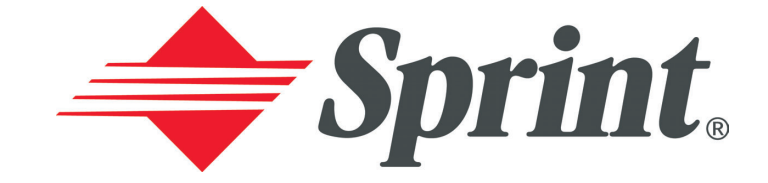

# **Online User's Guide**

**Dual-Band PCS Phone Model 2032SP by TOSHIBA**

# **Table of Contents**

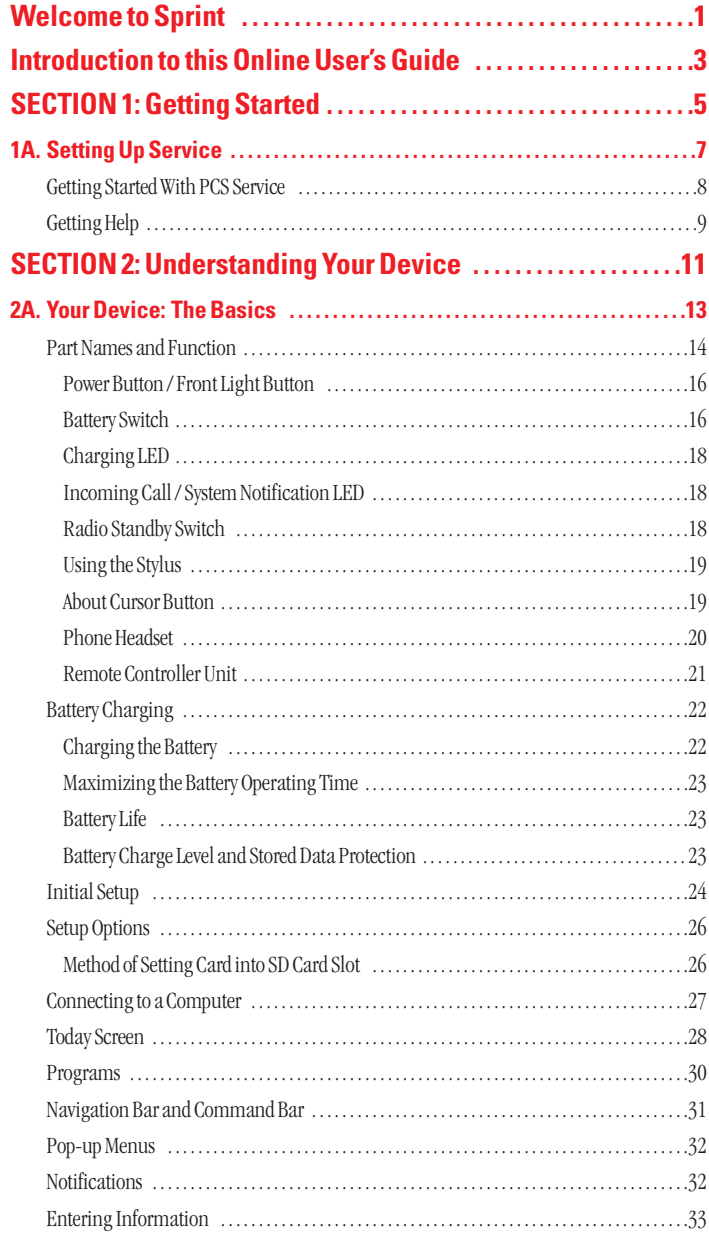

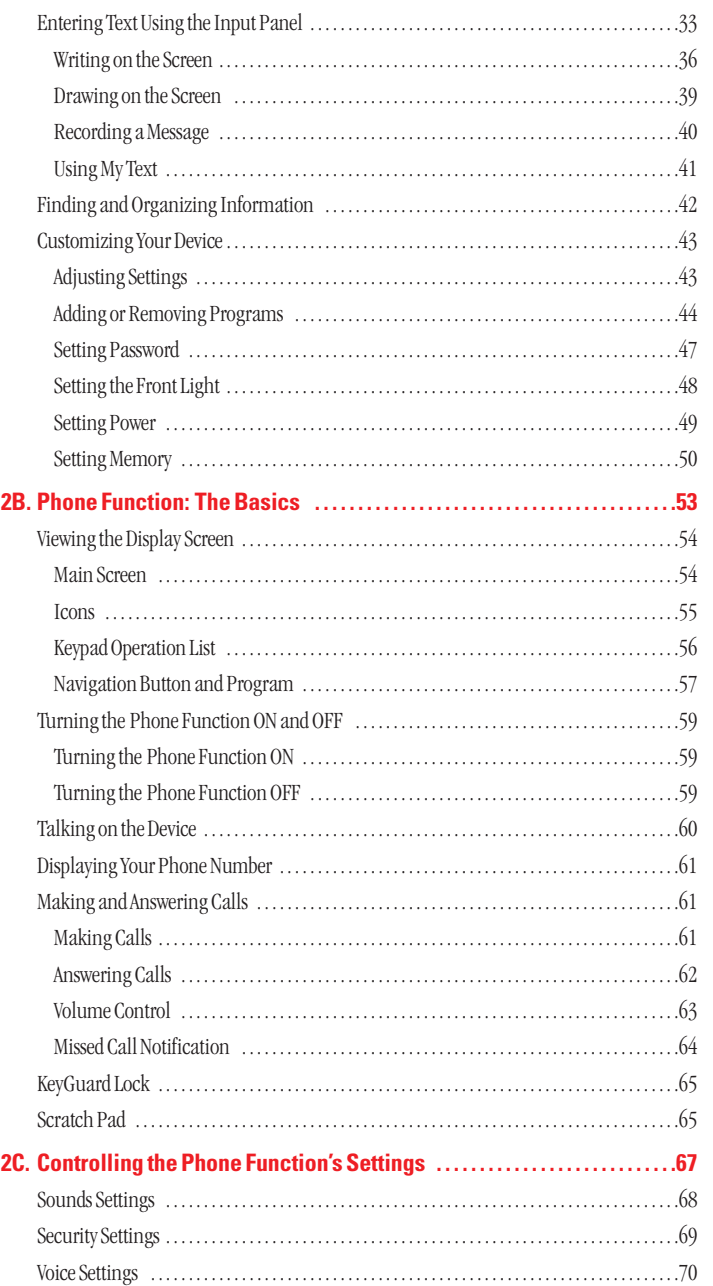

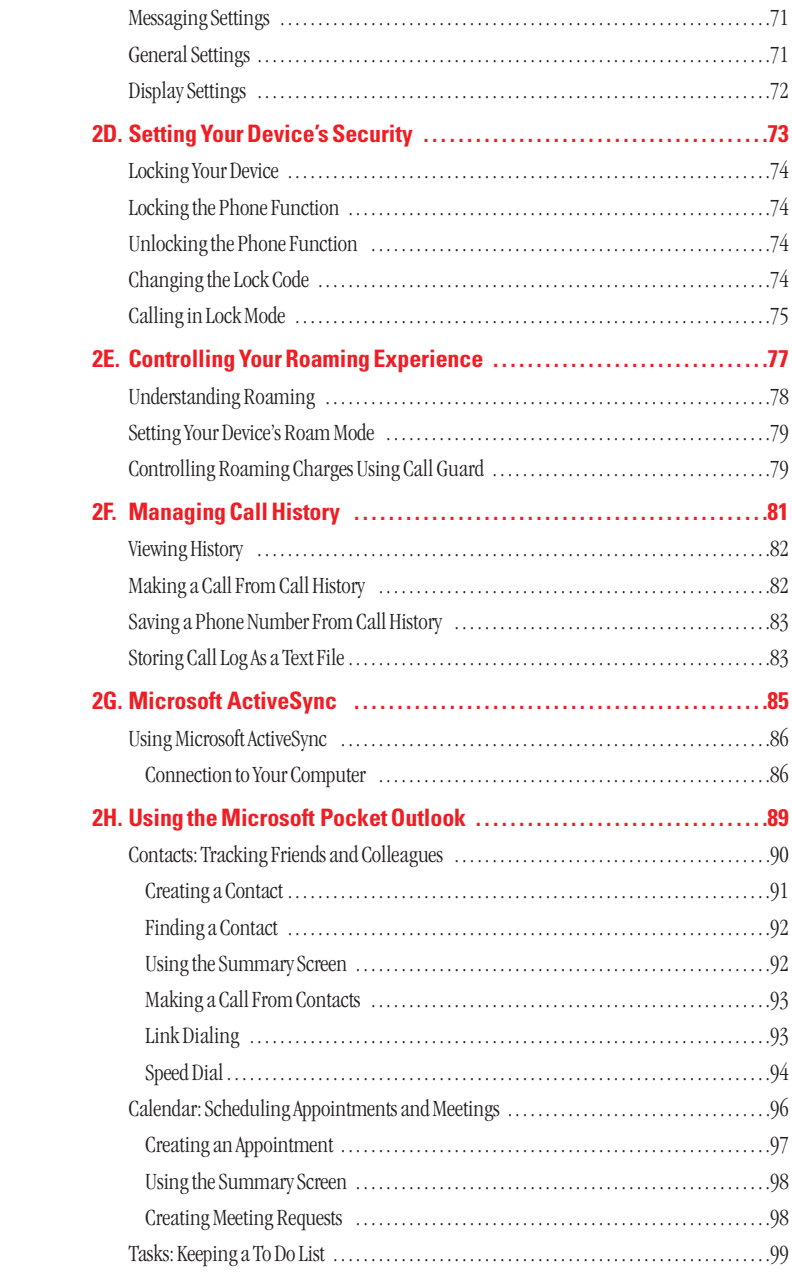

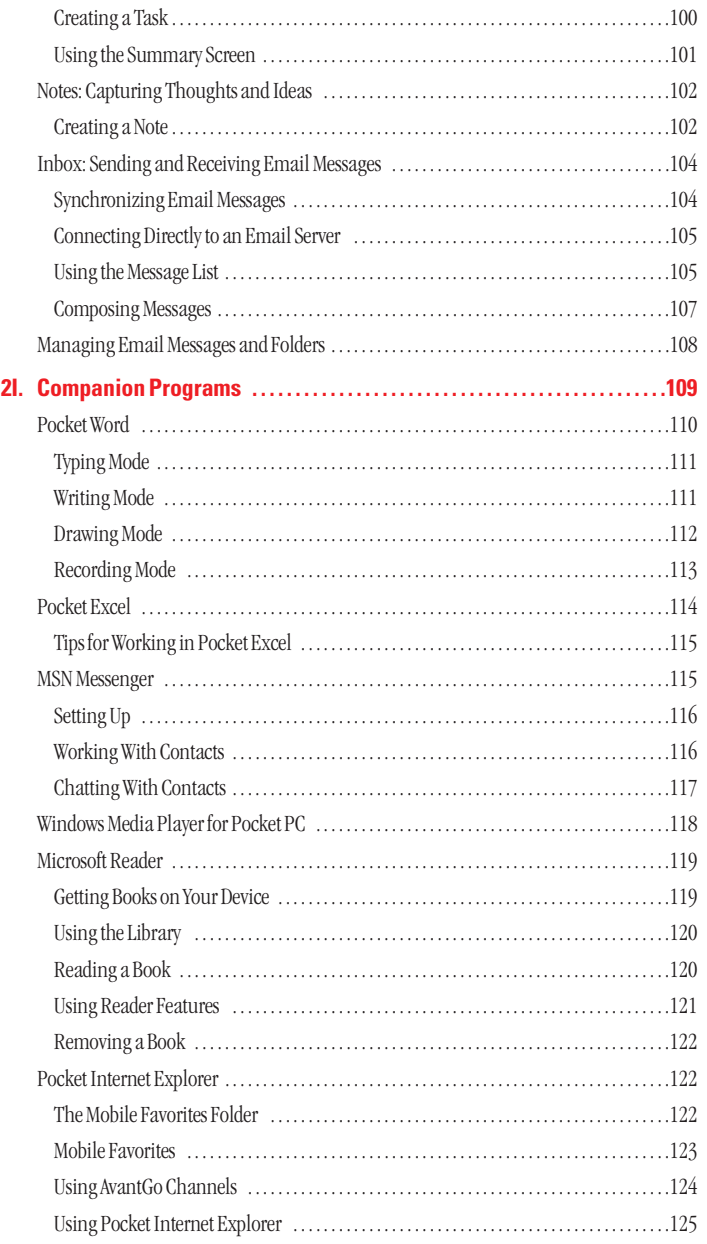

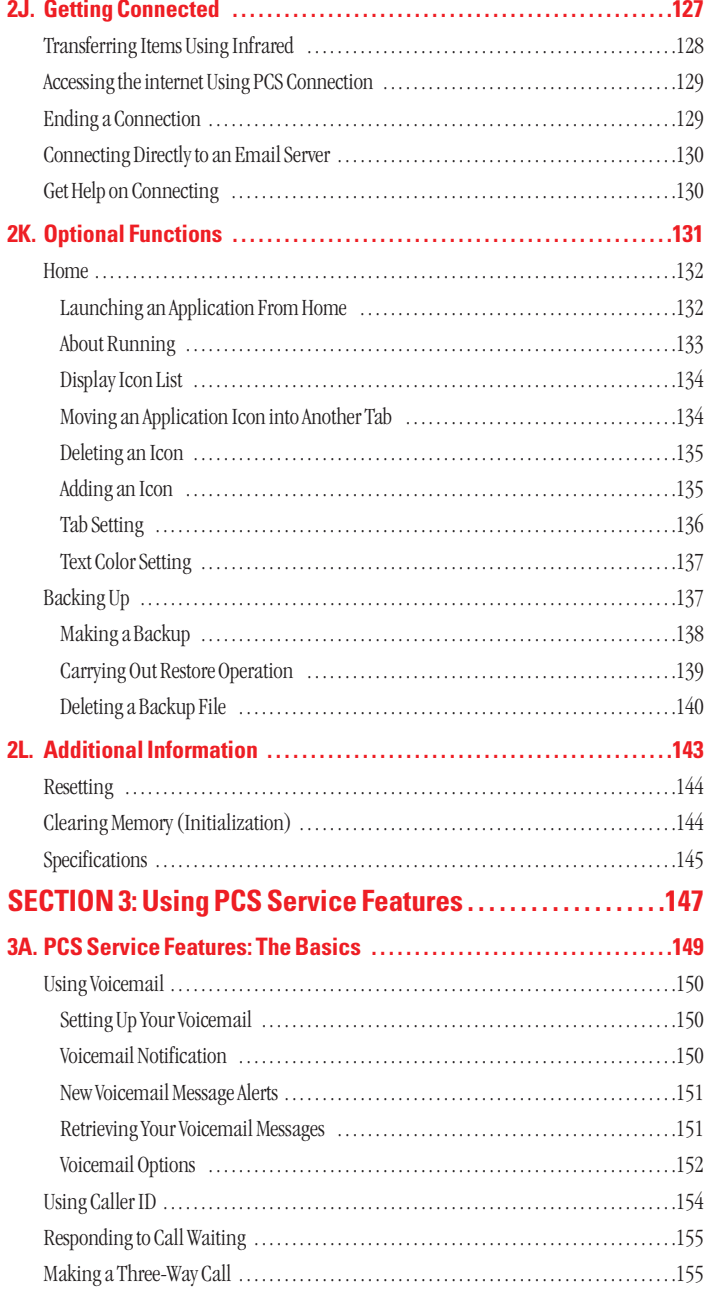

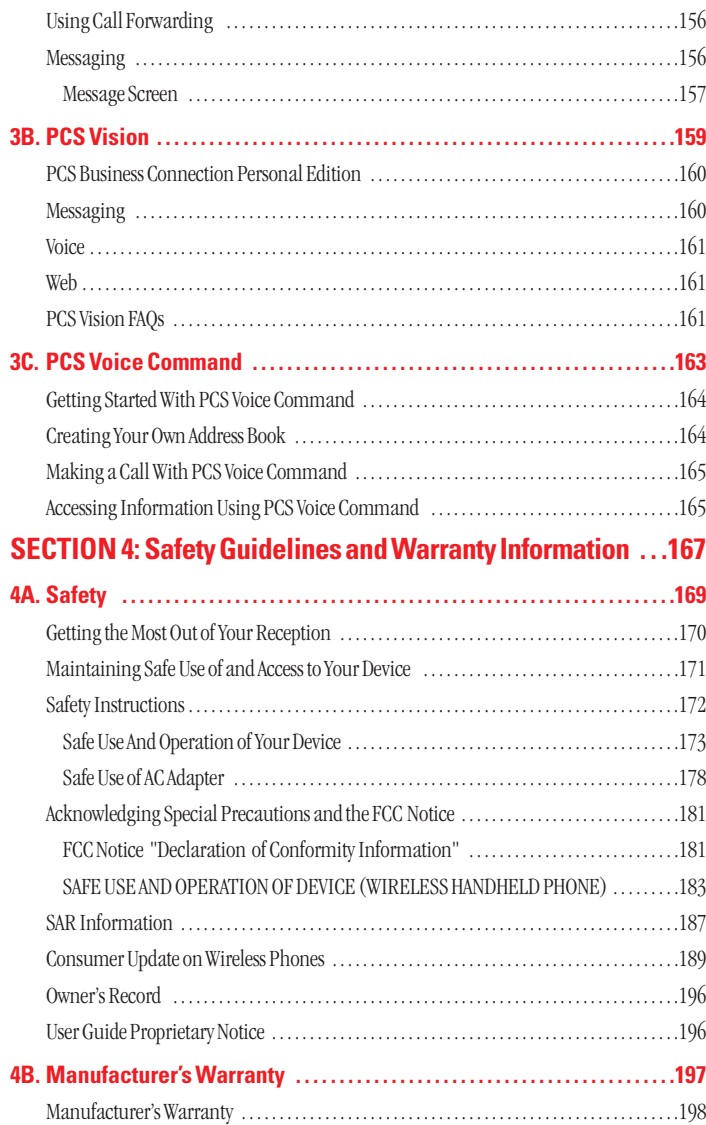

# **Welcome to Sprint**

Sprint built the largest all-PCS nationwide network with advanced<br>Smultimedia services and clear calls, reaching more than 230 million people for clarity you can see and hear. We built our network to give you what we believe you really want from a wireless phone, clear sound, private conversations and time-saving features.

But with Sprint, you can do something even more far-reaching – simplify your life. Our advanced technology is designed to grow with your communications needs so that one day you'll be able to rely entirely on your PCS Device to stay connected.

This guide will familiarize you with our technology and with your new PCS Device through simple, easy-to-follow instructions. If you have already reviewed the Start Here Guide, which was packaged with your new device, then you're ready to explore the advanced features outlined in this guide.

If you have not read your Start Here Guide, go to Section One - Getting Started. This section provides all the information you need to quickly activate the phone function, set up your voicemail and much more. It also contains information on how to contact Sprint should you have questions about service, want to purchase additional products or services, or just to check your account balance.

Thank you for choosing Sprint.

# **Introduction to this Online User's Guide**

 $\sum$  his Online User's Guide introduces you to PCS Service and all the features of your new device. It's divided into four sections:

- **Section 1:** Getting Started
- ▶ **Section 2:** Understanding Your Device
- **Section 3:** Using PCS Service Features
- **Section 4:** Safety and Warranty Information

Throughout the guide, you'll find tips that highlight special shortcuts and timely reminders to help you make the most of your new device and service. The Table of Contents will help you locate specific information quickly.

You'll get the most out of your device if you read each section. However, if you'd like to get right to a specific feature, simply turn to that page. Follow the instructions in that section and you'll be ready to use your device in no time.

**Tip:** You can print out this guide to keep on hand or view it online.

**Section 1**

# **Getting Started**

# **Section 1A**

# **Setting Up Service**

#### **In This Section**

- **Getting Started With PCS Service**
- **Getting Help**

This section walks you through the basics of setting up service for<br>the phone function on your device, including unlocking and activating the phone function, and how to contact Sprint for assistance with your PCS Service.

# **Getting Started With PCS Service**

#### **Determine if the Phone Function is Already Activated**

If you received your device in the mail or purchased it at a Sprint Store, it probably has been activated. All you need to do is unlock the phone function.

If the phone function is not activated, please refer to the Start Here Guide included with your device.

#### **Unlocking the Phone Function**

Follow these steps to unlock the phone function:

- **1.** Slide the Radio Standby Switch to the upper side to turn the phone function on.
- **2.** Tap **Tools**.
- **3.** Select **Unlock Modem**.
- **4.** Enter your 4-digit lock code and tap **OK**.

**Tip:** If you can't recall your lock code, try using the last four digits of either your Social Security number or PCS Phone Number or try 0000. If none of these work, call PCS Customer Solutions at 1-888-211-4PCS (4727).

#### **Activating the Phone Function**

To activate the phone function, follow the directions in the Start Here Guide that was included with your device.

# **Getting Help**

### **Visiting Our Web Site**

Stop by www.sprintpcs.com and log on to get up-to-date information on PCS Services, options and more.

You can also:

- Review coverage maps
- Learn how to use voicemail
- Access your account information
- Purchase accessories
- $\blacktriangleright$  Add additional options to your service plan
- $\blacktriangleright$  Check out frequently asked questions
- And more

#### **PCS Customer Solutions**

Claire, your virtual service representative is available to assist you 24 hours a day, seven days a week. Visit her at www.sprintpcs.com by logging on and clicking on Claire's Directory for Service Solutions.

#### **Receiving Automated Invoicing Information**

For your convenience, your device gives you access to invoicing information on your PCS Account. This information includes balance due, payment received, invoicing cycle and the amount of minutes and/or data used since your last invoicing cycle. (A nominal fee and/or airtime charges may apply.)

Toaccess this information:

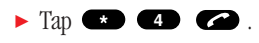

**Note:** This service may not be available in all Affiliate markets.

#### **PCS Directory Assistance**

# **Section 2**

PCS Directory Assistance provides a variety of services, including residential, business and government listings; assistance with local or long-distance calls; movie listings; hotel, restaurant and shopping information and major local event information. There is a per-call charge and you will be billed for airtime.

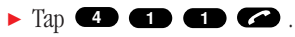

#### **PCS Operator Services**

PCS Operator Services can provide assistance in placing collect calls or calls billed to a local telephone calling card or a third party.

## $\blacktriangleright$  Tap  $\bigcirc$   $\bigcirc$   $\bigcirc$

For more information or to see the latest in products and services, visit us online at www.sprintpcs.com.

**Note:** PCS Operator Services may not be available in all Affiliate markets.

# **Understanding Your Device**

# **Section 2A**

# **Your Device: The Basics**

#### **In This Section**

- **Part Names and Function**
- **Battery Charging**
- **Initial Setup**
- **Setup Options**
- **Connecting to a Computer**
- **Today Screen**
- **Programs**
- **Navigation Bar and Command Bar**
- **Pop-up Menus**
- **Notifications**
- **Entering Information**
- **Entering Text Using the Input Panel**
- **Finding and Organizing Information**
- **Customizing Your Device**

This section will guide you through the basics of your device and you'll be on your way to using it in no time.

# **Part Names and Function**

#### **Back View**

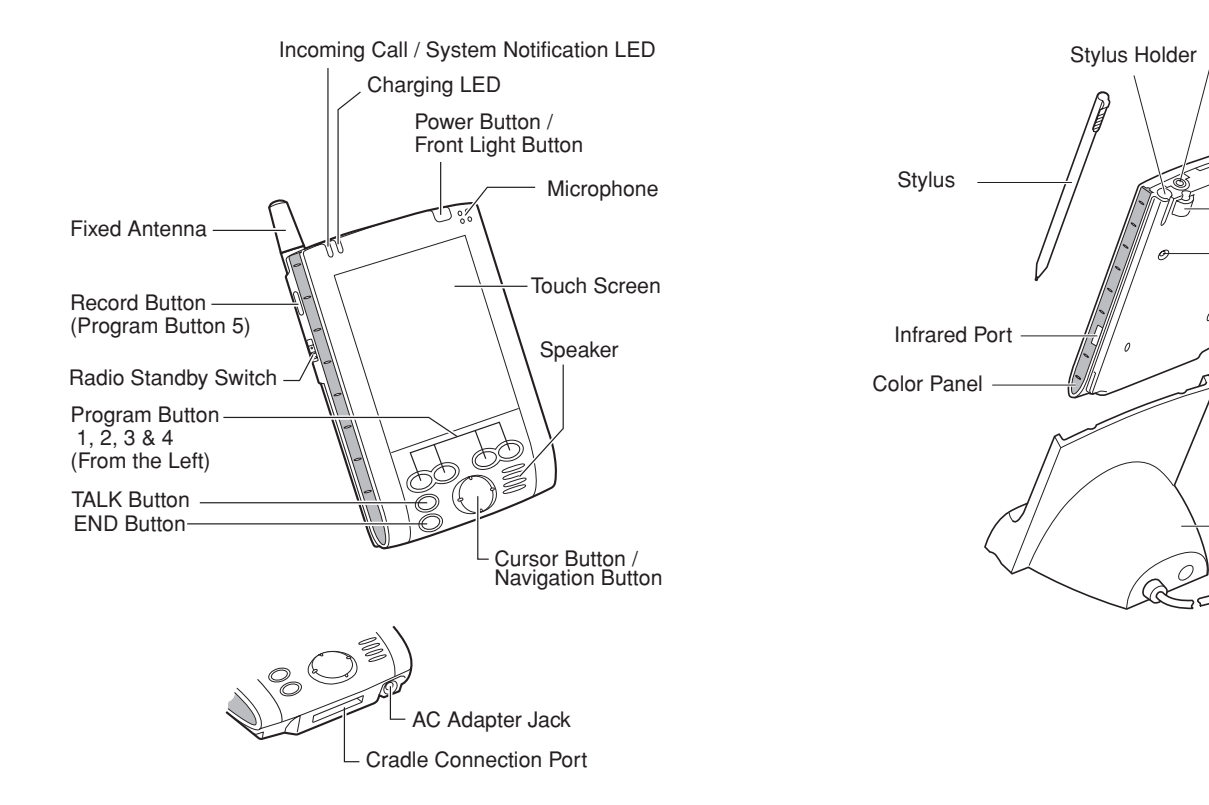

SD Card Slot

- Hand Strap Attachment

Reset Switch

USB Cradle

Headset Jack

 $\circ$ 

 $\overline{a}$ 

A

## **Power Button / Front Light Button**

Press this to turn the device and the front light on/off.

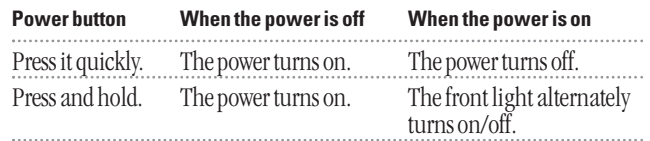

Even if the power is turned off, pressing the program button turns the power on and the program screen is displayed. (However, you can change the setting. See "Setting Power" on page 49.)

When using the device under high ambient temperatures and the temperature inside of the device goes up (to about 144°F or more), the power is forcibly turned off. In this case, after the temperature inside of the device cooled down, turn the power on and use the device under appropriate ambient temperatures.  $(144^{\circ}F=62^{\circ}C)$ 

## **Battery Switch**

The Battery Switch supplies/cuts the battery power to the device. When shipped, the setting is "Stop." Before using your device for the first time:

**1.** With the device in hand, gently remove the Color Panel on the right side of the device, using the stylus at the top of the Color Panel.

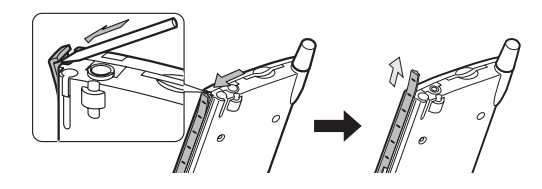

**2.** Confirm that the Radio Standby Switch on the left side of the device is set to the lower side (OFF), then slide the Battery Switch on the right side of the device to "Supply" (lower side).

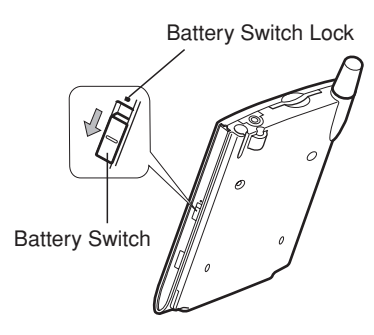

- **3.** Reattach the Color Panel.
	- $\blacktriangleright$  The proper way to reinstall the Color Panels is to carefully insert the two small right angle tabs and the single straight tab at the bottom while simultaneously holding and bending the very top section away from the device. After all three tabs are seated and pushed down into place, then push the top section, that you are holding away from the unit, back in until you feel a distinct "snap".

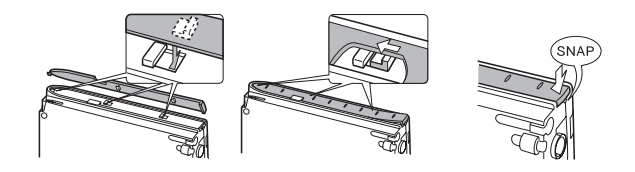

**Note:** Returning the Battery Switch to the "Stop" (the upper side) resets the device back to its factory settings (All stored data will be deleted) initial setup will need to be repeated. To move to the "Stop" side, slide the Battery Switch while inserting the stylus into the Battery Switch Lock.

**Note:** Do not use excessive force in detaching or reattaching the Color Panel. Failure to comply with the above procedures may cause damage to the tabs or other parts of the device.

# **Charging LED**

- Steady orange ..............Built-in battery charging If the battery is completely drained, the device will have to charge (LED will display orange) for a period of time prior to use.
- Flashing yellow............Charging has stopped due to extreme temperatures. Charge at a temperature of approximately 41°F - 95°F (5°C and 35°C).
- ▶ Steady green.................Built-in battery fully charged.

## **Incoming Call / System Notification LED**

Fast flashing orange ....Incoming call

(Approx. 2Hz)

 $\blacktriangleright$  Slow flashing orange ...Incoming message (Approx. 1Hz) Incoming voicemail Missed call

Alarm as set through**Calendar**or

**Tasks**

## **Radio Standby Switch**

Determines functionality of device. To turn ON, slide Radio Standby Switch to the upper side.

- ON ............Can be used as phone to make and receive calls
- OFF...........Cannot function as a phone

# **Using the Stylus**

Use only on touch screen for menu selection or data input.

- **Tap:** Touch the screen once with the stylus to open items and select options.
- **Drag:** Hold the stylus on the screen and drag it across to select text and images. Drag in a list to select multiple items.
- **Tap and hold**: Tap and hold the stylus on an item to see a list of actions available for that item. On the pop-up menu that appears, tap the action you want to perform.

**Note:** Only use the supplied stylus on the touch screen. If the stylus tip becomes damaged, replace it with a new one. Using a ballpoint pen or damaged stylus may damage the screen.

# **About Cursor Button**

Navigate the cursor on screen by pressing the upper, lower, right or left part of the cursor button. Press the center of the button to select an option or program.

**Note:** The cursor movement depends on the screen. When the cursor is at the right or the left side of the screen, it may not move.

## **Phone Headset**

The supplied Phone Headset can be used to make or receive phone calls. When the Phone Headset is inserted into the device, the microphone and speaker on the main unit will become inactive.

Also, this microphone can be used as a recorder.

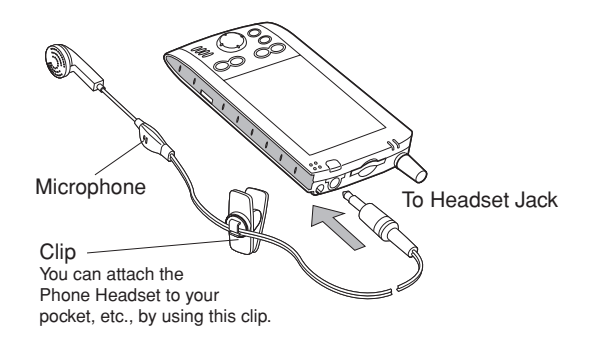

This device's phone component can be used with the Phone Headset/ Remote Control Unit or as a speakerphone. Unlike conventional cell phones, it is not designed to be held against the head in conversation. Such use of the phone is contrary to the design of the product and is strongly recommended against. Please use the device with the Phone Headset/Remote Control Unit or in speakerphone mode. For instructions on how to use the device with the Phone Headset/Remote Control Unit or as a speakerphone, please refer to page 60 of this guide.

**Note:** Do not use the Phone Headset/Remote Control Unit when turning on and off the device or when connecting or disconnecting the Phone Headset/Remote Control Unit to/from the device because a loud noise may be emitted.

# **Remote Control Unit**

The supplied Remote Control Unit can be used to listen to audio playback. Combined with the headphones (sold separately), it can be used to receive phone calls. When the Remote Control Unit is inserted into the device, the microphone and speaker on the main unit will become inactive.

Also, this microphone can be used as a recorder.

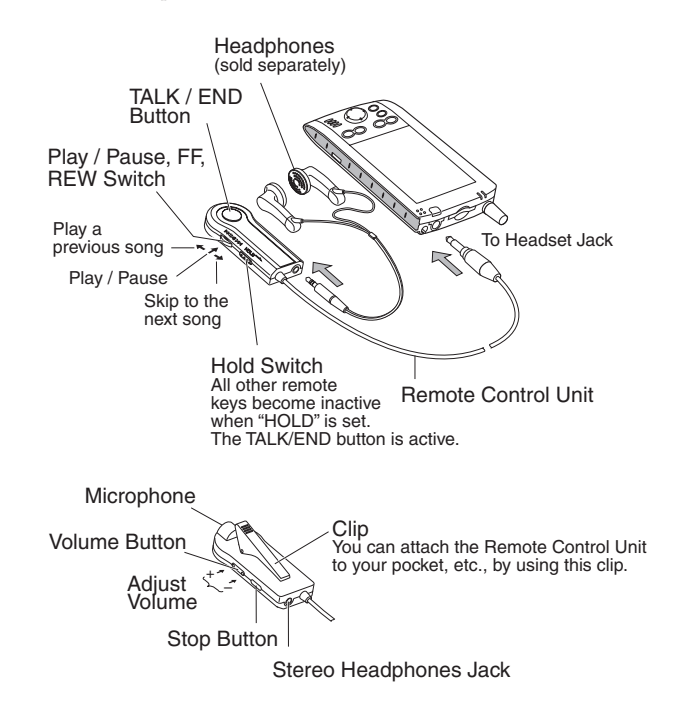

During a call, it is not possible to adjust the volume with the Volume button.

Use ø 3.5mm mini-plug type headphones to connect to the Remote Control Unit.

This device's phone component can be used with the Phone Headset/ Remote Control Unit or as a speakerphone. Unlike conventional cell phones, it is not designed to be held against the head in conversation. Such use of the phone is contrary to the design of the product and is

strongly recommended against. Please use the device with the Phone Headset/Remote Control Unit or in speakerphone mode. For instructions on how to use the device with the Phone Headset/Remote Control Unit or as a speakerphone, please refer to page 60 of this guide.

# **Battery Charging**

When using the device for the first time, set the Battery Switch to the supply side (see page 16), then fully charge the battery.

# **Charging the Battery**

You can use two charging methods.

- When you connect the AC Adapter to the device, turn the power off.
- $\triangleright$  Connect the supplied AC Adapter to the cradle as shown in the figure below, and then insert the device into the cradle.

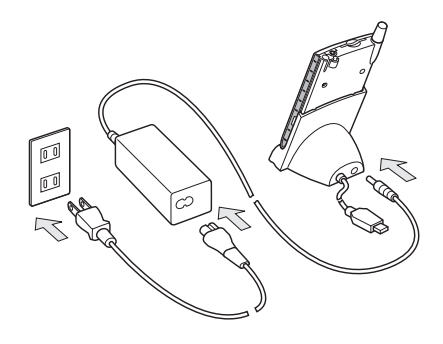

 $\triangleright$  Connect the supplied AC Adapter to the device as shown in the figure below.

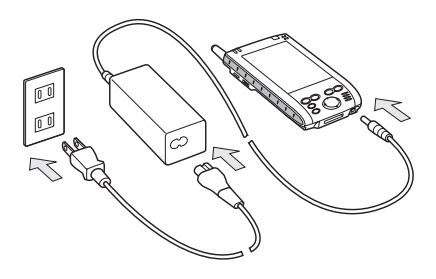

**Note:** Charge the battery in an environment between 41°F - 95°F (5°C and 35°C). Temperatures outside this range may pause the charging process. Refer to page 18 for additional information on charging.

**Note:** When charging the battery for the first time, or immediately after setting the battery switch to the supply side, fully charge the battery. If the battery is not fully charged, the remaining battery power will not be accurately displayed.

# **Maximizing the Battery Operating Time**

- $\triangleright$  Whenever possible, use the device with the AC Adapter especially when it is connected to your computer.
- $\triangleright$  Select the short powered-off time in the setting menu. This will shorten the time the unit will remain on if not used. See "Setting Power" on page 49 for more information.
- $\blacktriangleright$  Turn off the front light.
- $\triangleright$  Set the screen brightness to power savings mode (front light off) or shorten the front light turn-off time. See "Setting the Front Light" on page 48 for more information.
- For optimal performance use in an environment between  $59^{\circ}$ F  $77^{\circ}$ F (15°C and 25°C). Anything outside this temperature range may decrease the operating time.

# **Battery Life**

The built-in battery has a limited life that will gradually decrease after repeated charging. Replace the battery when you notice a dramatic decrease in battery performance. When a replacement is needed, please request the dealer from whom your device was purchased to assist you.

# **Battery Charge Level and Stored Data Protection**

If the battery charge level becomes extremely low or completely discharged, stored memory data will be deleted. As soon as the low battery status icon or the alarm message appears, immediately connect the AC Adapter to the device so it can charge.

 $\triangleright$  The battery gradually discharges even when not in use. If not used for a long time, it may completely discharge.

 $\blacktriangleright$  It is strongly recommended that you save the device's memory data to your computer or a storage card. The manufacturer is not responsible for data changed or lost due to battery discharge. For back up, see "Backing Up" on page 137.

# **Initial Setup**

When using your device for the first time, completely charge the battery then follow the initial setup procedures below:

- **1.** Press the Power button and when the welcome screen appears, tap the screen with the stylus to start the setup process.
- **2.** When the align screen appears, follow the directions for adjusting the touch screen until the stylus screen appears.
	- $\blacktriangleright$  If a finger or any other object touches the screen during a correction, it will be cancelled. Repeat the correction procedure.

**Note:** To display the align screen after the initial setup process, press the Record button while pressing the center of the navigation button, or by tapping , **Settings**, **System**, and then **Screen**.

**3.** Read and understand how to use the stylus, then tap **Next**.

**Note:** See "Using the Stylus" on page 19 for more information.

- **4.** Read and understand pop-up menu operation, then tap **Next**.
	- Read the on-screen explanation and then operate the screen. Display the pop-up menus, and cut and paste the data according to the screen instructions. When this stage is complete, tap **Next**.
- **5.** Follow the directions for setting the location, then tap **Next**.
- **6.** When the complete screen appears, initial setup is finished. After tapping the screen, the Today screen will appear and the device will be ready to use. See "Today Screen" on page 28 for more information.
- **7.** Slide the Radio Standby Switch on the left side of the device to the upper side (ON) to activate the phone function.
- **8.** After power up is completed, use the stylus to tap on the **Admin** pull-up menu at the bottom of the screen, and select **Activation Wizard**. If your device has not yet been activated, the Activation Wizard will automatically start when you turn on the radio in your device.
- **9.** Tap **Next** three times.
- **10.**On the fourth screen, you will be prompted for a lock code. Use the keypad to enter the 6-digit lock code given to you by the Sprint Customer Solution representative, then tap **Next**.
- **11.**Enter the mobile phone number given to you by the Sprint Customer Solution representative, then tap **Next**.
- **12.**Tap **Next**on the last screen, and the device will begin to initialize using the data you have just entered.

# **Setup Options**

# **Method of Setting Card into SD Card Slot**

#### **Inserting a card:**

- **1.** Turn off the power.
- **2.** Insert the card with its contact surface (metal contact surface) facing backward into the device.

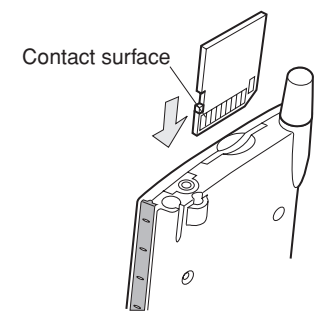

**Note:** An SD dummy card is loaded in the SD card slot at purchase. Remove the SD dummy card before inserting the card.

#### **Removing a card:**

- **1.** Make sure that no application is accessing the SD card.
- **2.** Turn off the power.
- **3.** Lightly press down on the card until a clicking sound is heard. The card will pop out slightly from the slot.
- **4.** Pull the card straight up to remove.

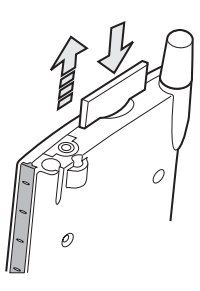

# **Connecting to a Computer**

Before connecting your device to a computer, check the following.

- $\blacktriangleright$  ActiveSync<sup>®</sup> is on your computer. (For installation procedures of ActiveSync®, see page 85.)
- $\blacktriangleright$  The device is turned off.
- $\triangleright$  The computer you're connecting has an available USB port for the cradle.

### **To connect using the supplied USB cradle:**

**1.** Connect the USB cradle to your computer as shown in the illustration below.

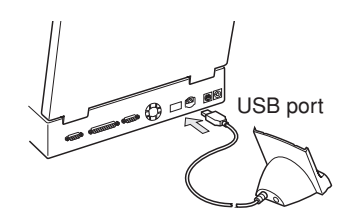

**2.** Insert the device into the USB cradle.

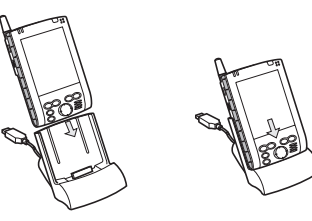

Make sure that the connector on the cradle is inserted into the port on the bottom of the device. Data can not be transferred if the connection is not made.

When your device is properly inserted into the cradle, your device will turn on automatically and ActiveSync® will automatically open on your computer.

**Note:** Avoid using your device in environments that are likely to be affected by static electricity or are prone to high electrical noise. If you connect your device to a computer via the docking cradle for data transfer or data restoration purposes, Sprint will not be responsible for any device or computer malfunction, problems with data transfer or data modification/loss that may occur in these environments.

# **Today Screen**

The Today screen appears when you turn on your device after 4 hours of inactivity. It can be accessed by tapping *AF* and then **Today**.

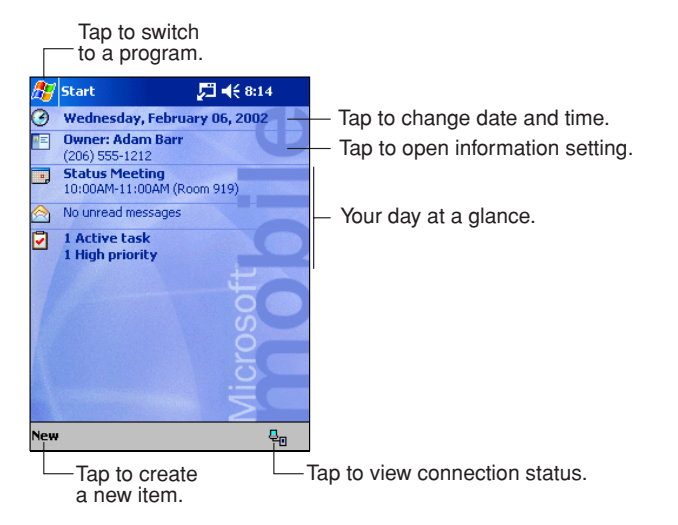

Following are some of the status icons you may see.

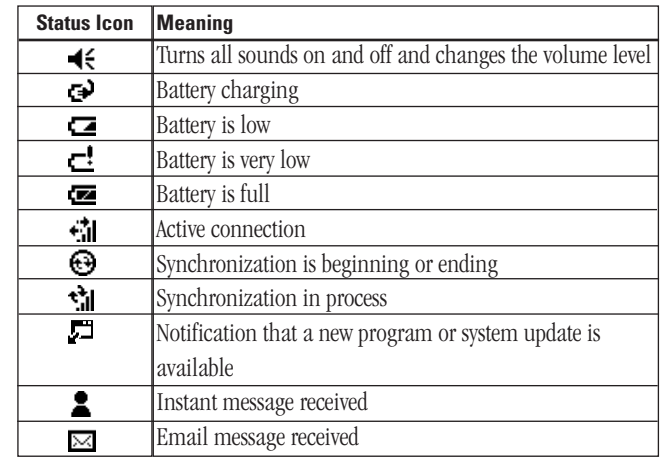

**Note:** If more notification icons need to be displayed than there is room for on the screen, the  $\bigcirc$  will display. Tap the icon to view all the notifications.

#### **Phone Function Status Icons:**

When the phone function is activated, the following icons may be displayed on the command bar of the Today screen.

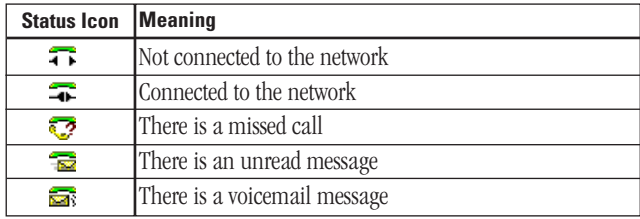

# **Programs**

Switch from one program to another by using the  $n\overline{m}$  menu. To access programs not listed on the drop down menu, tap , **Programs**, then the desired program.

You can also switch to another program by pressing any of the five program buttons located on the front and side of the device. The icons above the buttons identify the factory set programs (from left to right) – Calendar, Tasks, Home and Contacts. The Record button on the side is for voice recording. To reprogram these buttons to activate other programs, see page 43, "Adjusting Settings."

The following table is a partial list of programs on your device.

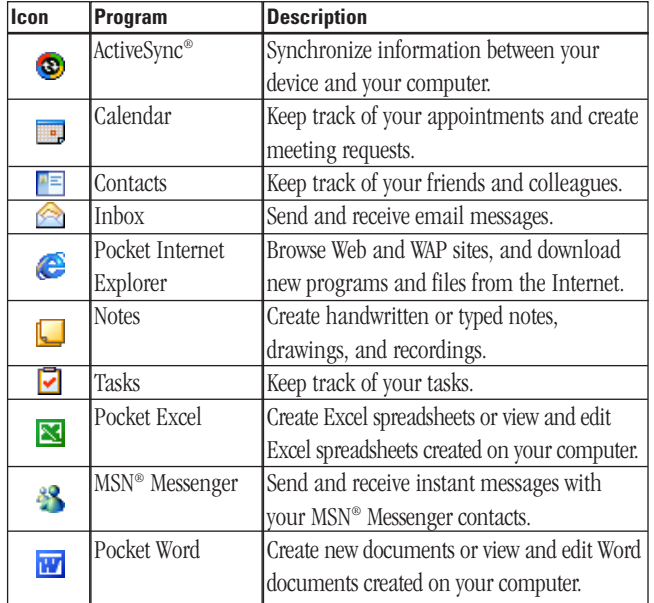

In addition to the programs listed above, Windows Media™ Player, Backup, Calculator, File Explorer, Home, Infrared Receive, Microsoft Reader, Terminal Services Client, PCS connection, Solitaire are pre- installed.

**Note:** The program can be launched by using Home. See "Home" on page 132.

# **Navigation Bar and Command Bar**

The navigation bar, located at the top of the screen, displays the active program and time, and allows you to switch programs and close screens.

The command bar at the bottom of the screen performs tasks in the open program, and includes menu names, buttons and the Input Panel button. Tap **New**to create a new item in the program.

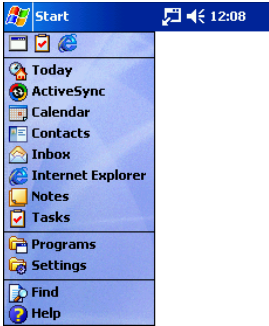

- $\blacktriangleright$  Tap  $\Box$  on the navigation bar to view notification messages.
- $\blacktriangleright$  Tap  $\blacktriangleleft \xi$  on the navigation bar to change the volume or mute the device.
- $\triangleright$  Tap on the displayed time on the navigation bar to display the current date and the next schedule.

New Edit Tools  $\Xi$   $\mathbb{Z}$ 

- ► Tap **New** on the command bar to open a new option.
- **Edit** and **Tools** on the command bar are the menu names.

圖▲

is the Input Panel button on the command bar.

**Note:** If you tap  $\otimes$  on the right of the navigation bar, you can close that program screen. Also, if you tap  $\circledast$  on the navigation bar, you can close that screen.

To end the program, tap , **Settings**, **System**, **Memory** and **Running Programs**, and select the program you wish to end, then tap **Stop**. You can also end the program with Home.

# **Pop-up Menus**

Pop-up menus provide quick access to select an action for an item, and vary with each program. To access a pop-up menu, tap and hold the stylus on the item you want to perform the action on. When the menu appears, lift the stylus and tap the desired action. Tap anywhere outside the menu to close it.

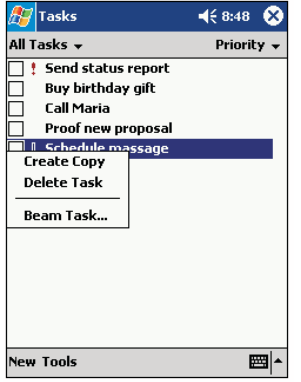

# **Notifications**

Your device can remind you when you have an appointment or task scheduled, or serve as an alarm clock. Notification options include:

- A message box on the screen
- A sound (which you select)
- $\blacktriangleright$  A flashing light

Toselect reminder types and sounds, tap , and then **Settings**. In the **Personal**tab, tap **Sounds & Notifications**. The selected options will apply for the entire device.

# **Entering Information**

Options for entering new information include:

- $\triangleright$  Using the input panel to enter typed text.
- Writing or drawing pictures directly on the screen.
- $\blacktriangleright$  Recording a message by speaking into the microphone.
- $\blacktriangleright$  Using Microsoft<sup>®</sup> ActiveSync<sup>®</sup> to synchronize or copy information from your computer to the your device.

# **Entering Text Using the Input Panel**

Use the input panel to enter information in any program by either typing using the soft keyboard, or by writing using the Letter Recognizer, Block Recognizer or Transcriber. With either option the characters will appear as typed text on the screen.

Toview/hide the input panel, tap the Input Panel button. Tap the arrow next to it to see your options.

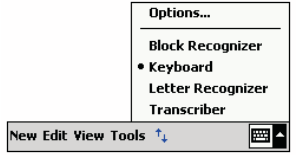

When you use the input panel, your device anticipates the word you are typing or writing and displays it above the input panel. When you tap the displayed word, it is inserted into your text at the insertion point. The more you use your device, the more words it learns to anticipate.

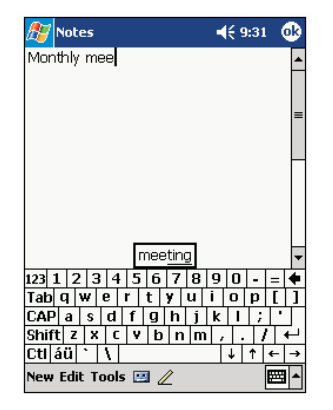

**Note:** To change word suggestion options, such as the number of words suggested at one time, tap , **Settings**, **Personal** tab, **Input**, and then the **Word Completion** tab.

#### **Typing with the soft keyboard:**

- **1.** Tap the arrow next to the Input Panel button and then **Keyboard**.
- **2.** Use the stylus to tap the keys on the soft keyboard.

#### **Using Letter Recognizer:**

With Letter Recognizer you can write letters using the stylus just as you would on paper.

- **1.** Tap the arrow next to the Input Panel button and then **Letter Recognizer**.
- **2.** Write a letter in the box it will automatically be converted to typed text on the screen.

For specific instructions, open Letter Recognizer and tap the question mark icon next to the writing area.

#### **Using Block Recognizer:**

With Block Recognizer you can use the stylus to input character strokes similar to those used on other devices.

- **1.** Tap the arrow next to the Input Panel button and then **Block Recognizer**.
- **2.** Write a letter in the box it will automatically be converted to typed text on the screen.

For specific instructions, open Block Recognizer and tap the question mark icon next to the writing area.

#### **Using Transcriber:**

With Transcriber you can write anywhere on the screen using the stylus just as you would on paper. Unlike Letter Recognizer and Block Recognizer, you can write a sentence or more of information. Then, pause and let Transcriber change the written characters to typed characters.

- **1.** Tap the arrow next to the Input Panel button and then **Transcriber**.
- **2.** Tap **OK**to close the explanation screen of Transcriber.
- **3.** Write anywhere on the screen.

For specific instructions, open Transcriber and tap the question mark icon next to the writing area.

### **Selecting typed text:**

- **1.** Drag the stylus across the text you want to select.
- **2.** Format or edit text by tapping the command on the **Edit** menu or by tapping and holding the selected words until the pop-up menu appears.

## **Writing on the Screen**

Towrite on the screen, write the same way do on paper. The text can be edited, formatted or converted at a later time.

#### **Writing on the screen:**

 To switch to the writing mode, tap the **Pen** button. Lines will appear on the screen to help you write.

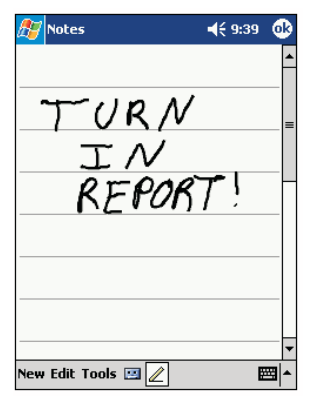

**Note:** Not all programs that accept writing feature the **Pen** button. Refer to that program's documentation to find out how to switch to writing. If you accidentally write on the screen, tap **Edit**, then **Undo** and try again.

#### **To select writing:**

If you want to edit or format writing, you must select it first.

- **1.** Tap the **Pen**button to cancel the writing mode.
- **2.** Drag the stylus across the text you want to select.

You can cut, copy, and paste written text in the same way you work with typed text: tap and hold the selected words and then tap an editing command on the pop-up menu, or tap the command on the **Edit**menu.

## **Converting writing to text:**

Tap **Tools** and then **Recognize**.

If you want to convert only certain words, select them before tapping **Recognize** on the **Tools**menu (or tap and hold the selected words and then tap **Recognize** on the pop-up menu). If a word is not recognized, it is left as writing.

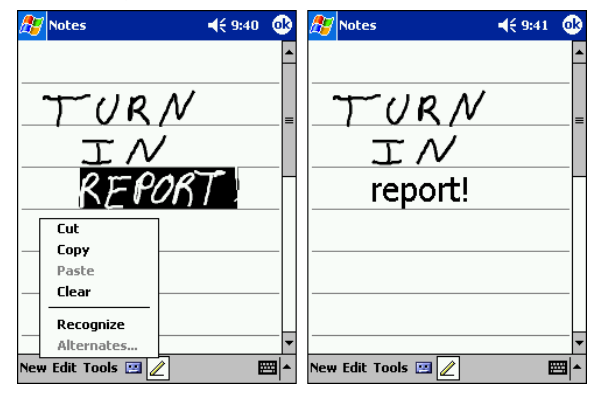

If the word conversion is incorrect, you can select an alternative word by tapping and holding down on the wrong word. On the pop-up menu tap **Alternates** and browse the list. Either tap the word you want to use, or tap the writing at the top of the menu to return to the original writing.

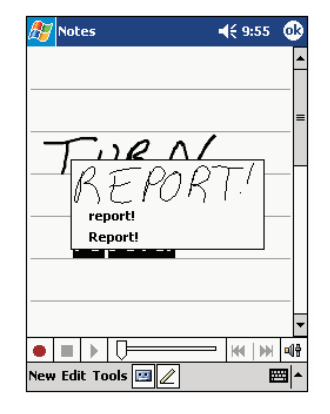

For best recognition:

- $\triangleright$  Write neatly within the lines and draw descenders below the line. Write the cross of the "t" and apostrophes below the top line so they aren't confused with the word above. Write periods and commas above the line.
- Using the **Tools** menu, increase the zoom level to 300%.
- $\triangleright$  Write the letters of words close together and leave big gaps between words.
- Any changes made to a word after you attempt to recognize it (such as changing a "3" to an "8") will not be included if you attempt to recognize it again.

**Note:** Hyphenated words, foreign words that use special characters such as accents, and some punctuation cannot be converted.

# **Drawing on the Screen**

Draw on the screen in the same way that you write on it. The only difference is how the items are selected and edited. For example, drawings can be resized - writing cannot.

#### **Creating a drawing:**

 A drawing box will appear when you cross any three ruled lines on your first stroke. Subsequent strokes in or touching the box become part of the drawing. Drawings that do not cross three lines will be considered writing.

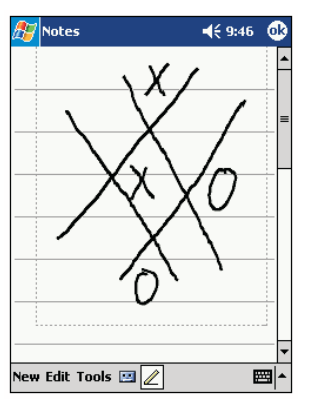

**Note:** You may want to change the zoom level so that you can more easily work on or view your drawing. Tap **Tools** and then a zoom level.

### **Selecting a drawing:**

If you want to edit or format a drawing, you must select it first.

 $\triangleright$  Tap and hold the stylus on the drawing until the selection handle appears. To select multiple drawings, deselect the **Pen** button and then drag to select the drawings you want.

You can cut, copy, and paste selected drawings by tapping and holding the selected drawing and then tapping an editing command on the pop-up menu, or by tapping the command on the **Edit**menu. To resize a drawing, make sure the **Pen** button is not selected, and drag a selection handle.

## **Recording a Message**

A message can also be recorded on any program where you can write or draw on screen. In Calendar, tasks and Contacts, you can include a recording in the **Notes** tab. In the Notes program, you can either create a stand-alone recording or include a recording with a written note. With the Inbox program a recording can be added to an email.

When recording or playing a message during data communication, hold the device keeping distance from your body as shown on page 60.

#### **Creating a recording:**

- **1.** Hold the device's microphone near your mouth or sound source.
- **2.** Press and hold the Record button (on the left side) until it beeps.
- **3.** While holding down the button make the recording.
- **4.** Release the button to stop recording and two beeps will sound. The new recording appears in the note list or as an embedded icon.

**Note:** Tapping the Record  $\bullet$  button on the Recording toolbar can also make a recording. To end recording, tap the Stop  $\blacksquare$  button.

Toplay a recording, tap it in the list or tap its icon in the note.

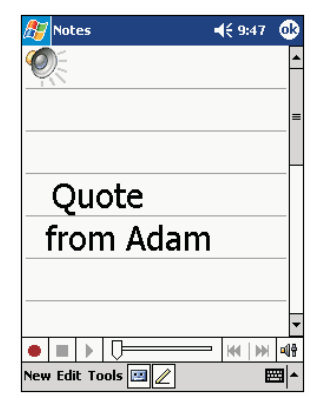

 $\triangleright$  Tap  $\triangleright$  to show or hide the Recording toolbar.

# **Using My Text**

My Text quickly inserts preset and frequently used messages into the text entry areas of Inbox or MSN® Messenger. To insert a message, tap **My Text** and select a message.

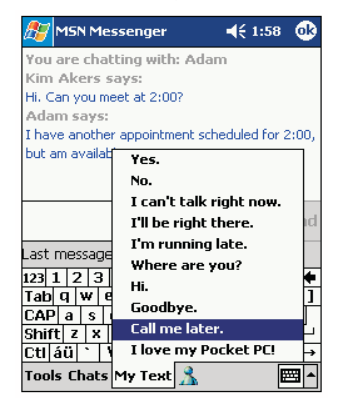

**Note:** You can add text after inserting a My Text message.

To edit a My Text Message, tap **Edit My Text Messages** in the **Tools**menu. Select the message you wish to edit and make the changes. Tap **OK**in the upper right corner to complete the change.

# **Finding and Organizing Information**

To quickly locate information using the **Find** feature, tap Find in the menu.

**Note:** To quickly find information that is taking up storage space on your device, select **Larger than 64 KB** in **Type**.

File Explorer can also find files on your device and organize them into folders. To access from the menu, tap **Programs**, then **File Explorer**.

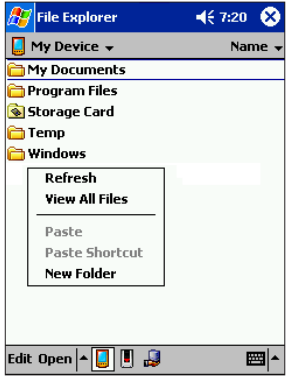

- $\blacktriangleright$  Tap  $\Box$  to change folders.
- ► Tap the folder name to open it.
- ► Tap **Open** or **to** to display the path entry screen for opening the shared file of the network.
- $\blacktriangleright$  Tap  $\Box$  to display the contents of the My Device.
- $\blacktriangleright$  Tap  $\blacksquare$  to display the contents of the Storage card.

**Note:** To move files in File Explorer, tap and hold the item you want to move then tap **Cut** or **Copy**. Go to the file where you want to move the document and tap **Paste** on the pop-up menu.

# **Customizing Your Device**

Customize your device by adjusting the settings and installing additional software.

## **Adjusting Settings**

Settings can be adjusted by tapping , **Settings**, and then the **Personal** or **System**tab located at the bottom of the screen. The following settings can be adjusted:

- ► Clock: To change the time or to set alarms.
- **Menus:** To customize what appears on the **ME** menu, and to enable a pop-up menu from the **New** button.
- **Owner Information:** Toenter your contact information.
- **Today:** To customize the look and the information that is displayed on the Today screen.
- **Buttons:** To assign your favorite program to the program button.
- **Remove Programs:** See the following pages.
- **Password:** To limit access to your device. See the following pages.
- **Front Light:** See the following pages.
- **Power:** To maximize battery life. See the following pages.
- **Memory:** See the following pages.

## **Adding or Removing Programs**

Programs installed on your device at the factory are stored on ROM (readonly memory) and cannot be removed or accidentally lost. ROM programs can be updated using special installation programs with a \*.xip extension. Any programs and files added after factory installation are stored in RAM (random access memory). As long as you have enough memory, you can install any program created for your device. To find software for your device, visit the Pocket PC website at http://www.microsoft.com/mobile/pocketpc.

**Note:** If you update ROM programs using special installation programs with a \*.xip extension, do not use the backup data which you made before updating ROM programs.

#### **Adding programs using ActiveSync®:**

Before installing a program on your device, the appropriate software will need to be installed on the computer.

- **1.** Determine which version of the software to install by tapping  $\mathbb{Z}^n$ , then **Settings**. On the **System**tab, tap **About**. In the **Version** tab, make a note of the information in **Processor**.
- **2.** Download the program to your computer (Or insert the CD or disk that contains the program into your computer). You may see a single \*.xip, \*.exe, or \*.zip file, a Setup.exe file, or several versions of files for different Pocket PC types and processors. Be sure to select the program designed for the Pocket PC and your device processor type.
- **3.** Read any installation instructions, Read Me files, or documentation that comes with the program. Many programs provide special installation instructions.
- **4.** Connect your device and your computer.
- **5.** Double-click the \* exe file.
- $\blacktriangleright$  If the file is an installer, the installation wizard will begin. Follow the directions on the screen. Once the software has been installed on your computer, the installer will automatically transfer the software to your device.

 $\blacktriangleright$  If the file is not an installer, an error message will appear stating that the program is valid but designed for a different computer. You will need to move this file to your device. If you cannot find any installation instructions for the program in the Read Me file or documentation, use ActiveSync® Explore to copy the program file to the Program Files folder on your device. For more information on copying files using ActiveSync®, see ActiveSync® Help.

Once installation is complete, tap , **Programs,**and then the program icon.

#### **Adding a program directly from the Internet:**

- **1.** Determine which version of the software to install by tapping  $\mathbb{Z}$ , then **Settings**. On the **System**tab, tap **About**. In the **Version** tab, make a note of the information in **Processor**.
- **2.** Download the program to your device straight from the Internet using Pocket Internet Explorer. You may see a single \*.xip, \*.exe or \*.zip file, a Setup.exe file, or several versions of files for different device types and processors. Be sure to select the program designed for the Pocket PC and your device processor type.
- **3.** Read any installation instructions, Read Me files, or documentation that comes with the program. Many programs provide special installation instructions.
- **4.** Tap the file, such as a \*.xip or \*.exe file. The installation wizard will begin. Follow the directions on the screen.

#### **Adding a program to the Start menu:**

Tap , **Settings**, **Menus**, the **Start Menu** tab, then the check box for the program. If you do not see the program listed, you can either use File Explorer on the device to create a shortcut the program to the Start Menu folder or use ActiveSync® on your computer to create a shortcut to the program and place the shortcut in the Start Menu folder.

▶ Using File Explorer on the device: Tap **AP**, Programs, File Explorer, and locate the program (tap the folder list, labeled **My Documents** by default, then **My Device** to see a list of all folders on the device). Tap and hold the program and tap **Copy** on the pop-up menu. Open the Start Menu folder located in the Windows folder, tap and hold a blank area of the screen, and tap **Paste Shortcut**on the pop-up menu.

The program will now appear on the  $\mathbb{Z}$  menu. For more information on using File Explorer, see "Finding and Organizing Information," on page 42.

**► Using ActiveSync® on your computer:** Use the Explorer in ActiveSync® to explore your device files and locate the program. Right-click the program, then click **Create Shortcut**. Move the shortcut to the Start Menu folder in the Windows folder. The shortcut now appears on the **AP** menu. For more information, see ActiveSync® Help.

#### **Removing programs:**

▶ Tap *A*, then Settings. On the System tab, tap Remove Programs.

If the program does not appear in the list of installed programs, use File Explorer on your device to locate the program, tap and hold the program, and then tap **Delete** on the pop-up menu.

## **Setting Password**

Protect data and settings by choosing a password that will be requested every time the power is turned on.

#### **1.** Tap  $\mathbb{Z}$  then **Settings**. On the **Personal** tab, tap **Password**.

**2.** Select the type of password you would like to use.

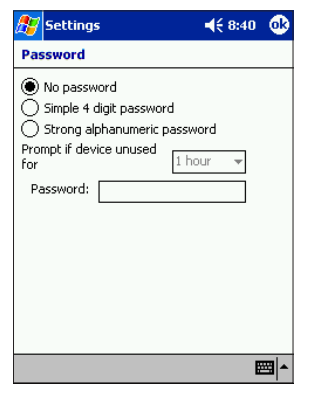

- $\triangleright$  When a strong alphanumeric password is selected, your password must be at least seven characters long and contain a combination of uppercase letters, lowercase letters, numerals or punctuation.
- $\triangleright$  Select how long your device must be turned off before the password is required to use your device.
- **3.** Enter a password and tap **OK**.
- **4.** Tap **YES**on the confirmation screen. The password is saved and the screen returns to the Personal tab screen.

**Note:** Record your password in a safe place. If you wish to change your password, you will have to know the existing one to access the Password setting screen. If you forget your password, you will have to initialize the device, which deletes all stored data and settings.

**Note:** Once a password is set, you will not be able to place or answer calls, including 911 emergency calls without first entering your lock code and unlocking the device.

**Note:** You can automatically receive a call when the Auto-Answer is activated. However, you cannot disconnect without entering the password.

## **Setting the Front Light**

- **1.** Tap **AP** , then **Settings**. On the **System** tab, tap **Front Light**.
- **2.** Set the Front Light.

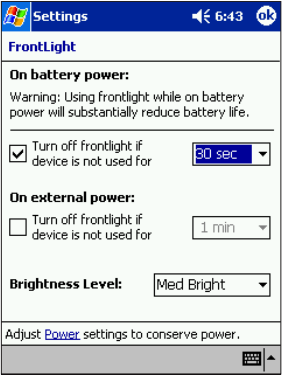

- $\triangleright$  Set the time that elapses until the front light automatically turns off if the device is not used.
- **3.** When finished, tap **OK**.

**Note:** If the remaining battery power decreases, the brightness level may be lower than the selected setting.

## **Setting Power**

To confirm and control power usage:

**1.** Tap , then **Settings**. On the **System**tab, tap **Power**.

#### **2.** Set Power Options.

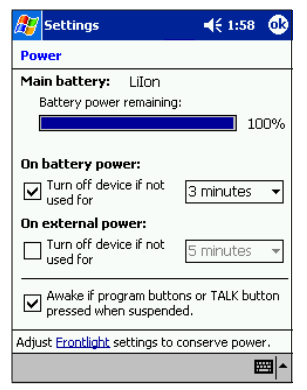

- When the AC Adapter is used, the battery charging mode is displayed, but the remaining battery power is not displayed.
- $\triangleright$  Set the time that elapses until the power automatically turns off if the device is not used.
- **3.** When finished, tap **OK**.

## **Setting Memory**

Memory for the device is automatically managed. You can adjust data storage memory and program running memory, and confirm the amount of free space on a storage card.

#### **Changing memory allocation:**

**1.**  Tap , then **Settings**. On the **System**tab, tap **Memory** to display the Memory setting screen.

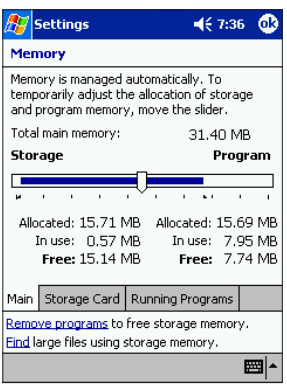

- **2.** Drag the slider widthwise to adjust the memory allocation between Storage and Program.
- **3.** When finished, tap **OK**.

#### **To confirm usage status of a storage card:**

**1.** Tap , then **Settings**. On the**System**tab, tap **Memory**, then the **Storage Card** tab on the bottom.

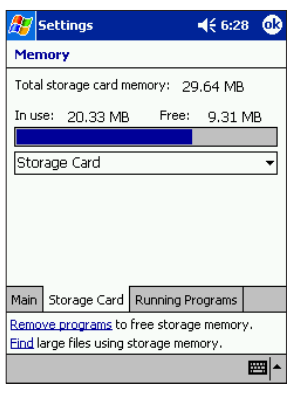

### **2.** When finished, tap **OK**.

#### **Releasing memory:**

If memory is approaching full capacity, you can free up space by:

- $\blacktriangleright$  Transferring data to a storage card or to your computer then delete it from your device.
- $\blacktriangleright$  Deleting unnecessary files and programs.
- $\triangleright$  Quitting the program currently in use.

**Note:** For more detailed information on operation method or the releasing memory, tap **then Help**.

# **Section 2B**

# **Phone Function: The Basics**

#### **In This Section**

- **Viewing the Display Screen**
- ▶ Turning the Phone Function ON and OFF
- **Talking on the Device**
- **Displaying Your Phone Number**
- **Making and Answering Calls**
- **KeyGuard Lock**
- **Scratch Pad**

 $\gamma$  ability to stay connected to the people and information that are important to you. This section will guide you through the basics of phone function and you'll be on your way to using it in no time.

This device's phone component can be used with the Phone Headset/Remote Control Unit or as a speakerphone. Unlike conventional cell phones, it is not designed to be held against the head in conversation. Such use of the phone is contrary to the design of the product and is strongly recommended against. Please use the device with the Phone Headset/Remote Control Unit or in speakerphone mode. For instructions on how to use the phone with the Phone Headset/Remote Control Unit or as a speakerphone, please refer to page 60 of this guide.

# **Viewing the Display Screen**

## **Main Screen**

#### **VOICE tab**

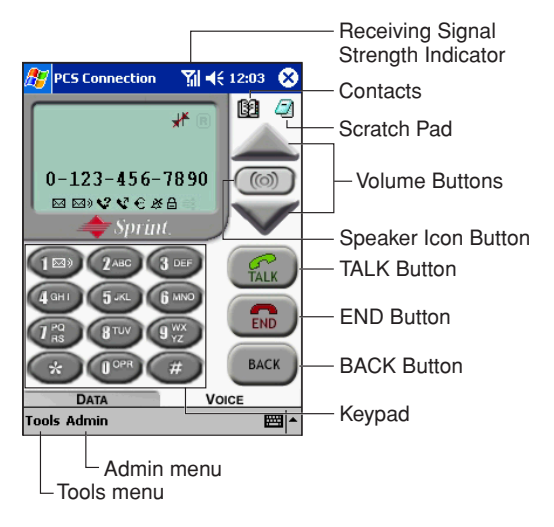

#### **DATA tab**

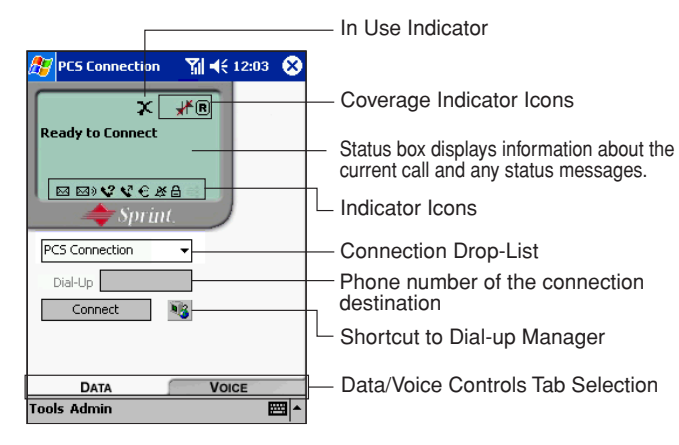

## **Icons**

Icons of the display indication

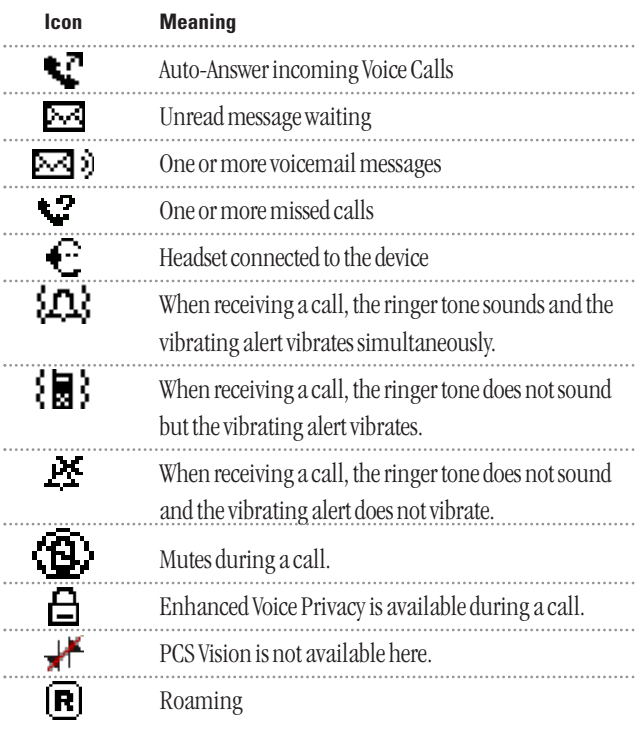

#### Icons of the modem

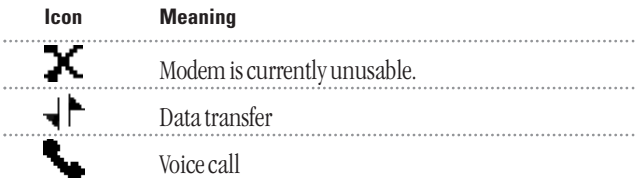

## **Keypad Operation List**

Regardless of the program in use, pressing the  $\bullet$  button or the  $\bullet$ button while phone function is open displays the **VOICE** tab of the phone function's screen.

Even if the power is turned off, pressing the  $\bullet$  button turns the power on and displays the **VOICE** tab screen. (However, the setting can be changed not to turn the power on.)

When the phone function's screen is displayed, the  $\bullet$  /  $\bullet$  buttons on the device perform the same functions as the  $\bullet$  /  $\bullet$  buttons on the screen. Button functions include:

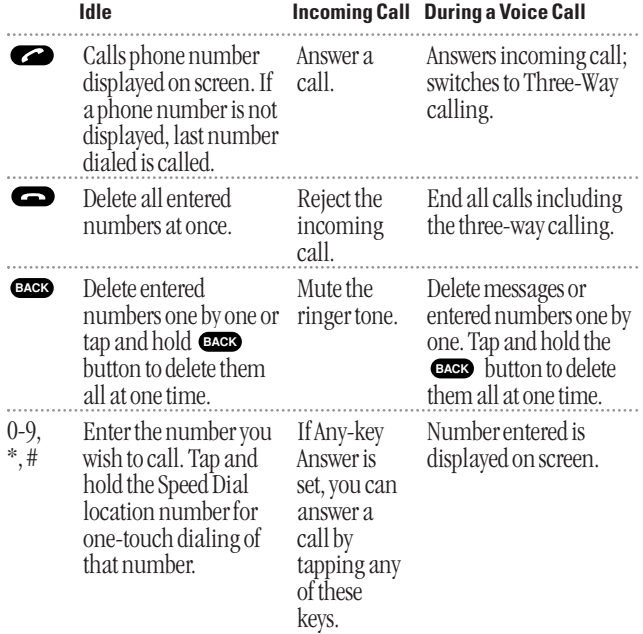

## **Navigation Button and Program**

When in the phone function's screen, pressing the navigation button on the device opens the following programs:

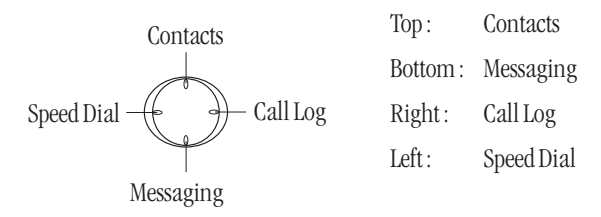

#### **Tools menu:**

The following items can be selected from the **Tools**menu of the **DATA**and **VOICE** tabs:

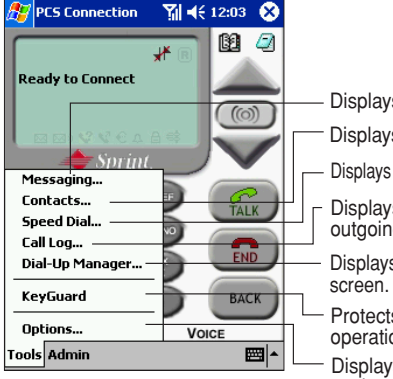

Displays the Messaging screen.

- Displays Contacts.
- Displays screen for storing numbers.

Displays a list of incoming calls, outgoing calls, missed calls.

Displays the Connections setting

Protects against accidental operation.

Displays Options for changing settings.

#### **Admin menu:**

The following items can be selected from the **Admin**menu of the **DATA** and **VOICE** tabs:

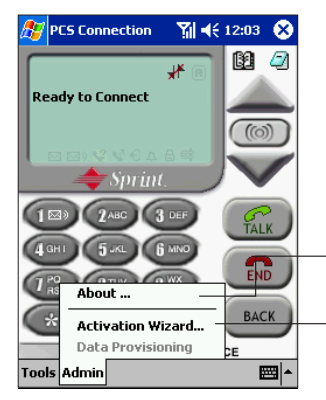

Displays information about the phone function.

Use this when the phone functions of device are not activated.

# **Turning the Phone Function ON and OFF**

# **Turning The Phone Function ON**

When the Radio Standby Switch is ON and the phone function is launched, the phone function's screen automatically is displayed when a call is received, even if you are currently using another program.

**1.** Turn the Radio Standby Switch (located on the left side) ON. The phone function (PCS Connection) will automatically launch and the device can be used when the main screen appears.

**Note:** When launched, a phone function status icon is displayed on the right part of the Today screen command bar.

As long as the Radio Standby Switch is ON, the phone function screen will automatically appear when a call is received, **even if the display screen is off**.

**Note:** This device is operated by the Pocket PC operating system and the application programs on the device, pre-loaded and post-loaded. If the system get in such unusual case as when a button or tapping the screen does not respond, the phone functions are also unavailable, voice or data, outgoing or incoming. In such a case, please reset your device. See "Resetting" on page 144.

# **Turning The Phone Function OFF**

**1.** Turn the Radio Standby Switch OFF. the phone function will turn off and the phone function's screen will disappear. Do not quit phone function during a call or communication.

**Note:** When the Radio Standby Switch is OFF, the phone function will not work even if the device is on.

**Note:** If you turn the Radio Standby Switch OFF while the device is OFF, the device will turn on automatically, and then the phone function will turn off.

# **Talking on the Device**

Here explains how to use your device when you talk on the phone. Keep the device from your face more than 1 inch (2.5 cm).

#### **Using the Microphone and Speaker:**

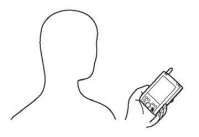

#### **Using the Phone Headset:**

Touse the supplied Phone Headset, insert it into the headset jack.

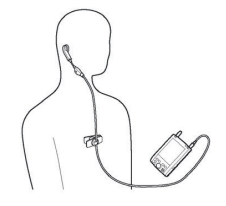

For the Phone Headset, see page 20.

### **Using the Remote Control Unit:**

To use the Remote Control Unit, insert it into the headset jack and insert the headphones (sold separately) into the stereo headphones jack of the Remote Control Unit.

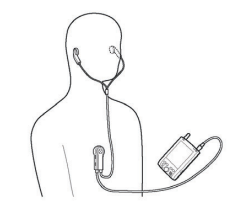

For the Remote Control Unit, see page 21.

To use the  $\bigcirc$  /  $\bigcirc$  button of the Remote Control Unit, press and immediately release for  $\bullet$  and press and hold for  $\bullet$ .

# **Displaying Your Phone Number**

Just in case you forget your phone number, your PCS Device can remind you.

Todisplay your phone number:

- **1.** Tap **Admin**.
- **2.** Tap **About**.

# **Making and Answering Calls**

# **Making Calls**

Your PCS Device offers many different ways to make calls, including PCS Voice Command<sup>SM</sup> (page 163), using Contacts (page 90), Speed Dialing (page 94) and using Call History (page 82).

Tomake a call using your keypad:

- **1.** Turn the Radio Standby Switch (located on the left side) ON. The phone function will automatically launch and the phone function can be used when the main screen appears.
- **2.** On the **VOICE** tab screen, enter a phone number. (If you make a mistake while dialing, tap **CACC** to erase one digit at a time. Tap to erase the entire number. Tapping and holding **axes** also erases the entire number.)

**3.** Tap  $\bullet$  .

**4.** When you're finished, Tap  $\bullet$ .

**Tip:** To redial your last outgoing call, tap **3.1 Occupant COICE** tab screen. The redial function does not work when there has been a missed call.

**Tip:** When making calls off the enhanced Sprint Nationwide PCS Network, always dial using 11 digits  $(1 + \text{area code} + \text{phone number}).$ 

## **Answering Calls**

- **1.** Make sure the phone function is on.
- **2.** When a call comes in, answer the call by tapping  $\bullet$ . Depending on your settings, your PCS Device notifies you of incoming calls in the following ways:
- $\blacktriangleright$  The device rings or vibrates.
- $\blacktriangleright$  The LED flashes.
- $\blacktriangleright$  The screen displays an incoming call message.
- $\blacktriangleright$  If available, the phone number of the caller is displayed.
- If the phone number is in the Pocket Outlook<sup>®</sup> Contacts list, the list entry's name is displayed.

Tapping **case** or the Volume button can mute the ringer tone.

**Note:** If the phone function is off, incoming calls go to voicemail.

### **3.** To disconnect the call, tap  $\bullet$ .

**Note:** When  $\blacksquare$  is tapped during an incoming call, it is rejected and the missed call icon  $\mathbf{C}$  appears.

#### About Any-key Answer:

- When activated, Any-key Answer enables calls to be answered by tapping any button, other than the  $\blacksquare$ , exceptor Volume buttons. This also includes the four program buttons on the front of the device.
- Toset, in the **VOICE** tab screen, tap **Tools**, **Options**, and then **Voice** at the bottom of the screen. For more information, see page 70.

## About Caller ID:

If a call is received from a number stored in the Pocket Outlook® Contacts list, the name and number will be displayed. "Unknown" will be displayed if the caller is not on the Contacts list.

# **Volume Control**

Adjust the ringer volume by using the Speaker Icon  $\blacktriangleleft \xi$  on the navigation bar. And adjust the call volume by using the Volume buttons.

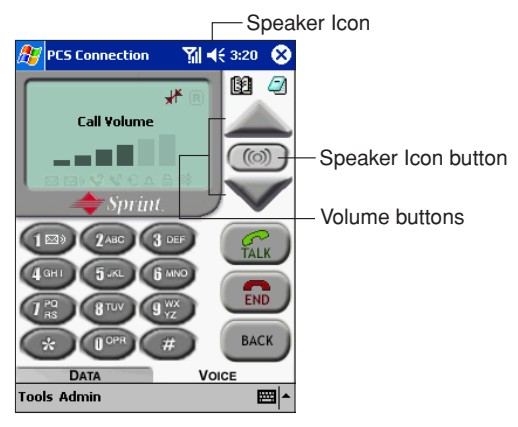

## **Speaker Icon button:**

The ringer type changes each time you tap the Speaker Icon button  $\circ$ . The setting options in standby mode are "Ringer Only," "Ring and Vibrate," "Vibrate Only," and "Ring and Vibrate Off".

During a call, the setting switches between "Sound on" and "Mute".

## **Volume buttons:**

When you tap the Volume buttons  $\sim$ , a volume bar appears on the screen to indicate the call volume level (6 levels excluding Mute).

The call volume can be adjusted by tapping **Tools**, then **Options**, then **Sounds** at the bottom of the screen.
#### **Missed Call Notification**

When an incoming call is not answered, the Missed Call icon  $\blacktriangleright$  and the missed call message are displayed on your screen.

Tap  $\Box$  to turn off the missed call message.

#### **Returning Missed Calls**

To return the last missed call, tap  $\bullet$ . When  $\bullet$  is tapped, the Call Log appears. This can be used to select a contact to call back. For details on the Call Log function, see page 81.

**Note:** If the caller's number is not identified, you cannot call back.

### **Calling Emergency Numbers**

You can place calls to 911 (dial  $\bullet$   $\bullet$   $\bullet$   $\bullet$  and tap  $\bullet$  ), even if the phone function is locked or your account is restricted, or key Guard is activated.

**Note:** When a password is set, if you do not enter the password when you turn on the power, you can not place phone calls.

**Note:** If an emergency number is stored in Speed Dial you will be able to dial it by tapping a single key. However, speed dial will not work if KeyGuard is enabled.

## **KeyGuard Lock**

This function guards against accidentally inputting numbers or tapping unwanted keys. To enable from the **VOICE** tab screen:

- **1.** Tap **Tools**, then **KeyGuard**. "KeyGuard enabled" appears on the screen.
- **2.** Repeat the same process to turn KeyGuard off.

**Note:** When KeyGuard is enabled, the only functions that can be performed are selecting the **Tools**/**Admin** menus, placing emergency calls, receiving incoming calls (by tapping  $\Box$ ), and turning the KeyGuard mode off.

## **Scratch Pad**

The Scratch Pad allows you to take notes while on the phone. To access,  $\tan \Box$ .

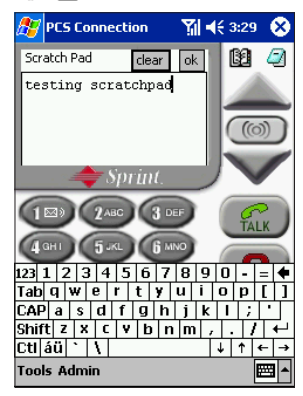

- Tap **OK**to close Scratch pad. Contents will remain even when device is shut down.
- Tap **Clear**to delete all notes.

### **Section 2C**

# **Controlling the Phone Function's Settings**

#### **In This Section**

- **Sounds Settings**
- **Security Settings**
- **Voice Settings**
- **Massaging Settings**
- **General Settings**
- **Display Settings**

This section describes how you can change the phone function settings to best suit your requirements. Take a few moments to review these options and add or adjust the settings that are right for you.

## **Sounds Settings**

Use to select the sounds for incoming calls, voicemail and messages.

Tap **Options** on the **Tools**menu, then tap **Sounds**.

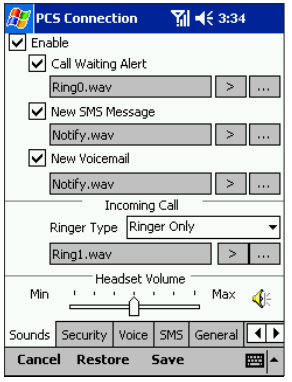

- ► Tap ">" to play selected sound.
- ► Tap "..." to select a sound file.
- Select a receiving type from "Ringer Only", "Ring and Vibe", "Vibrate Only" and "Ring and Vibe Off" in the "Incoming Call" section.

You can also select a receiving type with the Speaker Icon button on the **VOICE** tab screen.

- You can Adjust the volume of the conversation by drugging Headset Volume slider. The volume can also be changed at the **VOICE** tab.
- ► Tap **Cancel** to return to the previous screen without storing the settings.
- Tap **Restore** to restore all the settings to the defaults.
- ► Tap **Save** to save the new settings.

The operations for **Cancel**,**Restore** and **Save** are common for each tab screen.

## **Security Settings**

Tap **Options** on the **Tools**menu, then tap **Security**.

When the modem is locked, most menu functions (**Options, Messaging, Call Log** etc.) cannot be used. (The **Unlock Modem**menu can be selected.)

Also, no calls other than emergency calls can be placed, and when a call is received, the caller's phone number is displayed "**\*\*\***".

The default of the lock code is the last four digits of the device's phone number, if the phone function is activated.

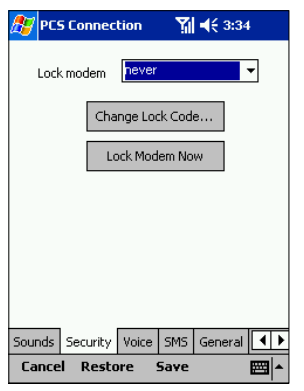

- Select **never**or **on power up**.
- ► Tap **Change Lock Cord** to change the lock code. To change the lock code, first enter the old lock code, then enter the new one.
- ► Tap **Lock Modem Now** to immediately lock the modem.

## **Voice Settings**

Tap **Options** on the **Tools**menu, then tap **Voice**.

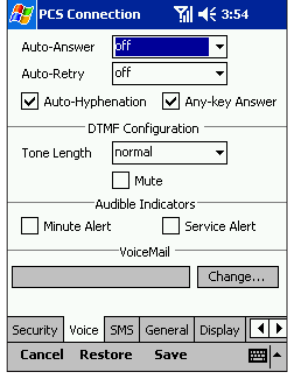

- Determines when auto-answer function answers phone in the "Auto-Answer" section. Ideal to use while driving.
- Determines when to retry a call that did not connect in the "Auto-Retry" section.
- When **Auto-Hyphenation** is checked, automatically adds hyphenation when phone numbers are entered on keypad.
- When **Any-key Answer**is checked, incoming calls can be answered by pressing any key other than  $\blacksquare$  ,  $\blacksquare$  and the Volume button. This function is enabled even in the Key Guard mode.
- $\triangleright$  Sets the keypad tone length in the "DTMF Configuration" section.
- When **Mute** is checked, tone is not sounded.
- When **Minute Alert**is checked, tone sounds every minute during phone calls.
- When **Service Alert**is checked, a tone is sounded when calls are interrupted, when the service area switches from home to roaming, etc.
- ► Tap **Change** in the "VoiceMail" section to set the number for checking your voicemail.

## **Messaging Settings**

Sets options for short message services.

#### Tap **Options** on the **Tools** menu, then tap **SMS**.

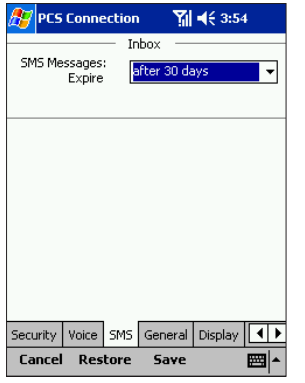

 $\triangleright$  Sets messages expiration dates.

## **General Settings**

Tap **Options** on the **Tools**menu,the tap **General**.

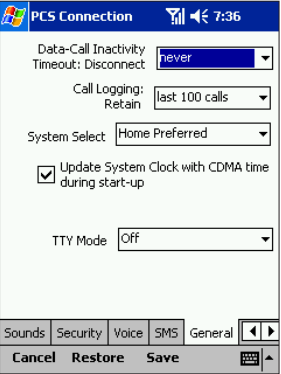

 $\triangleright$  Sets number of minutes a line is disconnected after data communication ends in the "Data-Call Inactivity Timeout : Disconnect" section.

(**Display** tab of **Options** can be set to display warning before line is disconnected.)

- $\triangleright$  Select the number of calls to be retained in the Call Log in the "Call" Logging Retain" section. Calls exceeding this number are automatically deleted.
- $\triangleright$  System selection is possible in an area that permits roaming in the "System Select" section.

Home Only: Permits only home service.

Home Preferred: Permits roaming if the home service is not found. See "Setting Your Device's Roam Mode" on page 79.

- When **Update System Clock with CDMA time during start-up** is checked, CDMA network updates the time when PCS Connection is launched.
- When connecting teletypewriter, etc. to the headset jack, select **On (Full)** in the "TTY Mode" section.

## **Display Settings**

Tap **Options** on the **Tools**menu, then tap**Display**.

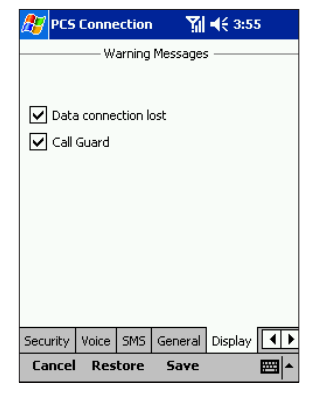

- When**Data connection lost**is checked, PCS Connection automatically comes in front when a data connection is unexpectedly lost.
- For more information about Call Guard see "Controlling Roaming Charges Using Call Guard" on page 79.

#### Section 2: Understanding Your Device **72 2C: Controlling the Phone Function's Settings**

## **Section 2D**

# **Setting Your Device's Security**

### **In This Section**

- **Locking Your Device**
- **Locking the Phone Function**
- **Unlocking the Phone Function**
- **Changing the Lock Code**
- **Calling in Lock Mode**

 $B$ y using the security setting on your PCS Device, you receive peace of mind without sacrificing flexibility. With several options available, you can customize your device to meet your personal needs.

## **Locking Your Device**

See "Setting Password" on page 47.

## **Locking the Phone Function**

When the phone function is locked, you can only receive incoming calls or make calls to 911, PCS Customer Solutions or special numbers.

Tolock the phone function:

**1.** Tap **Options** on the **Tools**menu, then tap **Security**.

#### **2.** Tap **Lock Modem Now**.

Refer to "Security Settings" on page 69.

**Tip:** If you can't recall your lock code, try using the last four digits of either your Social Security number or PCS Phone Number or try 0000. If none of these work, call PCS Customer Solutions at 1-888-211-4PCS (4727).

## **Unlocking the Phone Function**

To unlock the phone Function:

- **1.** Tap **Unlock Modem** on the **Tools**menu.
- **2.** Enter your lock code.

## **Changing the Lock Code**

Tochange your lock code:

- **1.** Tap **Options** on the **Tools**menu, then tap **Security**.
- **2.** Tap **Change Lock Code**.
- **3.** Enter your lock code.
- **4.** Enter your new lock code.
- **5.** Re-enter your new lock code.

# **Calling in Lock Mode**

You can place calls to 911 and to your special numbers when in lock mode.

Toplace an outgoing call in lock mode:

► To call an emergency number, special number or PCS Customer Solutions, enter the phone number and tap  $\bullet$ .

## **Section 2E**

# **Controlling Your Roaming Experience**

#### **In This Section**

- **Understanding Roaming**
- **Setting Your Device's Roam Mode**
- **Controlling Roaming Charges Using Call Guard**

Roaming is the ability to make or receive calls while you're off the Sprint Nationwide PCS Network. Your new **dual band** PCS Device works anywhere on the enhanced Sprint Nationwide PCS Network and allows you to roam on **digital**networks virtually anywhere in the U.S. where compatible wireless service is available.

This section explains how roaming works as well as special features that let you manage your roaming experience.

## **Understanding Roaming**

#### **Recognizing Icons on the Display Screen**

The phone function's display screen always lets you know when you're off the Sprint Nationwide PCS Network. The following chart indicates what you'll see depending on where you're using your device.

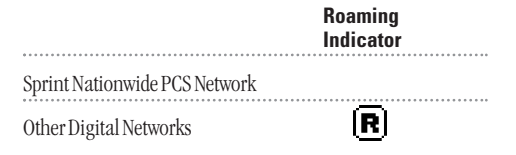

**Tip:** Remember, when you are using your device off the Sprint Nationwide PCS Network, always dial numbers using 11 digits  $(1 + \text{area code} + \text{number}).$ 

**Note:** You will pay a higher per-minute rate for roaming calls.

#### **Roaming on Other Digital Networks**

When you're roaming on other digital networks, your call quality and security will be similar to the quality you receive when making calls while on the enhanced Sprint Nationwide PCS Network. You may not be able to access certain calling features, such as PCS Vision.

- Some calling features which are standard on the enhanced Sprint Nationwide PCS Network, such as call waiting, PCS Vision Products and Services and direct international dialing, are unavailable.
- $\blacktriangleright$  Though callers can leave voicemail messages while you are roaming, you will not receive notification until you return to the Sprint Nationwide PCS Network. While roaming, you can periodically check your voicemail for new messages by dialing 1+area code+your PCS Phone Number. Tap  $\bullet\bullet\bullet\bullet$  when you hear your greeting and enter your pass code at the prompt.
- $\triangleright$  There are security and privacy risks (eavesdropping and cloning) that exist with conventional analog services today.

**Note:** If you're on a call when you leave the Sprint Nationwide PCS Network and enter an area where roaming is available (whether digital or analog), your call is dropped. If your call is dropped in an area where you think PCS Service is available, turn the phone function off and on again to reconnect to the Sprint Nationwide PCS Network.

## **Setting Your Device's Roam Mode**

Your PCS Device allows you to control your ability to roam. By using the **Roaming**menu option, you can determine which signals your device accepts.

#### **Set Mode**

Choose from two different settings on your device to control your roaming experience:

- **1.** Tap **Options** on the **Tools**menu.
- **2.** Tap **General**tab.
- **3.** To select an option, tap in the "System Select" section.
- **Home Only:** This setting allows you to select the enhanced Sprint Nationwide PCS Network only and prevents roaming on other networks.
- ► **Home Preferred:** This setting seeks PCS Service. When PCS Service is unavailable, the device searches for an alternative system.

## **Controlling Roaming Charges Using Call Guard**

In addition to the roaming icon, Call Guard alerts you when roaming charges apply. This feature makes it easy to manage your roaming charges by reminding you when you make or receive roaming calls.

#### **To Turn the Call Guard Feature On or Off:**

- **1.** Tap **Options** on the **Tools**menu.
- **2.** Tap **Display** tab.
- **3.** Check **Call Guard** to turn the Call Guard on. To turn the Call Guard off, clear the checkbox.

#### **To Place Roaming Calls With Call Guard On:**

**1.** Place a call.

- **2.** Tap **Continue** when the message screen appears.
- **To Answer Incoming Roaming Calls With Call Guard On:**
- ► Tap **Continue** in the message screen.

## **Section 2F**

# **Managing Call History**

#### **In This Section**

- **Viewing History**
- **Making a Call From Call History**
- **Saving a Phone Number From Call History**
- **Storing Call Log As a Text File**

The Call History helps you manage your time more effectively. It keeps track of incoming calls, calls made from your PCS Device and missed calls. This section guides you through accessing and making the most of your Call History.

## **Viewing History**

Call Log screen displays a list of incoming, outgoing and missed calls, including caller information and call time. To display, tap **Call Log** on the **Tools**menu or press right on the navigation button.

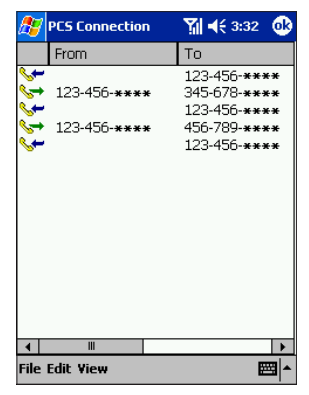

When you tap and hold a log entry a pop-up menu displaying **Dial**, **Delete**, **Add to New Contact**, **Add to Existing Contact** and **Copy Phone Number**.

## **Making a Call From Call History**

Toplace a call from Call History:

- **1.** Tap and hold the number you want to place a call.
- **2.** When the pop-up menu appears, tap **Dial**.

**Note:** You cannot make calls from Call History to entries identified as No ID or Restricted.

## **Saving a Phone Number From Call History**

You can keep telephone numbers in "Contacts" in Microsoft® Pocket Outlook®.

Tosave a phone number from Call History:

- **1.** Tap and hold the number you want to save.
- **2.** When the pop-up menu appears, tap **Add to New Contact**or **Add to Existing Contact**. The Edit menu for Contacts is displayed.
- Tosave the contact of a person who is already registered, tap **Add to Existing Contact**.
- **3.** If you tapped on **Add to New Contact**, enter the name.
- **4.** Select the number as which it is to be added.
- **5.** Tap **save**.

For details on adding contacts, see "Contacts: Tracking Friends and Colleagues" on page 90.

**Note:** You cannot save phone numbers from calls identified as No ID or Restricted.

## **Storing Call Log As a Text File**

- **1.** Tap **Save As** on the **File**menu.
- **2.** Name the text file on the Save As screen.
- **3.** Tap **OK**.

## **Section 2G**

# **Microsoft ® ActiveSync ®**

#### **In This Section**

 **Using Microsoft® ActiveSync®** 

 $B$ y connecting your device to your computer using ActiveSync®, your data will be synchronized and transmitted. This section explains how to install ActiveSync® to your computer and the procedure for connecting your device and your computer.

## **Using Microsoft® ActiveSync®**

Microsoft® ActiveSync® synchronizes the information on your computer with the information on your device. Synchronization compares data between the two and updates both with the most recent information. For example:

- $\blacktriangleright$  Keep Pocket Outlook<sup>®</sup> data up-to-date by synchronizing your device with your computer's Microsoft® Outlook®.
- $\blacktriangleright$  Synchronize Microsoft® Word and Microsoft® Excel files between the two. Files will be automatically converted to the correct format.

**Note:** Use ActiveSync® options to select which types of information to be synchronized.

With ActiveSync®, you can also:

- ► Back up and restore your device data.
- ► Copy (rather than synchronize) files between your device and computer.
- $\triangleright$  Control when synchronization occurs by selecting a synchronization mode. For example, you can synchronize continually while connected to your computer or only when you choose the synchronize command.
- Select which information types are synchronized and control how much data is synchronized. For example, you can choose how many weeks of past appointments you want synchronized.

Before you begin synchronization, install ActiveSync® on your computer from the Companion CD. ActiveSync® is already installed on your device.

### **Connection to Your Computer**

Install ActiveSync® on your computer the first time you connect it to your device.

**1.** Insert Companion CD into CD-ROM drive of the computer.

The screen showing the startup of a setup program is displayed.

If a setup program does not start up even after insertion of the CD-ROM, double click SETUP. EXE in the route directory contained on the CD-ROM.

- **2.** Click "Start Here".
- **3.** Install Outlook® 2000.
- $\blacktriangleright$  Click "Install Outlook 2000" and follow the instructions on the screen.
- **4.** Install ActiveSync® 3.5.
- ► Click "Install ActiveSync 3.5" and follow the instructions on the screen.
- When installation is completed, a connection wizard appears.
- **5.** When the "Get Connected" screen appears, connect the USB cradle to the USB port of your computer.

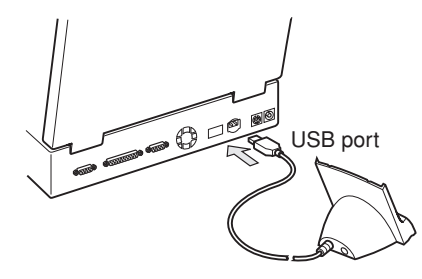

- At this time, do not insert your device into the USB cradle.
- **6.** Connect your device to the USB cradle with your device power turned off.

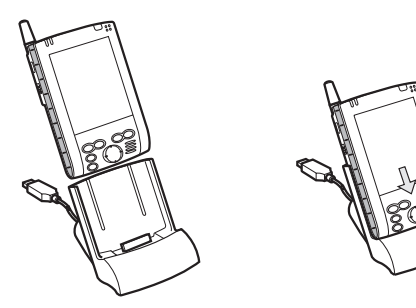

- $\blacktriangleright$  Insert your device firmly.
- **7.** Proceed with the setting according to the instructions on the screen.

**Note:** For more information on the connection to your device or other settings, please see the Help option in ActiveSync®.

After this initial synchronization, view your device's Calendar, Contacts and Tasks. Everything stored in Microsoft® Outlook® on your computer should now be on your device. Disconnect the device from your computer and you're ready to go.

Toinitiate ActiveSync® on your device, tap , and then tap **ActiveSync**.

For information about using ActiveSync® on your computer, see ActiveSync® Help in the ActiveSync® program.

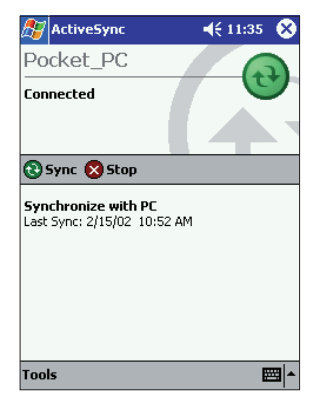

- $\blacktriangleright$  Tap  $\Theta$  to connect and synchronize.
- $\blacktriangleright$  Tap  $\otimes$  to stop synchronization.
- Tap **Tools** to synchronize via IR or change synchronization settings.

For more information about ActiveSync® on your device, switch to ActiveSync<sup>®</sup> **A**, tap, then tap **Help**.

## **Section 2H**

# **Using the Microsoft ® Pocket Outlook ®**

### **In This Section**

- **Contacts: Tracking Friends and Colleagues**
- **Calendar: Scheduling Appointments and Meetings**
- **Tasks: Keeping a To Do List**
- **Notes: Capturing Thoughts and Ideas**
- **Inbox: Sending and Receiving Email Messages**
- **Managing Email Messages and Folders**

If the contact data is in Microsoft Outlook on your personal computer, the Microsoft Pocket Outlook application on this device can read the contact data. This section explains how to use Microsoft Pocket Outlook.

Microsoft® Pocket Outlook® includes Calendars, Contacts, Tasks, Inbox and Notes which can be used individually or together. For example, email addresses stored in Contacts can be used to address email messages in Inbox. ActiveSync® synchronizes information in Microsoft® Outlook® or Microsoft® Exchange on your computer with your device, comparing changes made on both and updating each of them with the latest information. For information on using ActiveSync®, see ActiveSync® Help on the computer.

## **Contacts: Tracking Friends and Colleagues**

Contacts maintains an easily accessible list of friends and colleagues (See note). The device's infrared (IR) port allows you to quickly share Contacts information with other device users. To access Contacts, tap  $\mathbb{Z}$ , then **Contacts**. Or, press the Contacts Program button on the front of the device.

You can also access Contacts with the following method from the phone function's screen.

- ► Tap **IE** on the **VOICE** tab screen.
- $\blacktriangleright$  Pressing "Up" on the navigation button.

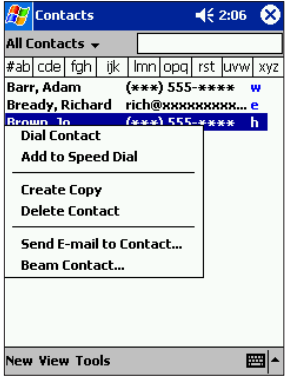

- Tap **All Contacts** to select the category of contacts you want displayed in the list.
- $\triangleright$  Tap the search box and enter part of a name to quickly find it in the list.
- $\triangleright$  Tap to the right an entry to see additional phone numbers and email addresses.
- $\blacktriangleright$  Tap on an entry to display or edit the contact details.
- $\blacktriangleright$  Tap and hold to display a pop-up menu of actions.

**Note:** Tap **Tools** then **Options** to change the way information is displayed.

**Note:** When transferring the contact to another device by using infrared (IR), tap and hold that contact, then tap the **Beam Contact**from the displayed pop-up menu. For more information, See "Transferring Items Using Infrared" on page 128.

## **Creating a Contact**

#### **1.** Tap **New**.

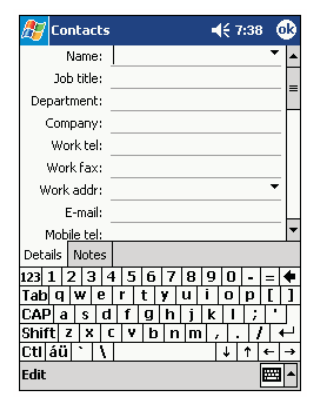

- ► Tap OK to return to the contact list (the contact is saved automatically).
- $\triangleright$  Notes is a good place for maps and directions.
- **2.** Enter name and contact information. Scroll down to see all available fields.
- **3.** Tap **Categories** to assign the contact to a category. In the list, Contacts can be displayed by category.
- **4.** Tap the**Notes** tab to add notes or a drawing, or to create a recording. For more information, see "Notes: Capturing Thoughts and Ideas" later in this chapter.
- **5.** Tap **OK**when finished.

**Note:** If you want to add a phone number that should always be dialed as long distance call, put +1 as number prefix.

### **Finding a Contact**

There are four ways to find a contact from the contact list:

- $\triangleright$  Enter a name in the box under the navigation bar. To view all contacts, clear text from the box or tap the button to the right of the box.
- Tap the category list (labeled **All Contacts** by default) and select the type of contact you want displayed. To view unassigned contacts, select **No Categories**. Select **All Contacts** to view the entire contacts list.
- Toview contacts by their company names, tap **View**, then **By Company**. The number of contacts working for that company will be displayed to the right of the company name.
- ▶ Tap *F*, **Find**, enter the contact name, select **Contacts** for the type, then tap **Go**.

#### **Using the Summary Screen**

Tap a contact to display the summary screen. To make changes, tap **Edit**.

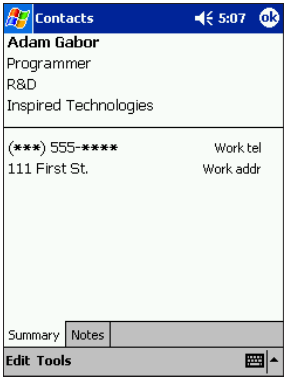

### **Making a Call From Contacts**

- **1.** Turn the Radio Standby Switch ON.
- **2.** Open Contacts.
- **3.** Tap and hold a contact.
- **4.** Tap **Dial Contact**on the pop-up menu.
- **5.** Tap the number you want to dial.

### **Link Dialing**

With Link Dialing you can place calls require multiple inputs in a sequence of continuous operations.

#### **Link Dialing Storing**

- **1.** From the Today screen tap **New**then **Contact**.
- **2.** Enter the phone number.
- **3.** After the phone number, enter uppercase "L" or lowercase "l", then the next number.
- **4.** Toenter more numbers repeat step 3.
- **5.** Once all the numbers are entered, tap **OK**.

Example: 604-323-\*\*\*\* L 9837\*\*\* l 9832\*\*

## **Speed Dial**

Using speed dial simplifies calling. Turn the Radio Standby Switch on when using Speed Dial.

#### **Storing**

- **1.** Open Contacts.
- **2.** Tap and hold the contact you want to add to the Speed Dial.
- **3.** When the pop-up menu appears, tap **Add to Speed Dial**.
- **4.** Tap the phone number you want to add to the Speed Dial.
- **5.** Tap the entry number.

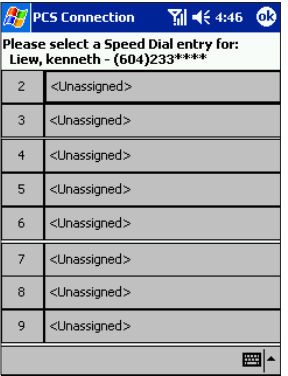

 $\blacktriangleright$  Tap to call to the phone number in the right section.

#### **Dialing**

- **1.** Open the phone function's screen.
- **2.** On the **VOICE** tab screen, tap and hold the corresponding speed dial location number of the number you wish to call for at least one second.

**Note:** Selecting the corresponding speed dial location on the keypad and then tapping can also place Speed Dial calls.

**Note:** Voicemail is assigned as number 1.

# **Clearing**

- **1.** On the phone function's screen, tap **Speed Dial**on the **Tools**menu or press left on the navigation button. The phone number section storing keypad number appears.
- **2.** Tap and hold the entry you want to clear.
- **3.** When the pop-up menu appears, tap **Clear Speed Dial Entry.**

"<Unassigned>" appears in the location.

**4.** Tap **OK**.

## **Calendar: Scheduling Appointments and Meetings**

Use Calendar to schedule appointments, including meetings and other events. You can check your appointments in one of several views (Agenda, Day, Week, Month, and Year) and easily switch views by tapping one of the 5 view icons at the bottom of the screen or by pressing the Calendar Program (button#1 on front of your device).

To access the Calendar, tap **47**, then **Calendar**. Or, press the Calendar Program button on the front of the device.

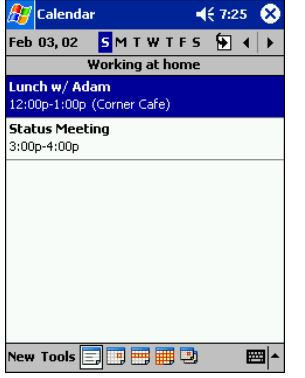

- $\blacktriangleright$  Tap  $\blacktriangleright$  to go to today
- $\blacktriangleright$  Tap on the appointment to display or edit the details.
- $\triangleright$  Tap  $\equiv$   $\equiv$   $\equiv$   $\equiv$   $\equiv$  to switch between the 5 views (Agenda, Day, Week, Month and Year).

**Note:** Tap **Options** on the **Tools** menu to customize the Calendar display.

### **Creating an Appointment**

If you are in Day or Week view, tap the desired date and time for the appointment.

#### **1.** Tap **New**.

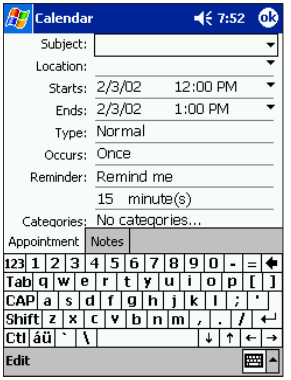

- $\blacktriangleright$  Tap to return to the calendar (the appointment is saved automatically).
- $\blacktriangleright$  Tap  $\blacktriangleright$  in the subject section to choose from predefined text.
- $\blacktriangleright$  Tap  $\blacktriangleright$  in the location section to choose from previously entered **locations**
- $\blacktriangleright$  Tap  $\blacktriangleright$  in the starts section to select a time.
- $\blacktriangleright$  Tap  $\blacktriangleright$  in the ends section to select a date.
- $\triangleright$  Notes is a good place for maps and directions.
- **2.** Enter a description and location.
- **3.** Adjust date and time as needed.
- **4.** Enter other desired information. Hide the input panel to view all available fields.
- **5.** Tap the**Notes** tab to add notes or a drawing, or to create a recording. For more information see "Notes: Capturing Thoughts and Ideas" later in this chapter.
- **6.** Tap **OK**when finished.

**Note:** If you select **Remind me**in an appointment, your device will remind you according to the options set in the menu, **Settings, Personal** tab, **Sounds & Notifications**.

#### **Using the Summary Screen**

Tap an appointment to display the summary screen. To make changes, tap **Edit**.

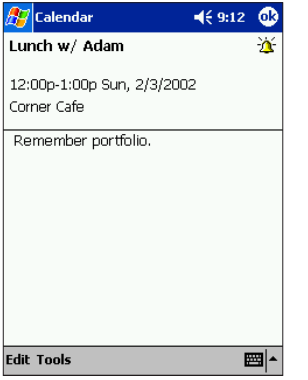

### **Creating Meeting Requests**

Calendar can set up meetings with Outlook® or Pocket Outlook® users. The meeting request will be created automatically and sent either when you synchronize Inbox or when you connect to your email server. Indicate how you want meeting requests sent by tapping **Tools** then **Options**. If you send and receive email messages through ActiveSync®, select **ActiveSync**.

#### **To schedule a meeting:**

- **1.** Create an appointment.
- **2.** In the appointment details, hide the input panel, then tap **Attendees**.
- **3.** Select the meeting attendees from your Contacts list. Tap **OK**.
- The meeting notice is created automatically and placed in the Outbox folder.

For more information on sending and receiving meeting requests, see Calendar Help and Inbox Help on the device.

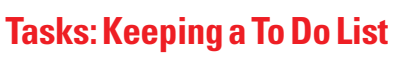

Tasks keeps track of what has to be done. To access, tap , then **Tasks**. Or, press the Tasks Program button on the front of the device.

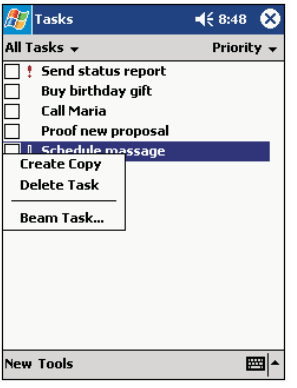

- Tap **All Tasks** to select the category of tasks you want displayed in the list.
- ► Tap **Priority** to select the sort order of the list.
- $\blacktriangleright$   $\ddagger$  Indicates high priority
- $\blacktriangleright$  Tap on a task to display or edit the task details.
- $\blacktriangleright$  Tap and hold to display a pop-up menu of actions.

**Note:** Tap **Tools** then **Options** to change the way information is displayed.

### **Creating a Task**

#### **1.** Tap**New**.

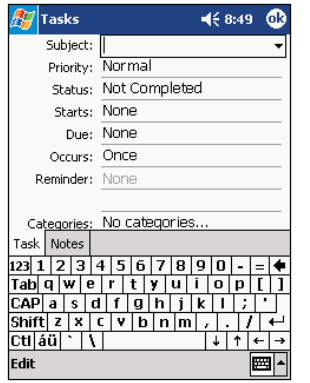

- ► Tap OK to return to the task list (the task is saved automatically).
- $\blacktriangleright$  Tap  $\blacktriangleright$  in the subject section to choose from predefined subjects.
- $\triangleright$  Notes is a good place for maps and drawings.
- **2.** Enter a description.
- **3.** Enter a start and due date or other information by tapping the field. To see all available fields, hide the input panel.
- **4.** Tap **Categories** to assign the task a category. In the list, Tasks can be displayed by category.
- **5.** Tap the **Notes** tab to add notes or a drawing, or to create a recording. For more information, see "Notes: Capturing Thoughts and Ideas" later in this chapter.
- **6.** Tap **OK**when finished.

**Note:** To quickly create a task with only a subject, tap **Entry Bar** on the **Tools** menu. Then, tap **Tap here to add a new task** and enter your task information.

### **Using the Summary Screen**

Tap a task to display the summary screen. To make changes, tap **Edit.**

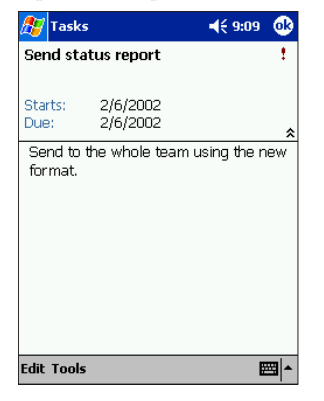

 $\blacktriangleright$  Tap  $\blacktriangle$  to show and hide additional summary information.

## **Notes: Capturing Thoughts and Ideas**

Notes quickly captures thoughts, reminders, ideas and phone numbers. You can also create a recording to include with the entry.

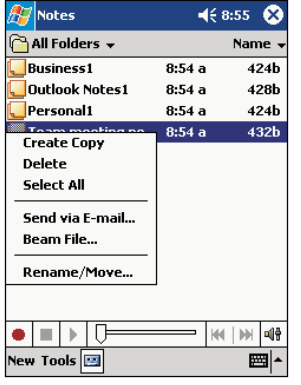

- $\blacktriangleright$  Tap Name to change the sort order of the list.
- $\blacktriangleright$  Tap on a note to open the note or to play a recording.
- ► Tap and hold to display a pop-up menu of actions.
- $\blacktriangleright$  Tap  $\blacktriangleright$  to record.
- $\blacktriangleright$  Tap  $\blacktriangleright$  to show or hide the Recording toolbar.

#### **Creating a Note**

- **1.** Tap **New**.
- **2.** Create your note by writing, drawing, typing, and recording. For more information about using the input panel, writing and drawing on the screen, and creating recordings, see "Entering Text Using the Input Panel"on page 33.

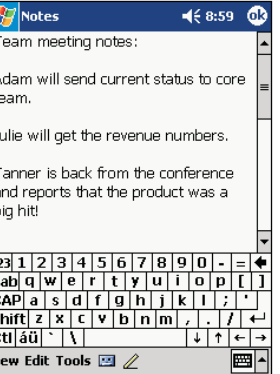

 $7$   $\overline{5}$   $\overline{5}$ 

- ► Tap OK to return to the note list (the note is saved automatically).
- $\blacktriangleright$  Tap  $\blacktriangleright$  to show or hide the Recording toolbar.
- Tap the **Pen** button to write on the screen.

## **Inbox: Sending and Receiving Email Messages**

Use Inbox to send and receive email messages in either of these ways:

- $\triangleright$  Synchronize email messages with Microsoft® Exchange or Microsoft® Outlook® on your computer.
- $\triangleright$  Send and receive email messages by connecting directly to an email server through PCS Connection.

### **Synchronizing Email Messages**

Email messages can be synchronized as part of the general synchronization process. You will need to enable Inbox synchronization in ActiveSync®. For information on enabling Inbox synchronization, see ActiveSync® Help on the computer.

During synchronization:

- ► Messages are copied from the mail folders of Exchange or Outlook® on your computer to the ActiveSync folder in Inbox on your device. By default, you will receive messages from the past five days only, the first 100 lines of each message, and those not including file attachments.
- Email messages in the Outbox folder on your device are transferred to Exchange or Outlook®, and then sent from those programs.
- ► Email messages in subfolders must be selected in ActiveSync® on your computer in order to be transferred.

## **Connecting Directly to an Email Server**

Your device can send and receive email messages by connecting to an email server. For more information about establishing this remote connection, see page 130.

Once connected to the email server:

- $\blacktriangleright$  New messages are downloaded to the device Inbox folder,
- Messages in the device Outbox folder are sent; and
- $\blacktriangleright$  Deleted messages are removed from the device Inbox folder

Messages received directly from an email server are linked to your email server rather than your computer. When a message is deleted from your device, it will also be deleted from the email server the next time you connect.

When working online connected to your server, you can immediately read and respond to messages - they are sent as soon as you tap **Send**, saving space on your device.

To work offline, download new message headers or partial messages, and disconnect from the server. You can then mark which messages to completely download the next time you connect.

## **Using the Message List**

Received messages are displayed in the message list - the most recently received are listed first.

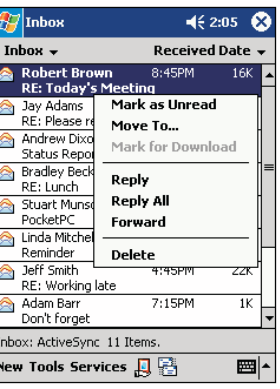

 $\blacktriangleright$  Tap **Inbox** to select the service and folder you want to display.

- ► Tap **Received Data** to select the sort order for messages.
- $\blacktriangleright$  Tap on a message to open the message.
- $\blacktriangleright$  Tap and hold to display a pop-up menu of actions.
- $\blacktriangleright$  Tap  $\Box$  to connect to the selected service.
- $\triangleright$  Tap  $\boxdot$  to connect and to send and receive email.

When you receive a message, tap it to open it. Unread messages are displayed in bold.

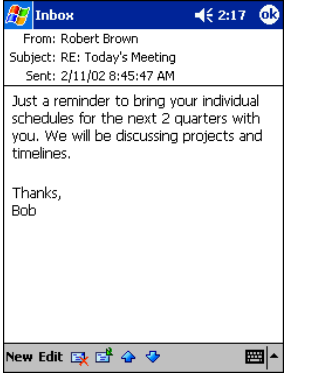

- ► Tap **OK** to return to the message list.
- $\blacktriangleright$  Tap  $\blacktriangleright$  to delete this message.
- $\triangleright$  Tap  $\Longleftrightarrow$  to view the previous or next message.
- $\blacktriangleright$  Tap  $\mathbf{E}^{\blacktriangleright}$  to reply to or forward this message.

To retrieve a full message during your next synchronization or email server connection, tap and hold the message. On the pop-up menu tap

#### **Mark for Download.**

Specify downloading preferences when you set up the service or select your synchronization options.

- Inbox synchronization options can be changed using ActiveSync<sup>®</sup> options. See ActiveSync® Help for more information.
- Tochange options for email server connections, tap **Tools** then tap **Options**. On the **Services** tab, tap the service you want to change. To remove a service, tap and hold the service and select **Delete**.

## **Composing Messages**

#### **1.** Tap **New**.

**2.** In the **To** field, enter the email addresses of the recipients, separating the names with a semi-colon, or select a name from the contact list by tapping and holding **To**, or by tapping the **Address Book** button.

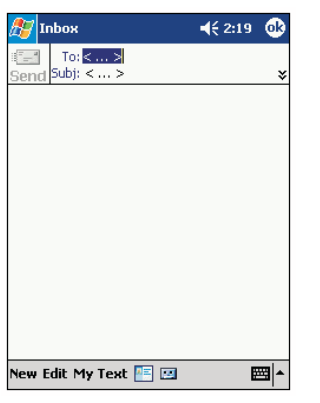

- $\blacktriangleright$  Tap  $\blacktriangleright$  to show or hide the complete header.
- $\blacktriangleright$  Tap to show / hide the recording toolbar.
- $\triangleright$  Tap  $\triangleright$  to show or hide the Recording toolbar.
- $\blacktriangleright$  Tap  $\blacktriangleright$  Tap to display the Address Book.
- **3.** Compose your message. To enter preset or frequently used messages, tap**My Text**and select a message.
- **4.** Tap **Send** when you've finished the message. If you are working offline, the message is moved to the Outbox folder and will be sent the next time you connect.

## **Managing Email Messages and Folders**

Messages are displayed in one of five folders: Inbox, Deleted Items, Drafts, Outbox and Sent Items. The Deleted Items folder contains messages that have been deleted on the device. The behavior of the Deleted and Sent Items folders depends on the options you have chosen. In the message list, tap **Tools** then **Options**. On the **Message** tab, select your options.

Tocreate new folders, tap **Tools** then **Manage Folders**. For all service except ActiveSync®, you can access folder options by tapping **Tools** then **Manage Folders**. To move a message to another folder, tap and hold the message and then tap **Move to** on the pop-up menu.

#### **Folder behavior with a direct connection to an email server**

The behavior of the folders you create depends on whether you are using ActiveSync®, POP3, or IMAP4:

- If you use ActiveSync®, email messages in the Inbox folder in Outlook® will automatically be synchronized with your device. You can select to synchronize additional folders by designating them for ActiveSync®. The folders you create and the messages you move will then be mirrored on the server. For example, if you move two messages from the Inbox folder to a folder named Family, and you have designated Family for synchronization, the server creates a copy of the Family folder and copies the messages into that folder. You can then read the messages while away from your computer.
- If you use POP3 and you move email messages to a folder you created, the link is broken between the messages on the device and their copies on the mail server. The next time you connect, the mail server will see that the messages are missing from the device Inbox and delete them from the server. While this eliminates duplicate copies of messages, you will no longer have access to messages moved to folders created anywhere except the device.
- If you use IMAP4, the folders you create and the email messages you move are mirrored on the server. Therefore, messages are available to you anytime you connect to your mail server, whether it is from your device or computer.

## **Section 2I**

# **Companion Programs**

- **In This Section**
- **Pocket Word**
- **Pocket Excel**
- **MSN® Messenger**
- **Windows MediaTM Player for Pocket PC**
- **Microsoft® Reader**
- **Pocket Internet Explorer**
- This section describes how to use the programs listed above that are installed on your device.

Companion programs include Microsoft® Pocket Word, Microsoft® Pocket Excel, Windows MediaTM Player for Pocket PC, and Microsoft® Reader.

To switch to a companion program, tap  $\mathbb{Z}$ . then Programs, then the program name.

## **Pocket Word**

Pocket Word works with Microsoft® Word on your computer, providing easy access to copies of documents. You can also create new documents on your device or copy documents from your computer.

Tocreate a new file, tap , **Programs**,**Pocket Word**, then **New**. Or, from the Today screen, tap **New**, then **Word Document**. Only one document can be opened at a time; when you open a second you will have to save the first. Documents can be saved in a variety of formats including Word (.doc), Pocket Word (.psw), Rich Text Format (.rtf), and Plain Text  $(x<sub>tx</sub>)$ .

Pocket Word contains a list of stored files. Tap a file to open it, and tap and hold to delete, make copies of, or send it from the pop-up menu.

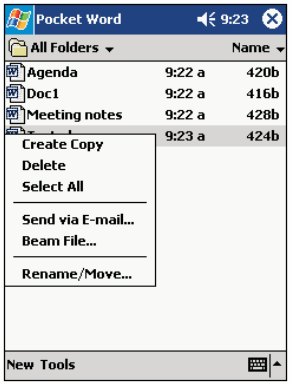

- ▶ Tap **Name** to change the sort order of the list.
- Tap **All Folders** to select the type of folder you want displayed in the list.
- ► Tap **New** to create a new document.
- ► Tap on a document name to open the document.
- Tap and hold an item to see a pop-up menu of actions.

Section 2: Understanding Your Device

You can enter information in Pocket Word in one of four modes (typing, writing, drawing, and recording), which are displayed on the **View**menu. Each mode has its own toolbar, which you can show and hide by tapping the **Show/Hide Toolbar**button on the command bar.

**Note:** You can change the zoom magnification by tapping **View** then **Zoom**. Then select the percentage you want. Select a higher percentage to enter text and a lower one to see more of your document. If you're opening a Word document created on a computer, select **Wrap to Window** on the View menu so that you can see the entire document.

## **Typing Mode**

Enter text using the input panel (See "Entering Text Using the Input Panel" on page 33 for more information). To format or edit text, highlight it by dragging the stylus over the text you wish to select. Use the **Edit**menu or toolbars for formatting changes.

Tosearch for text within a document, tap **Edit**then **Find/Replace**.

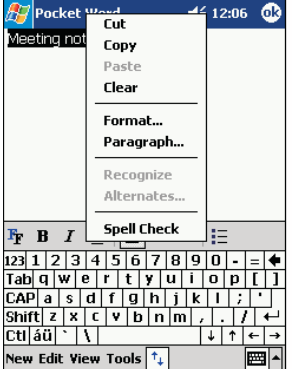

- $\blacktriangleright$  Tap  $\blacktriangleright$  to change the formatting options.
- $\blacktriangleright$  Tap  $\lceil \frac{1}{\ell} \rceil$  to show or hide the toolbar.

### **Writing Mode**

In writing mode, use your stylus to write directly on the screen. Ruled lines are displayed as a guide, and the zoom magnification is greater than in typing mode to allow you to write more easily. For more information on

writing and selecting writing, see "Entering Text Using the Input Panel" on page 33.

**Note:** If you cross three ruled lines in a single stylus stroke, the writing becomes a drawing, and can be edited and manipulated as described in the following section.

**Note:** Written words are converted to graphics (metafiles) when a Pocket Word document is converted to a Word document on your computer.

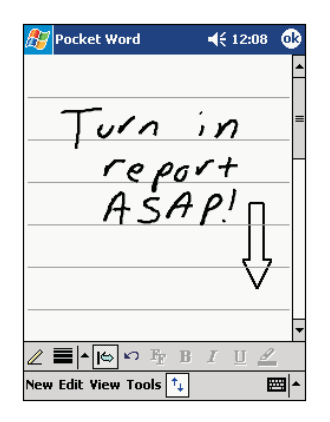

- $\blacktriangleright$  Tap  $\mathscr{L}$  to select the Pen tool.
- $\triangleright$  Tap  $\triangleright$  to select the Space tool. With Space tool selected, drag to insert a space. An arrow appears showing the space direction and size.
- $\blacktriangleright$  Tap  $\blacktriangleright$  to change the formatting options, such as pen weight and line color.

### **Drawing Mode**

In drawing mode, use your stylus to draw on the screen. Gridlines appear as a guide. When you lift your stylus off the screen after the first stroke, you'll see a drawing box indicating the boundaries of the drawing. Every subsequent stroke within or touching the drawing box becomes part of the drawing. For more information on drawing and selecting drawings, see "Entering Text Using the Input Panel" on page 33.

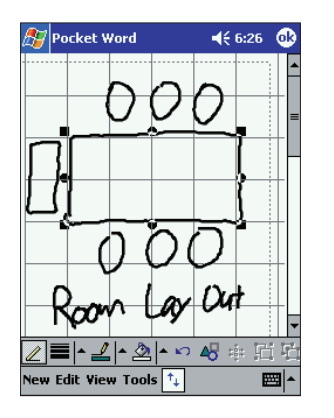

- $\blacktriangleright$  Tap  $\blacktriangleleft$  to select formatting options, such as line weight, fill color, and line color.
- $\triangleright$  Tap on the drawing to resize an object within the drawing. Drag the selection handles until it is the size you want.
- From the pop-up menu, select Shape to convert an object to the proper shape.

## **Recording Mode**

In recording mode, you can embed a recording into your document. Recordings are saved as .wav files. For more information on recording, see "Entering Text Using the Input Panel" on page 33.

For more information on using Pocket Word, tap **EP** then **Help**.

## **Pocket Excel**

Pocket Excel works with Microsoft® Excel on your computer, providing easy access to copies of spreadsheets. You can also create new spreadsheets on your device or copy spreadsheets from your computer.

To create a new file, tap *PP*, **Programs**, **Pocket Excel**, then **New**. Or, from the Today screen, tap **New**, then **Excel Workbook**. Only one spreadsheet can be opened at a time; when you open a second you will have to save the first. Spreadsheets can be saved in a variety of formats including Excel (.xls) and Pocket Excel (.pls).

Pocket Excel contains a list of stored files. Tap a file to open it, and tap and hold to delete, make copies of, or send it from the pop-up menu.

Pocket Excel provides fundamental spreadsheet tools such as formulas, functions, sorting and filtering. To display toolbar, tap **View**then **Toolbar**.

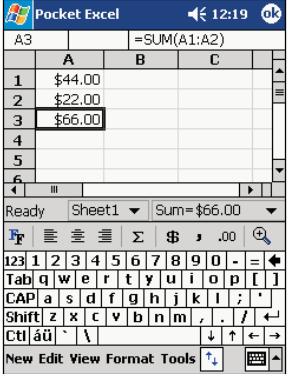

**Note:** If your spreadsheet contains sensitive information, you can protect it with a password. To do so, open the file, tap **Edit**, then **Password**. Every time you open that file, you will need to enter the password.

### **Tips for Working in Pocket Excel**

- To view in full screen mode, tap **View** then **Full Screen**. Tap **Restore** to exit mode.
- ► Tap **View** to select items you want to show or hide.
- ► To freeze panes, select the cell(s) you want to freeze, tap **View** then **Freeze Panes**. Freeze the top and leftmost panes in a spreadsheet to keep row and column labels visible as you scroll through a sheet.
- To split panes to view different areas of a spreadsheet, tap **View** then **Split**. Drag the split bar to the desired location. To remove, tap **View** then **Remove Split**.
- To hide a row or column, select it then tap **Format**, then **Row or Column**, then **Hide**. To show a hidden row or column tap **Tools**, then **Go To**, then type a reference that is in the hidden row or column. Then tap **Format**, then **Row or Column**, then **Unhide**.

For more information on using Pocket Excel, tap **F** then **Help**.

## **MSN®Messenger**

MSN® Messenger on your mobile device is an instant messaging program that lets you:

- $\blacktriangleright$  View a list of instant messaging contacts who are online.
- ► Send and receive instant messages.
- $\blacktriangleright$  Have instant message conversations with groups of contacts.

To use MSN® Messenger, you must have a Microsoft Passport™ account or a Microsoft® Exchange email account. If you have a Hotmail® or MSN® account, you already have a Passport. Once you have obtained either a Microsoft Passport™ or a Microsoft® Exchange account, you are ready to set up your account.

**Note:** Sign up for a Microsoft Passport™ account at http://www.passport.com. Get a free Microsoft® Hotmail® email address at http://www.hotmail.com.

Toswitch to MSN® Messenger, tap , **Programs**, then tap **MSN Messenger**.

### **Setting Up**

Before you can connect, you must enter Passport or Exchange account information.

Toset up an account and sign in:

- **1.** In the **Tools**menu, tap **Options**.
- **2.** On the **Accounts** tab, enter your Passport or Exchange account information.
- **3.** Tap **OK**.
- **4.** Tap the sign-in screen and tap **Sign in**.

**Note:** If you use MSN® Messenger on your computer, your contacts will automatically show up on your device.

### **Working With Contacts**

The MSN® Messenger window displays all your message contacts divided into Online and Not Online categories. While connected, tap and hold any contact and a pop-up menu appears allowing you to chat, send email, block the contact or delete the contact.

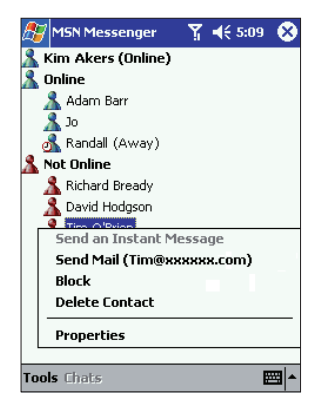

**Note:** To see others online without being seen, in the **Tools** menu, tap **My Status** and select **Appear Offline**.

**Note:** If you block a contact, you will appear offline but will remain on the blocked contact's list. To unblock a contact, tap and hold the contact, then tap **Unblock** on the pop-up menu.

### **Chatting With Contacts**

Tap a contact name to open a chat window. Enter your message in the text entry area, or tap **My Text**to enter a preset message, and tap **Send**. To invite another contact to a multi-user chat, in the **Tools**menu, tap **Invite** and tap the contact you wish to invite.

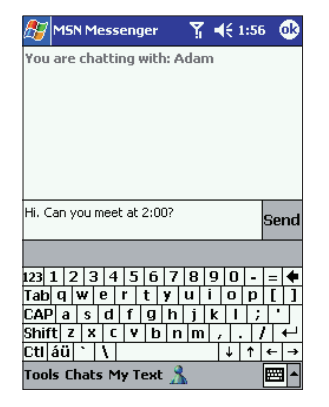

**Note:** To switch back to the main window without closing a chat, tap the Contacts button. To revert back to your chat window, tap **Chats** and select the person whom you were chatting with.

Tosee if the contact you are chatting with is responding, look for the message under the text entry area.

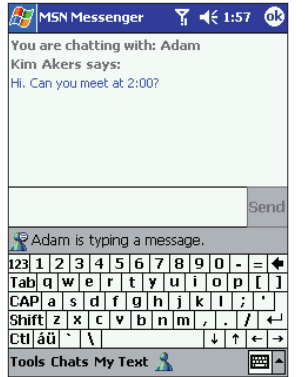

For more information on using MSN® Messenger, tap **then Help**.

## **Windows Media™ Player for Pocket PC**

Use Microsoft<sup>®</sup> Windows Media™ Player for Pocket PC to play digital audio and video files that are stored on your device or on a network. To switch to Windows Media<sup>™</sup> Player for Pocket PC, tap *AF*, then tap **Windows Media**.

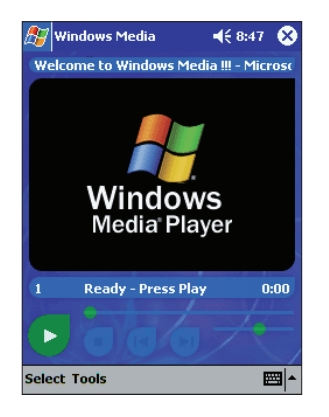

Use Microsoft<sup>®</sup> Windows Media™ Player on your computer to copy digital audio and video files to your device. You can play Windows Media™ and MP3 files on your device.

Windows Media™ player can be used even if the screen is turned off. Tap **Tools**, **Settings** then **Buttons**, and select **Screen Toggle** from the pull-down list beside "Select Function", then press the program button you wish to allocate. By pressing the allocated button, you can turn on and off the screen.

For more information about using Windows Media™ Player for Pocket PC,  $\tan \frac{1}{2}$ , then tap Help.

## **Microsoft® Reader**

Microsoft® Reader enables you to read eBooks on your device. Using ActiveSync®, book files can be copied from your computer to your device.

Each book consists of a cover page, an optional table of contents, and the pages of the book. You can:

- $\triangleright$  Page through the book by using the cursor button on your device or by tapping the page number on each page.
- $\blacktriangleright$  Annotate the book with highlighting, bookmarks, notes, and drawings.
- $\triangleright$  Search for text and look up definitions for words.

The Guidebook contains detailed information on using the software. To open, tap **Help** on the Reader command bar. From a book page, tap and hold the book title, then tap **Help** on the pop-up menu.

Toopen Microsoft® Reader, tap , **Programs** then **Microsoft Reader**.

## **Getting Books on Your Device**

Download book files from the Web by visiting your favorite eBook retailer and following the directions for downloading.

The Companion CD also includes sample books and a dictionary in the MSReader folder of the APPS folder.

The Read Me file in the EBOOKS folder of the MSReader folder provides directions for using ActiveSync® to download files from your computer.

### **Using the Library**

The Library is your Reader home page; it displays a list of all books stored on your device or storage card.

Toopen the Library:

- On the Reader command bar, tap Library.
- On a book page, tap the book title, and then tap **Library** on the pop-up menu.

To open a book, tap its title in the Library list.

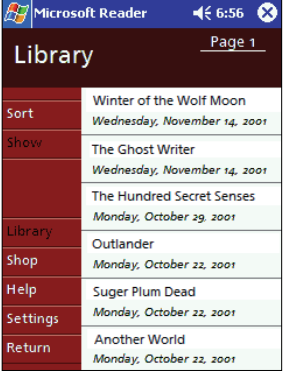

- ► Tap **Sort** to select a sort order.
- ► Tap **Show** to specify the books you want to display in the list.

## **Reading a Book**

Each book consists of a cover page, an optional table of contents, and the pages of the book. Navigation options are listed in the bottom portion of the cover page.

The first time you open a book, you'll probably want to go to the first page or to the table of contents, if there is one. Subsequently, whenever you open the book, you'll be automatically taken to the last page read.

In addition to the text, each book page includes a page number and book title.

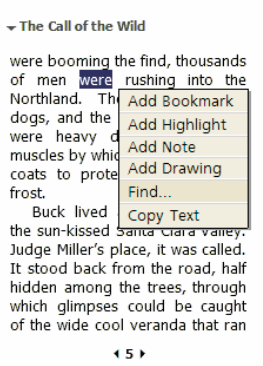

- $\blacktriangleright$  Tap on the title at the top of the page to select a navigation option.
- $\triangleright$  Tap on the arrows at the bottom of the page to turn the page. You can also tap and hold the page number to bring up the page riffle.
- ▶ Drag cursor over text to select that text and reveal the pop-up menu. Tap on the menu option for the action you want to perform.

You can also page through a book by using the cursor button on your device.

## **Using Reader Features**

Reading an eBook gives you several options not available with paper books. Select text by dragging stylus across it and follow options outlined below:

- Search for Text: Find text by tapping **Find** on the pop-up menu. Enter your search word and tap the desired **Find** option. Results are highlighted on the page. Tap outside the box to close Find, and to return to your original page, tap the title then **Return** on the pop-up menu.
- Copy Text: You can copy text from books into any program that accepts text. Select the text you want to copy, then tap **Copy Text** on the pop-up menu. Paste it into the program of your choice.
- Bookmarks: When **Add Bookmark** is selected from the pop-up menu, a color-coded bookmark appears in the right margin. Multiple bookmarks can be added, and they can be accessed from anywhere in the book by tapping the bookmark icon.
- $\blacktriangleright$  Highlights: When text is highlighted, it appears with a colored background.
- Notes: Enter text in the note that appears on top of the page. To show or hide the note, tap the Note icon displayed in the left margin.
- Drawing: When you add a drawing, a Drawing icon appears in the top-right corner of the page along with tools on the bottom of the page.
- Tap **Go to** then **Annotations** on the book's cover page to see a list of the book's annotations including bookmarks, highlights, text notes and drawings. Tapping an entry takes you to the annotated page.

### **Removing a Book**

When you finish reading a book, it can be deleted (to conserve space) by tapping and holding the title in the Library list, and then **Delete** on the pop-up menu.

## **Pocket Internet Explorer**

Use Microsoft® Pocket Internet Explorer to view Web or WAP pages in either of these ways:

- During synchronization with your computer, download your favorite links and mobile favorites that are stored in the Mobile Favorites subfolder in Internet Explorer on the computer.
- ► Connect to PCS Connection and browse the Web.

When connected to PCS Connection, you can also download files and programs from the Internet.

To switch to Pocket Internet Explorer, tap **E**<sup>1</sup> then **Internet Explorer**.

## **The Mobile Favorites Folder**

Only items in your computer's Mobile Favorites folder will be synchronized with your device. This folder is automatically created when ActiveSync® is installed.

During synchronization your computer's Mobile Favorites folder is synchronized with your device's Pocket Internet Explorer. Both computers are updated each time you synchronize. If the link is not marked as mobile favorite, you will have to connect to PCS Connection to view page content. For more information, see ActiveSync® Help on the computer.

### **Mobile Favorites**

If you are using Microsoft® Internet Explorer 5.0 or later on your computer, you can download mobile favorites to your device. Synchronize the web content of your mobile favorites downloads to your device so that you can view pages while you are disconnected from PCS Connection and computer.

Use the Internet Explorer plug-in installed with ActiveSync® to create mobile favorites quickly.

#### **To create a mobile favorite:**

- **1.** In Internet Explorer on your computer, click **Tools** then **Create Mobile Favorite.**
- **2.** Tochange the link name, enter a new name in the **Name** box.
- **3.** Optionally, in **Update**, select a desired update schedule.
- **4.** Click OK. Internet Explorer downloads the latest version of the page to your computer.
- **5.** If you want to download the pages that are linked to the mobile favorites you just created, right-click the mobile favorite then click Properties. In the Download tab, specify the number of links deep you want to download. To conserve device memory, go only one level deep.

**6.** Synchronize your device and computer and the Mobile Favorites folder will be downloaded to your device.

**Note:** If a scheduled update was not specified in step 3, content will have to be manually downloaded to update both computers. To see the last time content was downloaded to the computer, click **Tools** then **Synchronize** from the Internet Explorer window. Manually download content as needed.

**Note:** To add a button to your computer's Internet Explorer toolbar for creating mobile favorites, click **View**, **Toolbars** then **Customize**.

#### **To minimize the amount of memory used by mobile favorites:**

- In the Favorites settings, select ActiveSync<sup>®</sup> options and turn off pictures and sounds, or stop select mobile favorites from being downloaded. For more information see ActiveSync® Help.
- Limit the number of downloaded linked pages. On your computer's Internet Explorer, right click the mobile favorite you want changed and then **Properties**. In the **Download** tab, specify 0 or 1 for the number of linked pages you want to download.

#### **Using AvantGo Channels**

AvantGo, a free interactive service that provides access to personalized content and popular websites, can be subscribed to directly from your device. Content can be downloaded when you synchronize your device and computer, or directly from the Internet. Visit the AvantGo website for more information.

#### **To sign up for AvantGo:**

- **1.** In ActiveSync® options on the computer, turn on synchronization for the AvantGo information type.
- **2.** In Pocket Internet Explorer on your device, tap the **Favorites** button to display your list of favorites.
- **3.** Tap the **AvantGo Channels** link.
- **4.** Follow the directions on the screen.

When synchronization is complete, tap the AvantGo Channels link in your list of favorites to see a few of the most popular channels. To add or remove channels, tap the **Add** or **Remove** link.

### **Using Pocket Internet Explorer**

Pocket Internet Explorer can browse mobile favorites and channels that have been downloaded to your device without connecting to the Internet. Or, you can connect to the Internet through PCS Connection.

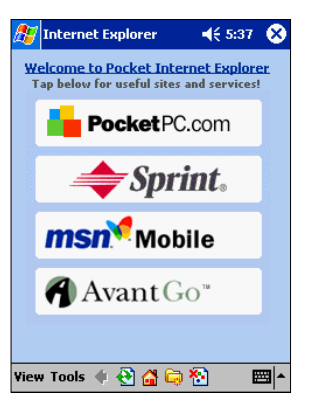

- $\blacktriangleright$  Tap  $\bigoplus$  to refresh the page.
- $\blacktriangleright$  Tap  $\blacktriangle$  to go to the Home page.
- ► Tap  $\blacksquare$  to go to your favorites folder.
- ► Tap **to** hide pictures button.

#### **Viewing mobile favorites:**

**1.** Tap the **Favorites** button to display your list of favorites.

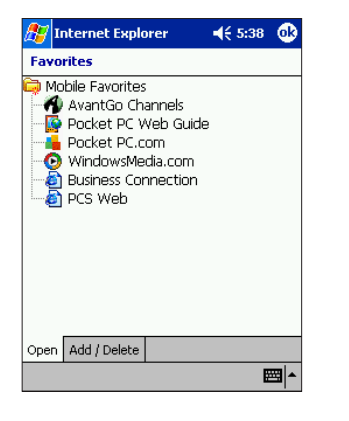

- ► Tap **Add/Delete** to add or delete a folder or favorite link.
- **2.** Tap the page you want to view.

The version of the page that was downloaded the last time you synchronized will be displayed. If the page is not on your device, the favorite will be dimmed. Synchronize with your computer to download the page to your device, or connect to the Internet to view the page.

#### **Browsing the Internet:**

- **1.** Start the PCS Connection by turning on the Radio Standby Switch.
- **2.** Toconnect and start browsing, do one of the following:
- Tap the **Favorites** button, and then tap the favorite you want to view.
- Tap **View** then **Address Bar**. Enter the destination web address and tap  $\bullet$ . Tap the arrow to select from previously entered websites.

**Note:** To add a favorite link, tap and hold on the page and tap **Add to Favorites** in the pop-up menu.

## **Section 2J**

# **Getting Connected**

#### **In This Section**

- **Transferring Items Using Infrared**
- **Accessing the Internet Using Connection**
- **Ending a Connection**
- **Connecting Directly to an Email Server**
- **Get Help on Connecting**

This section describes how to use infrared (IR) to exchange information with other mobile devices and how to connect directly to the email server.

Your device can exchange information with other mobile devices as well as your computer, a network, or the Internet. The connection options include the following:

- ▶ The device's infrared (IR) port can send and receive files from another device. See "Transferring Items Using Infrared" below for more information.
- When connected to the Internet via PCS Connection, you can send and receive email by using Inbox and view web and WAP pages using Pocket Internet Explorer.
- Remotely connect to your computer to synchronize information such as Pocket Outlook®. See ActiveSync® Help on your computer or Connection Help on your device for more information.

## **Transferring Items Using Infrared**

Using infrared (IR), you can send and receive information, such as contacts and appointments, between two devices.

#### **Sending Information:**

- **1.** Locate the item to send.
- **2.** Align the IR ports so that they are unobstructed and within a close range.
- **3.** Tap and hold the item, and tap **Beam Item**on the pop-up menu.

**Note:** You can also send items, but not folders, from File Explorer. Tap and hold the item you want to send, then tap **Beam File** on the pop-up menu.

#### **Receiving Information:**

- **1.** Align the IR ports so that they are unobstructed and within a close range.
- **2.** Have the owner of the other device send the information to you. Your device will automatically receive it.

## **Accessing the Internet Using PCS Connection**

Access the Internet from the **DATA**tab of PCS Connection.

- **1.** Open PCS Connection.
- **2.** Tap **DATA**tab.

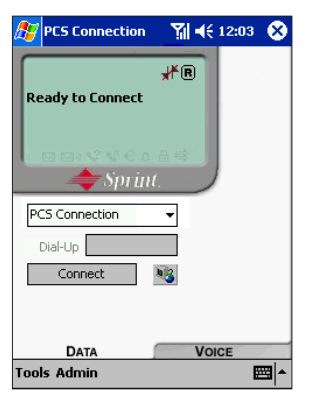

- **3.** Tap the pull-down list and select the desired connection name.
- **4.** Tap **Connect**to access the Internet.

## **Ending a Connection**

Todisconnect, do one of the following:

- ► When connected via dial-up or VPN, tap the Connection icon,  $\cdot \frac{1}{2}$ , on your navigation bar and tap **End**.
- When connected via cradle, detach your device from the cradle.
- When connected via Infrared, move the device away from the other one.

## **Connecting Directly to an Email Server**

You can set up a connection to an email server so that you can send and receive email messages by using a modem or network connection and Inbox on your device.

**Note:** The ISP or network must use a POP3 or IMAP4 email server and an SMTP gateway.

You can use multiple email services to receive messages. For each email address you intend to use, set up and name the email service following the directions below.

#### **To set up an email service:**

 In Inbox on your device, tap **Services**, then **New Service**. Follow the directions in the New Service wizard.

For an explanation of a screen, tap **AP** then **Help**. When finished, to connect to your email server, tap **Services** then **Connect**. For more information on using the Inbox program, see "Inbox: Sending and Receiving Email Messages" on page 104.

## **Get Help on Connecting**

Additional help and information can be found in the following locations:

- "Inbox: Sending and Receiving Email Messages" on page 104.
- $\triangleright$  Online Help on the device. Tap  $\mathbb{Z}$  then **Help**. Tap **View**, **All Installed Help**, then **Inbox** or **Connections**.
- ▶ ActiveSync<sup>®</sup> Help on the computer. In ActiveSync®, click **Microsoft ActiveSync Help** on the **Help** menu.
- $\triangleright$  For troubleshooting information, see the Pocket PC Web site at: http://www.microsoft.com/mobile/pocketpc. You can add up to 10 tabs, with up to 18 icons in each.

## **Section 2K**

# **Optional Functions**

- **In This Section**
- **Home**
- **► Backing Up**
- This section describes the Home program and Backup program, which can be useful when using your device.

## **Home**

Toeasily launch the built-in or installed applications, tap the icon displayed on the Home screen.

#### **Launching an Application From Home**

**1.** Tap  $\mathbb{Z}$ , **Programs**, then **Home** to display the Home screen.

You can also launch the Home by pressing the device Home Program button.

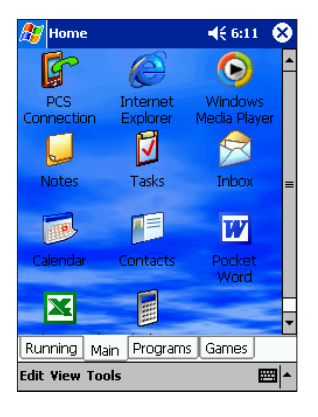

For initial setting, the respective application icons are registered on three tabs: **Main**, **Programs** and **Games**. In the **Running** tab, active applications are displayed.

**2.** Tap the desired tab, then tap the application icon you want to launch.

**Note:** Press the Home Program button to switch tabs. An application can also be launched by moving the cursor button to select a program and pressing it to launch.

**Note:** You can add up to 10 tabs, with up to 18 icons in each.

## **About Running**

The Running tab displays active applications. Icons do not appear.

#### **To activate/stop the application:**

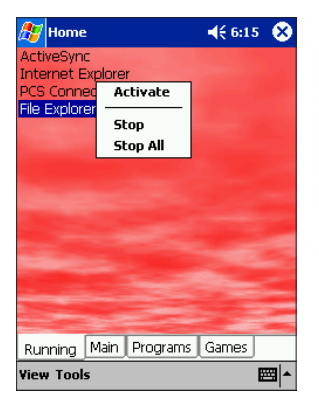

- To activate an application, tap its name, or tap **Activate** in the popup menu.
- To stop an application, tap its name then tap **Stop** in the pop-up menu.
- To stop all applications, tap and hold anywhere on the **Running** tab screen, then tap **Stop All** in the pop-up menu.
- Tap **View** to select **Text Color**.
- Tap **Tools** for **Tab Settings** or **About**.

**Note:** Tap and hold anywhere on the **Running** tab, except the application names, and **Stop All** appears in the pop-up menu.

**Note:** "Activate", "Stop" and "Stop All" of the running application can also be operated with **Memory** of **System** tab of **Settings**.

## **Display Icon List**

The following list shows the tabs and icons for the initial setup.

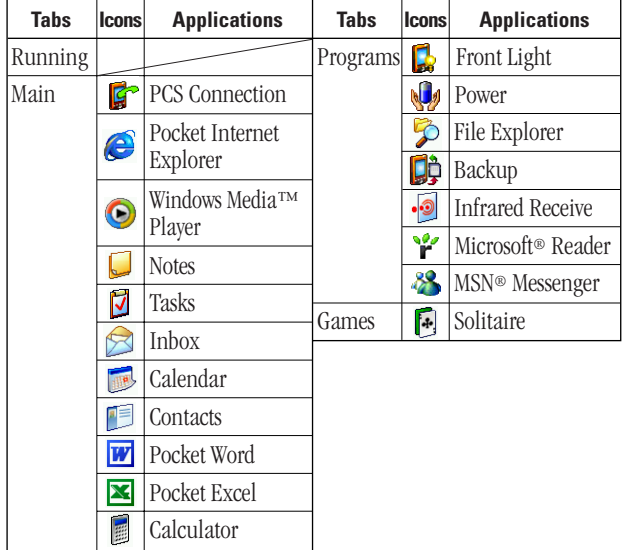

### **Moving an Application Icon into Another Tab**

A moved icon appears next to the last icon in its new location. It cannot be moved to a tab that already contains 18 icons.

#### **To move using pop-up menu:**

- **1.** Tap and hold the icon to be moved.
- **2.** Tap **Cut**on the pop-up menu.
- **3.** Tap the destination tab, then tap **Paste** on the **Edit**menu.

**Note:** You can also select **Paste** from the pop-up menu displayed by tapping and holding any portion other than the icon.

#### **To move using drag and drop:**

Tap the icon you want to move and drag it to the destination tab, after the tab name is highlighted, drop it.

The icon is transferred and deleted from its original location.

Section 2: Understanding Your Device

#### **134 2K: Optional Functions**

**Note:** If the icon is dragged and dropped in the same tab, it will return to its original position on the tab screen.

### **Deleting an Icon**

- **1.** Tap and hold the icon to be deleted.
- **2.** Tap Drop on the pop-up menu.

**Note:** You cannot delete the PCS Connection icon.

### **Adding an Icon**

Application and file icons can be added to the Home screen.

**1.** Tap **Edit**, then **Add** to display the Add Application screen.

You can also select **Add** from the pop-up menu displayed by tapping and holding any portion other than the icon.

**2.** Tap  $\blacksquare$  of Application file box to show the file list. If there is no desired file on the file list, you can find it by tapping **Browse**. To refer to all folders and files, tap **Browse** to show the Browse Dialog screen. When the file is selected, its name is displayed in the Application file box.

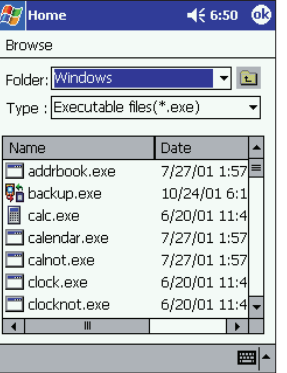

- **3.** Enter an icon name (up to 32 characters) in the Application name box that will display on the Home screen.
- **4.** Tap **OK**when finished.
**Note:** A new icon cannot be added if the Application file is not designated or if the Application name is not entered.

**Note:** An icon added from a storage card cannot be launched unless the same card is inserted in the device.

#### **Tab Setting**

A tab can be added, deleted, or removed from the Tab Settings screen.

#### **Adding a tab:**

- **1.** Tap **Tools**, then **Tab Settings**.
- **2.** Tap **New**to display a text box.
- **3.** Enter the new tab name (up to 10 characters) and tap **OK**when finished.
- **4.** Tap **OK**on the Tab Settings screen to return to the Home screen.

#### **Deleting a tab:**

- **1.** Tap **Tools**, then **Tab Settings**.
- **2.** Select the tab to delete, then tap **Delete**. Tap **Yes** or **No** in the confirmation box. **All icons contained in the tab will also be deleted.**
- **3.** Tap **OK**on the Tab Settings screen to return to the Home screen.

**Note:** You cannot delete the Running tab or the tab containing the PCS Connection icon.

**Changing the name of a tab:**

- **1.** Tap **Tools**, then **Tab Settings**.
- **2.** Select the tab to be renamed and tap **Rename**.
- **3.** Enter a new name (up to 10 characters), and tap **OK**when finished.
- **4.** Tap **OK**on the Tab Settings screen to return to the Home screen.

**Note:** You cannot rename the Running tab.

#### **Changing a background:**

**1.** Select the background setup tab on the Tab Settings screen, then tap **Browse** to display the Browse Dialog screen.

Even if a storage card is inserted, the files in the storage card will not be displayed.

- **2.** Tap the desired bitmap file from the list to return to the Tab Settings screen.
- **3.** Tap **OK**on the Tab Settings screen to return to the Home screen.

**Note:** Only bitmap files can be set on the screen background. The displayable range of the bitmap image on the Home screen is 240 (W) x 246 (H) pixels.

### **Text Color Setting**

#### **To set the Text Color:**

- **1.** Tap the tab whose color you want to set to display the selected tab screen.
- **2.** Tap View, then Text Color to display the color list.

You can set the color of the application name as desired.

**3.** Tap the color you want to set, and the color of the application name changes.

### **Backing Up**

Device data can be backed up on a storage card, which can be later restored to your device. Periodical data backup is strongly recommended.

The following types of data can be backed up:

- File: Files created by Pocket Word, Pocket Excel, Notes or other installed programs. Other files stored in the memory.
- ▶ Registry: Setting information on Windows<sup>®</sup> CE or Built-in Program.
- ▶ Database: Microsoft<sup>®</sup> Pocket Outlook® database information.

**Note:** Stored data, such as the password in **Settings**, is not restored.

**Note:** Before backing up, restoring, or deleting a backup file, connect an AC Adapter to your device, set the Radio Standby Switch to OFF and close all applications. Do not press any button or slide the switch while the backup or restore is in progress. Otherwise, the operation of this device is not guaranteed.

**Note:** If you update ROM programs using special installation programs with a \*.xip extension, do not use the backup data made before updating the ROM programs.

**Note:** When the system was changed, data that was backed up before the change cannot be restored.

#### **Making a Backup**

- **1.** Insert a storage card.
- **2.** Tap  $\mathbb{Z}^n$ , **Programs**, then **Backup** to display the Backup screen.
- **3.** Select **Backup** from **Functionality**.

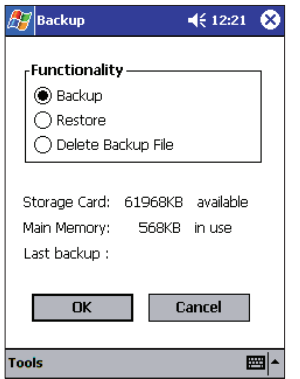

- **4.** Tap **OK**to display the screen confirming all the applications are closed.
- **5.** Tap **OK**to display the Backup password input screen.

#### **6.** Enter a password.

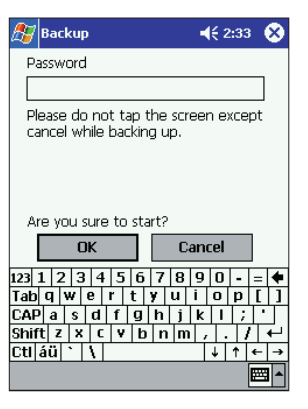

**Note:** If you choose a password, do not forget it. Backup data cannot be restored without entering it.

**7.** Tap **OK**. The progress bar is displayed during the backup process.

When the backup is completed, the backup finish message appears.

- **8.** Tap **OK**to return to the previous screen.
- **9.** Tap **Cancel**to close the Backup screen.

**Note:** The backup process stops if the remaining storage card capacity runs low. Check the storage capacity before starting to back up.

**Note:** If the storage card is write protected, it cannot save backup data. Cancel the write protection before backing up.

#### **Carrying Out Restore Operation**

To restore is to overwrite the backed up data from the storage card onto the main memory of your device.

- $\triangleright$  If the same file name exists in the main memory of your device, this file data is replaced with the backup data from the storage card.
- $\triangleright$  If files exist in the main memory but not in the backup file, they will not be overwritten.
- **1.** Insert the storage card, which contains backup data into your device.

**2.** Tap  $\mathbb{Z}^n$ , **Programs**, then **Backup** to display the Backup screen.

#### **3.** Select **Restore** from **Functionality**.

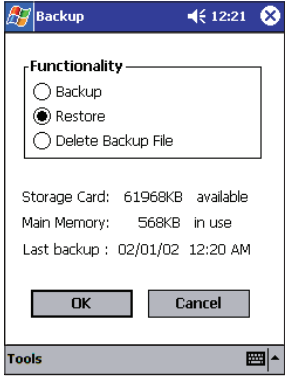

- **4.** Tap **OK**to display the screen confirming all the applications are closed.
- **5.** Tap **OK**to display the Restore password input screen.
- **6.** Enter the password that was established for the backed up data. If you backed up without a password, you do not need to enter one.
- **7.** Tap **OK**. The progress bar is displayed during the restore process.

When the restore is completed, the restore finish message appears.

**8.** Tap **OK**. Your device is reset and restarts automatically.

**Note:** If your device memory becomes short of its capacity during restore, the restore process stops. Increase the memory allocation of the main memory of your device (see "Setting Memory" in "Customizing Your Device" on page 50), then restart the restore procedure.

#### **Deleting a Backup File**

- **1.** Insert the storage card, which contains backup data to be deleted.
- **2.** Tap *A***<sub>2</sub>**, **Programs**, then **Backup** to display the Backup screen.

**3.** Select **Delete Backup File** from **Functionality**.

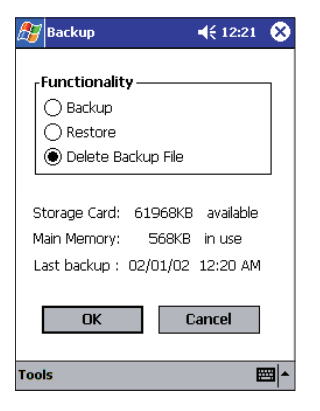

- **4.** Tap **OK**to display the Delete Backup File confirmation screen.
- **5.** Tap **OK**to delete the backup file.

### **Section 2L**

## **Additional Information**

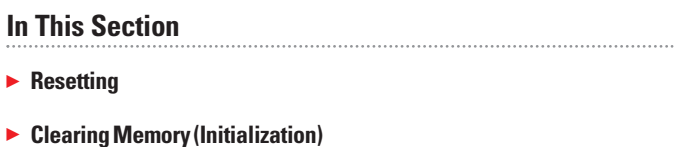

**Specifications**

This section describes how to reset and initialize your device.

### **Resetting**

Reset is equal to "Restart" on a computer. Reset only in unusual circumstances such as when the screen freezes and doesn't respond to tapping. Information not saved prior to resetting will be deleted.

When your device is reset, phone functions are ended.

To reset, press and release the Reset Switch while the power is on. Once reset, the Today screen appears.

**Note:** If the function cannot be restored even after resetting, initialize your device (see "Clearing Memory" on page 144).

 $\triangleright$  When the power is on, press the Reset Switch with the stylus, then release. By doing so, reset is made and the Today screen appears.

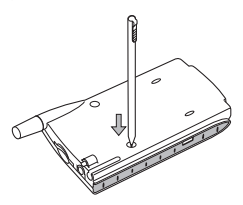

### **Clearing Memory (Initialization)**

Initializing the device returns it to the status when it was originally purchased.

**Note:** Initializing the device deletes all stored data, except built-in programs.

Before initialization, we recommend storing the memory data of the device into your computer or a storage card.

**Note:** Before initialization, remove a storage card.

#### **To initialize:**

- **1.** Turn off the power.
- **2.** Press the Power button while pressing and holding the Reset Switch with the stylus, then release the Power button.
- **3.** Release the Reset Switch.

When initialization is complete, the welcome screen appears. Proceed with setup.

Section 2: Understanding Your Device

### **Specifications**

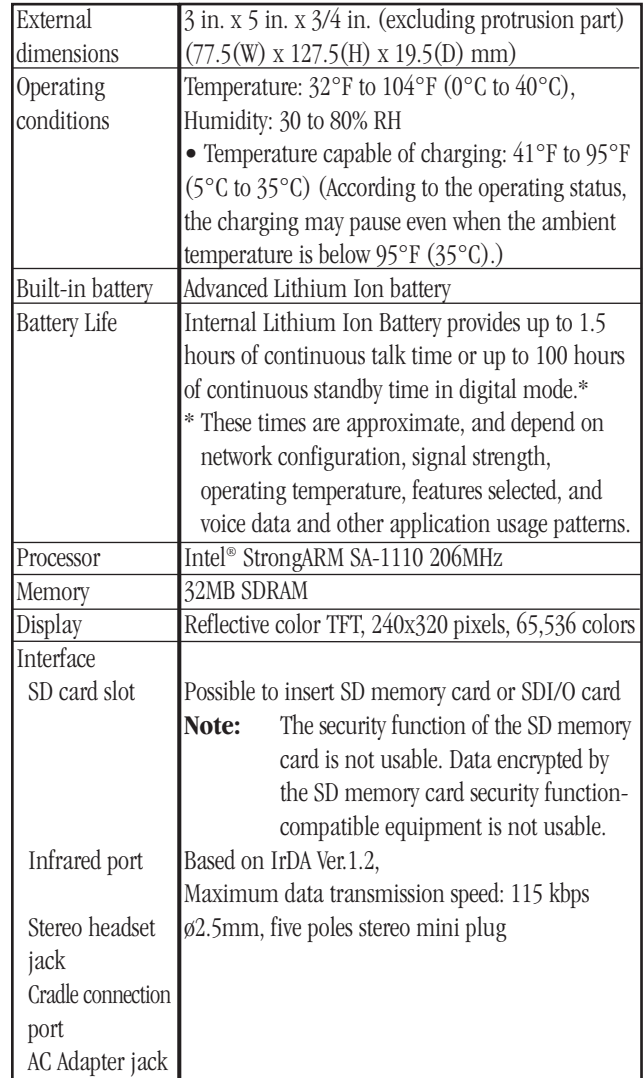

Although the display is manufactured using an extremely high order of technology, there may be a case that some dots do not light or always light. It is not a malfunction.

### **Section 3**

# **Using PCS Service Features**

**Section 3A**

## **PCS Service Features: The Basics**

#### **In This Section**

- **Using Voicemail**
- **Using Caller ID**
- **Responding to Call Waiting**
- **Making a Three-Way Call**
- **Using Call Forwarding**
- **Messaging**

 $N^{ow that you've mastered the phone function's fundamentals, it's time to explore the calling features that enhance your PCs Service.$ 

### **Using Voicemail**

#### **Setting Up Your Voicemail**

All unanswered calls to your PCS Device are automatically transferred to voicemail, even if your device is in use or turned off. Therefore, you will want to set up your PCS Voicemail and personal greeting as soon as your PCS Device is activated.

Toset up voicemail:

- **1.** Tap and hold **. 1**
- **2.** Follow the system prompts to create your pass code, record your greeting, record your name announcement and choose whether to activate One-Touch Message Access (a feature that lets you tap one key to access messages and bypasses the need for you to enter your pass code).

**Note:** The voicemail setup process may vary in certain Affiliate areas.

#### **Voicemail Notification**

There are several ways your PCS Device alerts you:

- $\triangleright$  By displaying a message on the screen.
- $\triangleright$  By sounding the assigned ringer type.
- By displaying  $\boxtimes$  on the screen.

#### **New Voicemail Message Alerts**

When you receive a new voicemail message, your device alerts you and prompts you to call your voicemail. To call your voicemail, tap  $\boxtimes$  ). To display your Missed Log, tap  $\mathbf{Q}$ .

**Important:** When you are roaming off the Sprint Nationwide PCS Network, you may not receive notification of new voicemail messages. It is recommended that you periodically check your voicemail by dialing 1 + area code + your PCS Phone Number. When your voicemail answers, tap  $\Box$  and enter your pass code. You will be charged roaming rates when accessing voicemail while roaming off the Sprint Nationwide PCS Network.

**Note:** Your device accepts messages even when it is turned off. However, you are only notified of new messages when your phone function is turned on and you are in a PCS Service Area.

#### **Retrieving Your Voicemail Messages**

You can review your messages directly from your PCS Device or from any other touch-tone phone. To dial from your PCS Device, you can either speed dial your voicemail.

#### **Using One-Touch Message Access:**

▶ Tap and hold  $\bullet$  **129**. Follow the system prompts.

**Note:** You are charged for airtime minutes when you are accessing your voicemail from your PCS Device.

#### **Using a Phone Other Than Your PCS Device to Access Your Messages:**

- **1.** Dial your PCS Phone Number.
- **2.** When your voicemail answers, press  $\bullet$ .
- **3.** Enter your pass code.

#### **Voicemail Options**

Your PCS Device offers several options for organizing and accessing your voicemail.

#### **Setting Up Group Distribution Lists**

Create up to 20 separate group lists, each with up to 20 customers.

- **1.** Tap and hold  $\blacksquare$  to access your voicemail.
- **2.** Following the system prompts,  $\text{tap} \cdot \text{s}$  to change your Personal Options.
- **3.** Tap **2** for Administrative Options.
- **4.** Tap **5** for Group Distribution Lists.
- **5.** Follow the voice prompts to create, edit, rename or delete group lists.

#### **PCS Callback**

Return a call after listening to a message without disconnecting from voicemail.

- **1.** After listening to a message, tap  $\left( 8 \right)$  .
- **2.** Enter the phone number.
- **3.** Once the call is complete, you're returned to the voicemail main menu.

#### **Voicemail-to-Voicemail Message**

Record and send a voice message to other PCS Voicemail customers.

- **1.** From the main voicemail menu,  $\text{tap} \quad \textbf{\textcolor{blue}{2}}$  to send a message.
- **2.** Follow the voice prompts to enter the phone number.
- **3.** Follow the voice prompts to record and send your voice message.

#### **Voicemail-to-Voicemail Message Reply**

Reply to a voice message received from any other PCS Voicemail customer.

- **1.** After listening to a voice message, tap **8 8 8**
- **2.** Follow the voice prompts to record and send your reply.

#### **Voicemail-to-Voicemail Message Forwarding**

Forward a voice message, except those marked "Private," to other PCS Voicemail customers.

- **1.** After listening to a message, tap  $\left(6\right)$ .
- **2.** Follow the voice prompts to enter the phone number.
- **3.** Follow the voice prompts to record your introduction and forward the voice message.

#### **Voicemail-to-Voicemail Receipt Request**

Receive confirmation that your voice message has been listened to when you send, forward or reply to a message to other PCS customers.

- **1.** After you have recorded a message,  $\tan^{-1}$  to indicate you are satisfied with the message you recorded.
- **2.** Tap **4** to mark receipt requested.

#### **Continue Recording**

Before tapping **1** to indicate you are satisfied with the message you recorded,  $\tan \theta$  **4** to continue recording.

#### **Extended Absence Greeting**

When your phone function is turned off or you are off the Sprint Nationwide PCS Network for an extended period, this greeting can be played instead of your normal personal greeting.

- **1.** From the main voicemail menu, tap **1** for Personal Options.
- **2.** Tap **3** for Greetings.
- **3.** Tap **3** to record an Extended Absence Greeting.

### **Using Caller ID**

Caller ID lets you know who's calling by displaying the number of the person calling when your device rings. Similarly, if you call someone who has this feature, your phone number displays on their phone. If the caller's name and number are already stored in your Contacts, the corresponding name appears with the number.

Toblock your phone number from being displayed for a specific outgoing call:

**1.** Tap **6 6 7** 

**2.** Enter the number you want to call.

#### **3.** Tap .

Topermanently block your number, call PCS Customer Solutions.

### **Responding to Call Waiting**

When you're on the phone and another call is received, you hear a call waiting tone and "Call Alert From" appears on the display.

- **1.** Tap  $\bullet$  to put the original party on hold and switch to the new caller. When speaking to the new caller, the information for the first caller will not be displayed.
- **2.** Tap  $\bullet$  to switch to the original caller.

**Tip:** For those calls where you don't want to be interrupted, you can temporarily disable Call Waiting by tapping before **7 0** placing your call. Call Waiting is automatically reactivated once you end the call.

### **Making a Three-Way Call**

With Three-Way Calling, you can talk to two people at the same time. When using this feature, the normal airtime rates will be charged for each of the two calls.

- **1.** When connected to one party, tap **a** and enter the second party's number, then  $tan$  again.
- **2.** When the second call is connected, tap  $\bullet$  to talk to both callers.
- **3.** Tap  $\bullet$  to disconnect both parties.

If one of the people you called hangs up during your call, you and the remaining caller stay connected. If you initiated the call and are the first to hang up, all three callers are disconnected.

**Tip:** You can also begin a Three-Way Call by displaying a phone number stored in your Contacts, Call History or Messaging.

**Note:** Call Waiting and Three-Way Calling are not available while roaming off the Sprint Nationwide PCS Network.

### **Using Call Forwarding**

Call Forwarding lets you forward all your incoming calls to another phone number – even when your phone function is turned off. You can continue to make calls from your device with Call Forwarding activated.

#### **To Activate Call Forwarding**

- **1.** Tap  $\bullet$   $\bullet$   $\bullet$   $\bullet$   $\bullet$   $\bullet$ , followed by the area code and phone number to which your calls should be forwarded.
- **2.** Tap  $\bigcirc$  . You will hear a tone confirming the activation of Call Forwarding.

#### **To Deactivate Call Forwarding**

#### **1.** Tap  $\bullet$  **2**  $\bullet$  **0**  $\bullet$

**2.** Tap **2.** You will see a message and hear a tone to confirm the deactivation.

**Note:** You are charged a higher rate for calls you have forwarded.

### **Messaging**

Contact your service provider before using this function.

Tap **Messaging** on the **Tools**menu to display the message screen.

appears on the display when you receive a message.

Tap this indicator to open the message screen.

The following is a list of the icons displayed with the Message function.

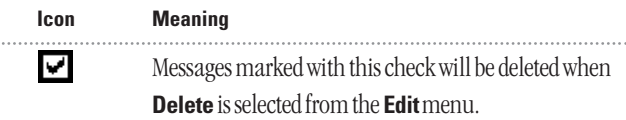

#### **Message Screen**

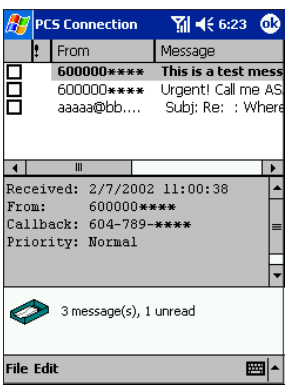

- $\blacktriangleright$  The message that was received is displayed.
- Unread messages displayed in bold.

The following options can be selected through the **File**menu: **Call back Sender**: Calls the sender back.

The following options can be selected through the **Edit**menu:

**Delete**: Deletes checked messages.

**Delete All**: Deletes all messages in box, regardless of whether or not they are checked.

**Add to New Contact**: You can do a first time registration of selected telephone numbers or email addresses.

**Add to Existing Contact**: You can add selected telephone numbers or email addresses to contacts that have already been registered in Contacts.

### **Section 3B**

## **PCS Vision**sm

#### **In This Section**

- ▶ PCS Business Connection<sup>SM</sup>
- **Messaging**
- **Voice**
- **Web**

With PCS Vision services, you will have access to additional features,<br>better performance, faster Internet connections and a wider variety of online services.

### **PCS Business Connection**<sup>SM</sup> **Personal Edition**

PCS Business Connection<sup>SM</sup> Personal Edition is designed to offer secure wireless access to both Microsoft Outlook and Lotus Notes.

PCS Business Connection Personal Edition delivers the following features:

- ▶ Business email access: Read, reply to, forward, delete and compose your company email.
- **Company directory and contacts:** Search, view, call, and email contacts from your company's directory. Do all this and add/edit your personal contacts.
- **Work calendar:**Accept and reject meetings, view daily summaries and details, navigate to various dates.
- **Files/information on your PC:** Browse folders, download and view documents from any device using a PC browser or Pocket Internet Explorer.

To use PCS Business Connection Personal Edition, install Business Connection Personal Edition software on your work PC. This allows data to be securely retrieved in real-time by your wireless device when connected to the Sprint Nationwide PCS Network. There is a monthly charge for PCS Business Connection, and usage charges will also apply.

When your work PC isn't on, you can share connections with your co-workers so that you always have access to your email, calendar and contacts. Your data remains secure behind the corporate firewall and any changes you make on your wireless device are instantly updated on your corporate server without the need to synchronize.

Additional Business Connection solutions are available to your company. For more details, visit businessconnection.sprintpcs.com.

## **Messaging**

Send and receive email and instant messages or chat with friends.

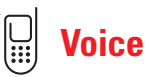

As always, make crystal-clear calls to anywhere from anywhere on our nationwide PCS network.

(K E) **Web**

Experience full color graphic versions of your favorite Internet sites.

### **PCS Vision FAQs**

#### **How will I know when my device is ready for PCS Vision Service?**

Your user name (for example, bsmith001@sprintpcs.com) will display on your device's display screen.

#### **How do I know when my device is connected to PCS Vision Services?**

Your device automatically connects when PCS Vision Service is used or an incoming message arrives. (Connecting takes about 10-12 seconds.)

#### **Can I make calls and use PCS Vision Services at the same time?**

You cannot use voice and data services simultaneously. If you receive a call while the data service is active, the call will be forwarded into voicemail. You can place an outgoing call at any time, but it will interrupt any in-progress data session.

#### **When is my data connection active?**

Your connection is active when data is being transferred. Outgoing calls are allowed, but incoming calls go directly to voicemail.

#### **When is my data connection dormant?**

If no data is received for 10 seconds, the connection goes dormant. When the connection is dormant, voice calls are allowed. (The connection can go active again quickly.) If no data is received for a long time, the connection will terminate.

#### **Section 3C**

## **PCS Voice Command™**

#### **In This Section**

#### ► PCS Voice Command<sup>sM</sup>

With Sprint, the first wireless provider to offer innovative PCS Voice Command technology, reaching your friends, family, co-workers and teammates has never been easier – especially when you're on the go. You can even listen to Web-based information such as news, stock quotes, weather, sports and much more. Your voice does it all with PCS Voice Command.

### **Getting Started With PCS Voice Command**

With PCS Voice Command:

- $\triangleright$  You can store all your contact's phone numbers, so you can simply say the name of the person you want to call.
- $\blacktriangleright$  There's no need to punch in a lot of numbers, memorize voicemail passwords or try to dial while you're driving.
- ► You can call anyone in your address book even if you don't remember their phone number.

#### **It's Easy to Get Started**

Just dial  $\bullet$  from your PCS Device to activate the service and listen to brief instructions directly from your device. There is a monthly charge for PCS Voice Command.

### **Creating Your Own Address Book**

You can program up to 500 names into your personal address book, with each name having up to five phone numbers. That's 2,500 phone numbers – and with the advanced technology of PCS Voice Command – you can have instant access to all of them.

There are four ways to update your address book:

- **Lise Voice Recordings:** Simply dial **and say, "Add name."** You will then be asked to say the name and number you want to add to your personal address book. Your address book can store up to 20 voice recorded names at once.
- **Do the Web:** Go to www.talk.sprintpcs.com and receive a fully functional Web-based address book to create and update your contacts.
- **Use an Existing Address Book:**Automatically merge address books from desktop software applications with Sprint Sync<sup>SM</sup> Services for no additional charge. Simply click on the "Click to synchronize" button within your PCS Voice Command personal address book at www.talk.sprintpcs.com.

 **Call Directory Assistance:** If you don't have a computer or Internet access handy, you can have PCS Directory Assistance look up phone numbers for you and automatically add them to your address book. Just say, "Call operator," and we'll add two names and numbers to your address book for our standard directory assistance charge.

### **Making a Call With PCS Voice Command**

- **1.** Once you've signed up for PCS Voice Command and created your address book, all you do is tap  $\bullet$  . You'll hear a tone followed by the prompt "Ready."
- **2.** After the "Ready" prompt, simply say, in a natural voice, "Call" and the name of the person or the number you'd like to call. For example, you can say, "Call Jane Smith at work," "Call John Baker on the mobile phone," "Call 555-1234" or "Call Bob Miller."
- **3.** Your request will be repeated and you will be asked to verify. Say "Yes" to call the number or person. Say "No" if you wish to cancel.
- **4.** The number will automatically be dialed. Keep in mind that PCS Voice Command recognizes not only your voice, but any voice, so that others can experience the same convenience if they use your device.

For more helpful hints on PCS Voice Command, including a list of recognized commands and an interactive tutorial, visit www.talk.sprintpcs.com.

### **Accessing Information Using PCS Voice Command**

#### **1.** Tap  $\bigodot$   $\bigodot$  .

- **2.** Say "Call the Web." (To access, listen to and respond to email, once email has been set up, say "Call My Email.")
- **3.** Choose from a listing of information categories like news, weather, sports and more.

**Note:** PCS Voice Command is not available while roaming off the enhanced Sprint Nationwide PCS Network.

**Section 4**

## **Safety Guidelines and Warranty Information**

### **Section 4A**

## **Safety**

#### **In This Section**

- **Getting the Most Out of Your Reception**
- **Maintaining Safe Use of and Access to Your Device**
- **Safety Instructions**
- **Acknowledging Special Precautions and the FCC Notice**
- **SAR Information**
- **Consumer Update on Wireless Phones**
- **Owner's Record**
- **User Guide Proprietary Notice**

Part of getting the most out of your device is knowing where and<br>how it works at optimum efficiency. This section outlines performance and safety guidelines that ensure you experience the full quality that your device was designed to give you.

### **Getting the Most Out of Your Reception**

#### **Keeping Tabs on Signal Strength**

The quality of each call you make or receive depends on the signal strength in your area. Your device informs you of the current signal strength by displaying a number of bars next to the signal strength icon. The more bars displayed, the stronger the signal. If you're inside a building, being near a window may give you better reception.

#### **Understanding the Power Save Feature**

If your device is unable to find a signal after 15 minutes of searching, a Power Save feature is automatically activated. If your device is active, it periodically rechecks service availability or you can check it yourself by pressing any key. When a signal is found, your device returns to Standby mode.

#### **Understanding How Your Device Operates**

Your device is basically a radio transmitter and receiver. When it's turned on, it receives and transmits radiofrequency (RF) signals. When you use your device, the system handling your call controls the power level. This power can range from 0.006 watts to 0.2 watts in digital mode.

#### **Knowing Radiofrequency Safety**

The design of your device complies with updated NCRP standards described below.

In 1991-92, the Institute of Electrical and Electronics Engineers (IEEE) and the American National Standards Institute (ANSI) joined in updating ANSI's 1982 standard for safety levels with respect to human exposure to RF signals. More than 120 scientists, engineers and physicians from universities, government health agencies and industries developed this updated standard after reviewing the available body of research. In 1993, the Federal Communications Commission (FCC) adopted this updated standard in a regulation. In August 1996, the FCC adopted hybrid standard consisting of the existing ANSI/IEEE standard and the guidelines published by the National Council of Radiation Protection and Measurements (NCRP).

#### **Maintaining Your Device Peak Performance**

There are several simple guidelines to operating your device properly and maintaining safe, satisfactory service.

- $\triangleright$  Don't use the device if the antenna is damaged.
- $\blacktriangleright$  Speak directly into the mouthpiece.
- $\triangleright$  Avoid exposing your device and accessories to rain or liquid spills. If your device does get wet, immediately turn the power off and remove the battery. If it's inoperable, return it to a Sprint Store or call PCS Customer Solutions for service.

**Note:** For the best care of your device, only Sprint authorized personnel should service your device and accessories. Faulty service may void the warranty.

### **Maintaining Safe Use of and Access to Your Device**

FAILURE TO FOLLOW THE INSTRUCTIONS OUTLINED MAY LEAD TO SERIOUS PERSONAL INJURY AND POSSIBLE PROPERTY DAMAGE

#### **Using Your Device While Driving**

Talking on your device while driving (or operating the device without a hands-free device) is prohibited in some jurisdictions. Laws vary as to specific restrictions. Remember that safety always comes first.

When using your device in the car:

- Get to know your device and its features, such as speed dial and redial.
- When available, use a hands-free device.
- ▶ Position your device within easy reach.
- $\blacktriangleright$  Let the person you are speaking to know you are driving; if necessary, suspend the call in heavy traffic or hazardous weather conditions.
- $\blacktriangleright$  Do not take notes or look up phone numbers while driving.
- $\triangleright$  Dial sensibly and assess the traffic; if possible, place calls when stationary or before pulling into traffic.
- $\triangleright$  Do not engage in stressful or emotional conversations that may divert your attention from the road.
- Dial to report serious emergencies. It's free from **9 1 1** your device.
- $\blacktriangleright$  Use your device to help others in emergencies.
- Call roadside assistance or a special non-emergency wireless number when necessary.

### **Safety Instructions**

- It is recommended that important data stored in your device should be saved to a memory card (sold separately) or your personal computer (data transfer with ActiveSync®) on a regular basis. Before returning your unit for service, be sure to back up your data and remove any confidential, proprietary or personal information. Sprint is not responsible for damage to or loss of any programs, data or removable storage media.
- There are two categories of Safety Instructions included in this guide: -Product Warnings, (i.e., what must never be done to assure avoiding those hazards that could cause bodily injury or property damage); and

-User Directions (i.e., what must always be done to assure the safe use of your device).

• The Safety Instructions contained in this guide have been categorized in accordance with the seriousness of the potential hazards through the use of Signal Words.

Those Signal Words, and their intended meanings, are as follows:

**DANGER:** Indicates that a failure to observe the Safety Instructions could result in death or catastrophic bodily injury.

**WARNING:** Indicates that a failure to observe the Safety Instructions could result in serious bodily injury.

**CAUTION:** Indicates that a failure to observe the Safety Instructions could result in minor bodily injury or property damage.

**NOTE:** Designates important information that relates to activities and/or conditions that might result in loss of data and/or damage to your device.

#### **Safe Use And Operation of Your Device**

All portable computers produce low levels of RF energy due to the generation of digital timing pulses by its clock oscillator circuits. Your device has been equipped with internal shielding to minimize stray emissions of RF energy. Airlines may nevertheless prohibit the on-board use of portable PCs (and all other portable electronic devices that could potentially emit stray RF energy), particularly during take-offs and landings, to prevent any possible interference with the reception of signals by airborne electronic navigational devices. Other locations, such as hospitals, may also restrict the use of Pocket PC's and other devices that emit low-level RF energy.

#### **WARNING**

- Always request and obtain prior consent and approval of an authorized airline representative before using your device aboard an aircraft.
- $\blacktriangleright$  Always follow the instructions of the airline representative whenever using your device aboard an aircraft, to prevent any possible interference with airborne electronic equipment.

#### **WARNING**

- $\blacktriangleright$  Always comply with posted prohibitions of the use of RF-emitting devices, such as in hospitals. Failure to follow such directives could result in the interference with medical equipment and/or devices.
- $\triangleright$  Never come closer than 6 inches to a person with a heart pacemaker implant when using this device. Failure to do so could result in interference with the function of the pacemaker.

#### **WARNING**

 Never use your device while driving an automobile or any other moving vehicle. Always pull out of traffic and come to a stop in a legally permissible and safe location before using your device. Failure to do so could result in serious bodily injury in a traffic accident.

Never use your device while walking. Usage while walking could result in bodily injury caused by inattention to automobile traffic or other pedestrian hazards.

#### **WARNING**

- $\triangleright$  Never allow metallic objects, such as staples and paper clips, to enter inside your device. Metallic objects, such as staples and paper clips, if allowed to enter your device, could cause the generation of excess heat or fire.
- $\blacktriangleright$  Never connect terminals (metal parts) to metallic objects (such as wires). Connecting terminals to metal objects could cause excessive heat or fire.
- Always immediately disconnect the AC Adapter from the power outlet and turn the battery switch to the "Stop" position in the event the device emits an unusual odor or sound or generates smoke.

#### **WARNING**

- $\triangleright$  Never use or store your device in the following locations: -Anywhere it may be exposed to water, such as a bathroom or sauna; -In conditions of high humidity, such as in the rain or fog;
	- -Where your device will be exposed to high temperatures, such as near a
	- fire or equipment that emits high temperatures;
	- -In direct sunlight; or
	- -In a sealed automobile left in the sun and subject to high temperatures.
	- -Never store or transport flammable liquids, gases or explosive materials in the same compartment of your automobile as the device or any of its accessories, as possible sparking in the PC could cause ignition or explosion.
	- -When driving, always secure your device in its softcase, when it is not in use. Never place your device on the passenger seat or any place else in the car where it can become a projectile during a collision or stop.
- ▶ Never drop your device or subject it to severe shock. Dropping your device or subjecting it to severe shock could cause the built-in battery to leak, ignite and/or rupture.
- Always immediately remove your device and its battery from the vicinity of any source of heat, such as an open flame, in the event the built-in battery leaks liquid or emits an unusual odor. Continued use of your device under either of these conditions could cause ignition (i.e., fire) of the leaked battery liquid, or rupture.
- Never touch any fluid that might leak from the built-in battery. Such liquid when in contact with the eyes or skin, could cause injury to the skin or eyes. Should the liquid come into contact with the eyes, irrigate the eyes thoroughly with clean water and immediately seek medical attention. In the event the liquid comes into contact with the skin or clothing, wash it away immediately with clean water.

Failure to follow the above directions concerning use and storage could result in bodily injury and/or property damage due to battery liquid leakage, fire or rupture. Failure to follow the above directions concerning use and storage could also result in damage to your device.

#### **WARNING**

 Always use authorized Sprint accessories and optional devices when operating this device, as the use of incompatible auxiliary equipment could result in fire, electric shock or other bodily injury. The use of unauthorized accessories will also void your Warranty.

#### **WARNING**

 $\triangleright$  Never attempt to disassemble, repair or make any modification to your device. Disassembly, modification or any attempt at repair could cause bodily injury or property damage, as well as damage to the device itself.

#### **WARNING**

 Your device is not a toy. Never allow children to play with your device. Misuse, rough or improper handling of your device by children could result in serious bodily injury for any of the enumerated safety warnings in this guide. In addition, always keep all accessories and components out of the reach of small children as small parts might present a choking hazard. Seek immediate medical attention if choking occurs or if any small part has been swallowed.

#### **CAUTION**

- $\triangleright$  Never raise the sound volume level too high when using your device with headset. An excessive sound volume level could cause damage to your hearing.
- $\triangleright$  Never touch the liquid that might leak from a broken liquid crystal display. Contact with this liquid could cause a skin rash. If the crystal display liquid should come into contact with the skin or clothing, wash it immediately with clean water.

#### **NOTE**

 $\blacktriangleright$  Under certain conditions, data may be lost, including: -Failure to follow all instructions for use and warnings in this guide.

-Misuse of your device;

- -Subjecting the main unit of your device to static electricity and/or noise;
- -Total loss of electric charge in the built-in battery; and

-Servicing of your device.

 $\triangleright$  Use of your device in locations where the following ambient environmental conditions are exceeded:

-Under normal operational use ambient temperatures not less than 32°F and not in excess of 104°F (0°C and 40°C);

- -With humidity of not less than 30% or in excess of 80%; and
- -When charging the battery ambient temperatures not less than 41°F and not to exceed 95°F (5°C and 35°C).
- $\triangleright$  Do not store or use your device in the following locations:
	- -Those subject to extremely high or low temperatures;

-Dusty locations; and

-Locations or sites subject to strong vibration.

Use or storage in these location, sites or areas can result in product failure, malfunction or loss of data.

 Avoid connecting your device to an external device such as a computer in an environment likely to be affected by static electricity. For example, during low-humidity weather, shuffling your shoes upon a rug can produce static electricity. Before you handle your

computer, you should touch a grounded object to discharge any static electricity from your body.

- Do not subject your device to sudden and severe temperature changes. This could result in moisture condensation in the device that could cause damage to your device, computer function loss, and/or the loss of data. In the event of moisture condensation, allow your device to dry out completely.
- $\blacktriangleright$  It is normal for the AC Adapter to become warm when charging.
- $\triangleright$  Disconnect the power plug from the outlet when not in use.
- $\triangleright$  Take care not to sit on device when it is located in the back pocket of trousers, etc. This could cause damage to your device or malfunction of the device functions.
- Do not place objects on top of your device or drop them on top of your device. This could cause damage to your device and/or malfunction.
- $\triangleright$  Never paint or apply any foreign substance to this device as this can clog and damage moving parts.
- $\triangleright$  Clean terminals (metallic parts) on a regular basis with a dry cotton swab. Dirty terminals could affect battery charging.
- $\triangleright$  Never use organic solvents such as benzene or paint thinner to clean your device. Use of these solvents can cause deformation or discoloration. Wipe dirty parts with a soft dry cloth.
- Do not wipe the display with a damp or wet cloth or touch the display with damp or wet hands. Wiping or touching the display under this condition can cause product failure or malfunction. Always use a soft dry cloth to wipe the display.
- When using the optional "SD memory card", be sure to read the relevant instruction manual and ensure that you know the proper procedures for their use and compatibility with your device. -Never subject the card to any severe shock while connected to your device. Such a shock can cause damage to the card and a malfunction.

-Do not carry your device with the card connected to it. This can result in the damage or loss of the card.

- When the device is operating, do not insert or remove the "SD memory card" into or out of the SD card slot or connect or disconnect the device from the cradle as this may cause loss of stored data, or product failure/malfunction.
- Never connect cradle terminals with metallic objects, such as wires. Connecting these terminals with metallic objects may cause the production of excess heat, burns and damage to the charger and/or your device.
- $\triangleright$  To avoid eye strain, take frequent visual breaks, focusing on objects located at a distance greater than 15 feet.

#### **CAUTION**

- $\blacktriangleright$  A lithium ion battery is used in this device. When a replacement is needed, please request the dealer from whom your device was purchased to assist you.
- Lithium ion batteries are recyclable. When you replace your built-in battery, please request the repair center to recycle the battery in accordance with RBRC standards. When disposing of the battery by yourself, please call RBRC at (800) 822-8837 for tips on the proper disposal of the lithium ion battery. Never dispose of the battery with ordinary waste.

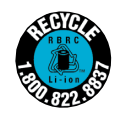

#### **Safe Use of AC Adapter**

#### **DANGER**

 Never attempt to disassemble or repair an AC Adapter, and never alter the power cords or plugs as exposure to electric shock hazards may result.

Always contact an authorized Sprint service center, if repair or replacement is required.

 $\blacktriangleright$  If the plug will not fit into the available outlet, have a proper outlet installed by a qualified electrician. Improper connection can result

in the risk of electric shock. Never attempt to modify or alter the AC cord or plug of the AC Adapter.

#### **WARNING**

- $\triangleright$  Never allow the AC Adapter to come into contact with water or any other liquid. Water or any other liquid in contact with the AC Adapter can create a risk of fire or electric shock.
- Always use the authorized Sprint AC Adapter to avoid any risk of fire or damage to your device or battery. Bodily injury or property damage may occur as a result of the use of an unauthorized and incompatible AC Adapter.
- Never use an AC Adapter if it has a damaged or worn power cord or plug. The use of damaged or worn power cords or plugs could result in electric shock, burns or fire. Contact an authorized Sprint service center immediately to obtain a suitable replacement.
- $\triangleright$  Never connect or disconnect the AC Adapter with wet hands. Connecting or disconnecting the AC Adapter to a power source with wet hands could cause electric shock.
- $\triangleright$  Never attempt to connect or disconnect the power plug with damp or wet hands. Connecting or disconnecting the power plug with damp or wet hands could result in an electric shock.
- Always unplug the AC Adapter from the power source before attempting any cleaning in order to avoid the risk of electric shock. Always use a soft dry cloth to clean the equipment, after it has been unplugged.
- Never attempt to use an unauthorized AC Adapter with your device in order to avoid any risk of bodily injury or property damage. Since unauthorized accessories have different specifications, they may be incompatible with your device.

#### **CAUTION**

 Never place an AC Adapter on a wooden surface (or any other surface that could be marred by exposure to heat) while it is in use. Since its surface temperature of the AC adapter increases during normal use, always rest it on a suitable heat-insulating material.

- Never cover the AC Adapter with any object while it is in use, and never place it adjacent to a heat source. An excessive temperature increase could detrimentally affect its performance.
- Never place a Power Supply Cable near a heat source, as damage to the cord or to its insulation could result.
- $\blacktriangleright$  Always use a surge protector when utilizing the AC Adapter during an electrical storm. Otherwise, a power surge could result in the loss of stored data.
- $\blacktriangleright$  Always use a surge protector when utilizing the AC Adapter near an electrical noise source such as high voltage line or power source. Otherwise, a power surge could result in loss of stored data.
- $\blacktriangleright$  In order to avoid any possibility of a fire, always insert the power plug into household electric outlet supplying 120V AC.
- When traveling abroad, never plug the AC Adapter into a power source that does not correspond to both the voltage and the frequency specified on the rating plate of the AC Adapter, as equipment damage and fire will result. When you connect to a power supply of more than 125V AC, change the Power Supply Cable with one that corresponds to the power supply specification. Failure to do so could cause a fire.

#### **CAUTION**

- $\triangleright$  Never drop the AC adapter or subject it to severe shock. This may cause ignition or electric shock, as well as damage to the adapter.
- Always locate an accessory Power Supply Cable so that it will not be stepped on, tripped over, or otherwise subjected to damage or stress.
- Never place heavy objects on a Power Supply Cable, as this could result in damage to the cord.
- Never bend or twist a Power Supply Cable, and never pull on a Power Supply Cable in an attempt to remove an AC Adapter or accessory plug from a socket. Always grasp the AC Adapter or the accessory plug directly when unplugging the Power Supply Cable in order to avoid damaging the cable.
- Always ensure the power plug pins are clean and free of dust or other foreign material by wiping the pins with a clean dry cloth. Dust or

other foreign material accumulation on the power plug pins could cause fire.

- $\triangleright$  Be certain to insert the power plug deeply into a socket. Failure to do so could cause a fire and an electric shock.
- $\blacktriangleright$  Always disconnect the AC Adapter from the power source when it is not in use.

### **Acknowledging Special Precautions and the FCC Notice**

### **FCC Notice "Declaration of Conformity Information"**

Product Name: 2032SP

Model Number(s): CET0200B (PDA2032SP)

This equipment has been tested and found to comply with the limits for a Class B digital device, pursuant to part 15 of the FCC Rules. These limits are designed to provide reasonable protection against harmful interference in a residential installation. This equipment generates, uses and can radiate radio frequency energy and, if not installed and used in accordance with the instructions, may cause harmful interference to radio communications.

However, there is no guarantee that interference will not occur in a particular installation. If this equipment does cause harmful interference to radio or television reception, which can be determined by turning the equipment off and on, the user is encouraged to try to correct the interference by one or more of the following measures:

- Reorient or relocate the receiving antenna.
- Increase the separation between the equipment and receiver.
- Connect the equipment into an outlet on a circuit different from that to which the receiver is connected.
- Consult the dealer or an experienced radio/TV technician for help.
- Warning: Only peripherals complying with the FCC class B limits may be attached to this equipment. Operation with non-compliant peripherals or peripherals not recommended by us is likely to result in interference to radio and TV reception. Shielded cables must be used between the external devices and the cradle connecting port.

Changes or modifications made to this equipment, not

Section 4: Safety Guidelines and Warranty Information

expressly approved by us or parties authorized by us could void the user's authority to operate the equipment.

This device complies with part 15 of the FCC Rules. Operation is subject to the following two conditions:

- (1) This device may not cause harmful interference, and
- (2) this device must accept any interference received, including interference that may cause undesired operation.

Product Name: USB Cradle

#### Model Number(s): CEX0208B (CRU2032B)

This equipment has been tested and found to comply with the limits for a Class B digital device, pursuant to part 15 of the FCC Rules. These limits are designed to provide reasonable protection against harmful interference in a residential installation. This equipment generates, uses and can radiate radio frequency energy and, if not installed and used in accordance with the instructions, may cause harmful interference to radio communications.

However, there is no guarantee that interference will not occur in a particular installation. If this equipment does cause harmful interference to radio or television reception, which can be determined by turning the equipment off and on, the user is encouraged to try to correct the interference by one or more of the following measures:

- Reorient or relocate the receiving antenna.
- Increase the separation between the equipment and receiver.
- Connect the equipment into an outlet on a circuit different from that to which the receiver is connected.
- Consult the dealer or an experienced radio/TV technician for help.

This device complies with part 15 of the FCC Rules. Operation is subject to the following two conditions:

- (1) This device may not cause harmful interference, and
- (2) this device must accept any interference received, including interference that may cause undesired operation.

#### **SAFE USE AND OPERATION OF DEVICE (WIRELESS HANDHELD PHONE)**

Read this information before using your device. Your device is a low power radio transmitter and receiver. When it is ON, it receives and also sends out radiofrequency (RF) signals.

#### **FCC RF EXPOSURE INFORMATION**

In August 1996, the Federal Communications Commission (FCC) of the United States, with its action in Report and Order FCC 96-326, adopted an updated safety standard for human exposure to radiofrequency (RF) electromagnetic energy emitted by FCC regulated transmitters. Those guidelines are consistent with the safety standard previously set by both U.S. and international standards bodies. The design of this device complies with the FCC guidelines and these international standards.

Use only the supplied or an approved antenna. Unauthorized antennas, damaged antennas, modifications, or attachments could impair call quality, damage the phone, or result in violation of FCC regulations. Please contact your local dealer for replacement antenna.

#### **Body-worn Operation**

This device was tested with the Softcase with Belt Clip offered by Sprint, as an accessory to this device and was found to comply with the FCC exposure requirements. Other third-party belt clip and softcase or holsters have not been tested with this device and therefore their compliance with the FCC RF exposure limits cannot be confirmed. When operating this device, a minimum separation distance of 1 inch (2.5 cm) must be maintained between the user's body and the device, including its antenna, to comply with the FCC exposure limits. This particular device has not been designed for held-to-ear use and should never be used against the ear. It is designed to be used in a belt clip with a Phone Headset or as a speakerphone.

For more information about RF exposure, please visit the FCC website at www.fcc.gov.

#### **PHONE OPERATION**

When speaking into the Microphone or the Phone Headset, a minimum separation distance of 1 inch (2.5 cm) must be maintained between the user's face and the device, including its antenna, to comply with the FCC exposure limits.

This particular device has not been designed for held-to-ear use and should never be used against the ear.

In front of your face, hold the device keeping distance from your body. or, In front of your face, hold the device wearing the earpiece keeping distance from your body.

#### **Tips on Efficient Operation:**

For your phone to operate most efficiently:

• Do not touch the antenna unnecessarily and keep the antenna from metal when the phone is in use. Contact with the antenna affects call quality and may cause the phone to operate at a higher power level than otherwise needed.

#### **WARNING DRIVING**

Never use a device and/or cell phone while driving an automobile or any other moving vehicle. Always pull out of traffic and come to a stop in a legally permissible and safe location before using your device. Failure to do so could result in serious bodily injury in a traffic accident.

#### **WARNING ELECTRONIC DEVICES**

Most modern electronic equipment is shielded from RF signals. However, certain electronic equipment may not be shielded against the RF signals from your device.

#### **Pacemakers**

The Health Industry Manufacturers Association recommends that a minimum separation of six (6") inches must be maintained between your device and a pacemaker to avoid potential interference with the pacemaker. These recommendations are consistent with the independent research and recommendations of Wireless Technology Research.

#### **Persons with pacemakers:**

- Should ALWAYS keep the device more than six (6") inches from their pacemaker when the device is turned ON.
- Should not carry the device in a breast pocket.
- If you have any reason to suspect that interference is taking place, turn your device OFF immediately.

#### **WARNING**

#### **Vehicles**

RF signals may affect improperly installed or inadequately shielded electronic systems in motor vehicles. Check with the manufacturer or its representative regarding your vehicle. You should also consult the manufacturer of any equipment that has been added to your vehicle.

#### **Posted Facilities**

Turn your device OFF in any facility where posted notices require so.

#### **AIRCRAFT**

FCC regulations prohibit using your device while in the air. Turn your device OFF before boarding an aircraft.

### **BLASTING AREAS**

Toavoid interfering with blasting operations, turn your device OFF when in a "Blasting area" or in areas posted "Turn off two-way radio". Obey all signs and instructions.

### **POTENTIALLY EXPLOSIVE ATMOSPHERES**

Turn your device OFF when in any area with a potentially explosive atmosphere and obey all signs and instructions. Sparks in such areas could cause an explosion or fire resulting in bodily injury or even death. Areas with a potentially explosive atmosphere are often, but not always marked clearly. Potential areas may include: fueling areas (such as gasoline stations); below deck on boats; fuel or chemical transfer or storage facilities; vehicles using liquefied petroleum gas (such as propane or butane); areas where the air contains chemicals or particles (such as grain, dust, or metal powders); and any other area where you would normally be advised to turn off your vehicle engine.

#### **For Vehicles Equipped with an Air Bag**

An air bag inflates with great force. DO NOT place objects, including either installed or portable wireless equipment, in the area over the air bag or in

the air bag deployment area. If in-vehicle wireless equipment is improperly installed and the air bag inflates, serious injury could result.

#### **CAUTION**

#### **Hearing Aids**

Some digital wireless phones may interfere with some hearing aids. In the event of such interference, you may want to consult your service provider [or call the customer service line to discuss alternatives].

#### **Other Medical Devices**

If you use any other personal medical device, consult the manufacturer of your device to determine if they are adequately shielded from external RF energy. Your physician may be able to assist you in obtaining this information.

Turn your device OFF in health care facilities when any regulations posted in these areas instruct you to do so. Hospitals or health care facilities may be using equipment that could be sensitive to external RF energy.

**Note:** "device OFF" means to turn the Radio Standby Switch "OFF", then turn the power off using the Power button.

### **SAR Information**

Specific Absorption Rate

#### **THIS MODEL PHONE MEETS THE GOVERNMENT'S REQUIREMENTS FOR EXPOSURE TO RADIO WAVES.**

Your wireless phone is a radio transmitter and receiver. It is designed and manufactured not to exceed the emission limits for exposure to radiofrequency (RF) energy set by the Federal Communications Commission of the U.S. Government. These limits are part of comprehensive guidelines and establish permitted levels of RF energy for the general population. The guidelines are based on standards that were developed by independent scientific organizations through periodic and thorough evaluation of scientific studies. The standards include a substantial safety margin designed to assure the safety of all persons, regardless of age and health.

The exposure standard for wireless mobile phones employs a unit of measurement known as the Specific Absorption Rate, or SAR. The SAR limit set by the FCC is 1.6 W/kg.\* Tests for SAR are conducted with the phone transmitting at its highest certified power level in all tested frequency bands. Although the SAR is determined at the highest certified power level, the actual SAR level of the phone while operating can be well below the maximum value. This is because the phone is designed to operate at multiple power levels so as to use only the power required to reach the network. In general, the closer you are to a wireless base station antenna, the lower the power output.

Before a phone model is available for sale to the public, it must be tested and certified to the FCC that it does not exceed the limit established by the government-adopted requirement for safe exposure. The tests are performed in positions and locations (e.g., worn on the body) as required by the FCC for each model. The highest SAR value for this model phone tested when being worn on the body, as described in this user guide, is 0.56W/kg. (Body-worn measurements differ among phone models, depending upon available accessories and FCC requirements). While there may be differences between the SAR levels of various phones and at various positions, they all meet the government requirement for safe exposure.

The FCC has granted an Equipment Authorization for this model phone with all reported SAR levels evaluated as in compliance with the FCC RF exposure guidelines. SAR information on this model phone is on file with the FCC and can be found under the Display Grant section of http://www.fcc.gov/oet/fccid after searching on FCC ID CJ6CET0200MT.

Additional information on Specific Absorption Rates (SAR) can be found on the Cellular Telecommunications & Internet Association (CTIA) website at http://www.phonefacts.net.

\*In the United States and Canada, the SAR limit for mobile phones used by the public is 1.6 watts/kg (W/kg) averaged over one gram of tissue. The standard incorporates a substantial margin of safety to give additional protection for the public and to account for any variations in measurements.

### **Consumer Update on Wireless Phones**

U.S. Food and Drug Administration - Center for Devices and Radiological Health

#### **1. Do wireless phones pose a health hazard?**

The available scientific evidence does not show that any health problems are associated with using wireless phones. There is no proof, however, that wireless phones are absolutely safe. Wireless phones emit low levels of radiofrequency energy (RF) in the microwave range while being used. They also emit very low levels of RF when in the stand-by mode. Whereas high levels of RF can produce health effects (by heating tissue), exposure to low level RF that does not produce heating effects causes no known adverse health effects. Many studies of low level RF exposures have not found any biological effects. Some studies have suggested that some biological effects may occur, but such findings have not been confirmed by additional research. In some cases, other researchers have had difficulty in reproducing those studies, or in determining the reasons for inconsistent results.

#### **2. What is FDA's role concerning the safety of wireless phones?**

Under the law, FDA does not review the safety of radiation-emitting consumer products such as wireless phones before they can be sold, as it does with new drugs or medical devices. However, the agency has authority to take action if wireless phones are shown to emit radiofrequency energy (RF) at a level that is hazardous to the user. In such a case, FDA could require the manufacturers of wireless phones to notify users of the health hazard and to repair, replace or recall the phones so that the hazard no longer exists.

Although the existing scientific data do not justify FDA regulatory actions, FDA has urged the wireless phone industry to take a number of steps, including the following:

- Support needed research into possible biological effects of RF of the type emitted by wireless phones;
- Design wireless phones in a way that minimizes any RF exposure to the user that is not necessary for device function; and
- Cooperate in providing users of wireless phones with the best possible information on possible effects of wireless phone use on human health.

FDA belongs to an interagency working group of the federal agencies that have responsibility for different aspects of RF safety to ensure coordinated efforts at the federal level. The following agencies belong to this working group:

- National Institute for Occupational Safety and Health
- Environmental Protection Agency
- Federal Communications Commission
- Occupational Safety and Health Administration
- National Telecommunications and Information Administration

The National Institutes of Health participates in some interagency working group activities, as well.

FDA shares regulatory responsibilities for wireless phones with the Federal Communications Commission (FCC). All phones that are sold in the United States must comply with FCC safety guidelines that limit RF exposure. FCC relies on FDA and other health agencies for safety questions about wireless phones.

FCC also regulates the base stations that the wireless phone networks rely upon. While these base stations operate at higher power than do the wireless phones themselves, the RF exposures that people get from these base stations are typically thousands of times lower than those they can get from wireless phones. Base stations are thus not the subject of the safety questions discussed in this document.

#### **3. What kinds of phones are the subject of this update?**

The term "wireless phone" refers here to hand-held wireless phones with built-in antennas, often called "cell," "mobile," or "PCS" phones. These types of wireless phones can expose the user to measurable radiofrequency energy (RF) because of the short distance between the phone and the user's head. These RF exposures are limited by Federal Communications Commission safety guidelines that were developed with the advice of FDA and other federal health and safety agencies. When the phone is located at greater distances from the user, the exposure to RF is drastically lower because a person's RF exposure decreases rapidly with increasing distance from the source. The so-called "cordless phones," which have a base unit connected to the telephone wiring in a house, typically operate at far lower power levels, and thus produce RF exposures far below the FCC safety limits.

#### **4. What are the results of the research done already?**

The research done thus far has produced conflicting results, and many studies have suffered from flaws in their research methods. Animal experiments investigating the effects of radiofrequency energy (RF) exposures characteristic of wireless phones have yielded conflicting results that often cannot be repeated in other laboratories. A few animal studies, however, have suggested that low levels of RF could accelerate the development of cancer in laboratory animals. However, many of the studies that showed increased tumor development used animals that had been genetically engineered or treated with cancer-causing chemicals so as to be pre-disposed to develop cancer in the absence of RF exposure. Other studies exposed the animals to RF for up to 22 hours per day. These conditions are not similar to the conditions under which people use wireless phones, so we don't know with certainty what the results of such studies mean for human health.

Three large epidemiology studies have been published since December 2000. Between them, the studies investigated any possible association between the use of wireless phones and primary brain cancer, glioma, meningioma, or acoustic neuroma, tumors of the brain or salivary gland, leukemia, or other cancers. None of the studies demonstrated the existence of any harmful health effects from wireless phone RF exposures. However, none of the studies can answer questions about long-term exposures, since the average period of phone use in these studies was around three years.

#### **5. What research is needed to decide whether RF exposure from wireless phones poses a health risk?**

A combination of laboratory studies and epidemiological studies of people actually using wireless phones would provide some of the data that are needed. Lifetime animal exposure studies could be completed in a few years. However, very large numbers of animals would be needed to provide reliable proof of a cancer promoting effect if one exists. Epidemiological studies can provide data that is directly applicable to human populations, but 10 or more years' follow-up may be needed to provide answers about some health effects, such as cancer. This is because the interval between the time of exposure to a cancer-causing agent and the time tumors develop - if they do - may be many, many years. The interpretation of

epidemiological studies is hampered by difficulties in measuring actual RF exposure during day-to-day use of wireless phones. Many factors affect this measurement, such as the angle at which the phone is held, or which model of phone is used.

#### **6. What is FDA doing to find out more about the possible health effects of wireless phone RF?**

FDA is working with the U.S. National Toxicology Program and with groups of investigators around the world to ensure that high priority animal studies are conducted to address important questions about the effects of exposure to radiofrequency energy (RF).

FDA has been a leading participant in the World Health Organization International Electromagnetic Fields (EMF) Project since its inception in 1996. An influential result of this work has been the development of a detailed agenda of research needs that has driven the establishment of new research programs around the world. The Project has also helped develop a series of public information documents on EMF issues. FDA and the Cellular Telecommunications & Internet Association (CTIA) have a formal Cooperative Research and Development Agreement (CRADA) to do research on wireless phone safety. FDA provides the scientific oversight, obtaining input from experts in government, industry, and academic organizations. CTIA-funded research is conducted through contracts to independent investigators. The initial research will include both laboratory studies and studies of wireless phone users. The CRADA will also include a broad assessment of additional research needs in the context of the latest research developments around the world.

#### **7. How can I find out how much radiofrequency energy exposure I can get by using my wireless phone?**

All phones sold in the United States must comply with Federal Communications Commission (FCC) guidelines that limit radiofrequency energy (RF) exposures. FCC established these guidelines in consultation with FDA and the other federal health and safety agencies. The FCC limit for RF exposure from wireless telephones is set at a Specific Absorption Rate (SAR) of 1.6 watts per kilogram (1.6 W/kg). The FCC limit is consistent with the safety standards developed by the Institute of Electrical and Electronic Engineering (IEEE) and the National Council on Radiation Protection and Measurement. The exposure limit takes into consideration the body's ability to remove heat from the tissues that

absorb energy from the wireless phone and is set well below levels known to have effects.

Manufacturers of wireless phones must report the RF exposure level for each model of phone to the FCC. The FCC website (http://www.fcc.gov/oet/rfsafety) gives directions for locating the FCC identification number on your phone so you can find your phone's RF exposure level in the online listing.

#### **8. What has FDA done to measure the radiofrequency energy coming from wireless phones?**

The Institute of Electrical and Electronic Engineers (IEEE) is developing a technical standard for measuring the radiofrequency energy (RF) exposure from wireless phones and other wireless handsets with the participation and leadership of FDA scientists and engineers. The standard, "Recommended Practice for Determining the Spatial-Peak Specific Absorption Rate (SAR) in the Human Body Due to Wireless Communications devices: Experimental Techniques," sets forth the first consistent test methodology for measuring the rate at which RF is deposited in the heads of wireless phone users. The test method uses a tissue-simulating model of the human head. Standardized SAR test methodology is expected to greatly improve the consistency of measurements made at different laboratories on the same phone. SAR is the measurement of the amount of energy absorbed in tissue, either by the whole body or a small part of the body. It is measured in watts/kg (or milliwatts/g) of matter. This measurement is used to determine whether a wireless phone complies with safety guidelines.

#### **9. What steps can I take to reduce my exposure to radiofrequency energy from my wireless phone?**

If there is a risk from these products—and at this point we do not know that there is—it is probably very small. But if you are concerned about avoiding even potential risks, you can take a few simple steps to minimize your exposure to radiofrequency energy (RF). Since time is a key factor in how much exposure a person receives, reducing the amount of time spent using a wireless phone will reduce RF exposure.

• If you must conduct extended conversations by wireless phone every day, you could place more distance between your body and the

source of the RF, since the exposure level drops off dramatically with distance. For example, you could use a headset and carry the wireless phone away from your body or use a wireless phone connected to a remote antenna.

Again, the scientific data do not demonstrate that wireless phones are harmful. But if you are concerned about the RF exposure from these products, you can use measures like those described above to reduce your RF exposure from wireless phone use.

#### **10.What about children using wireless phones?**

The scientific evidence does not show a danger to users of wireless phones, including children and teenagers. If you want to take steps to lower exposure to radiofrequency energy (RF), the measures described above would apply to children and teenagers using wireless phones. Reducing the time of wireless phone use and increasing the distance between the user and the RF source will reduce RF exposure.

Some groups sponsored by other national governments have advised that children be discouraged from using wireless phones at all. For example, the government in the United Kingdom distributed leaflets containing such a recommendation in December 2000. They noted that no evidence exists that using a wireless phone causes brain tumors or other ill effects. Their recommendation to limit wireless phone use by children was strictly precautionary; it was not based on scientific evidence that any health hazard exists.

#### **11.What about wireless phone interference with medical equipment?**

Radiofrequency energy (RF) from wireless phones can interact with some electronic devices. For this reason, FDA helped develop a detailed test method to measure electromagnetic interference (EMI) of implanted cardiac pacemakers and defibrillators from wireless telephones. This test method is now part of a standard sponsored by the Association for the Advancement of Medical instrumentation (AAMI). The final draft, a joint effort by FDA, medical device manufacturers, and many other groups, was completed in late 2000. This standard will allow manufacturers to ensure that cardiac pacemakers and defibrillators are safe from wireless phone EMI.

FDA has tested hearing aids for interference from handheld wireless phones and helped develop a voluntary standard sponsored by the Institute of Electrical and Electronic Engineers (IEEE). This standard specifies test methods and performance requirements for hearing aids and wireless phones so that that no interference occurs when a person uses a "compatible" phone and a "compatible" hearing aid at the same time. This standard was approved by the IEEE in 2000.

FDA continues to monitor the use of wireless phones for possible interactions with other medical devices. Should harmful interference be found to occur, FDA will conduct testing to assess the interference and work to resolve the problem.

#### **12.Where can I find additional information?**

For additional information, please refer to the following resources:

- FDA web page on wireless phones (http://www.fda.gov/cdrh/phones/index.html)
- Federal Communications Commission (FCC) RF Safety Program (http://www.fcc.gov/oet/rfsafety)
- International Commission on Non-Ionizing Radiation Protection (http://www.icnirp.de)
- World Health Organization (WHO) International EMF Project (http://www.who.int/emf)
- National Radiological Protection Board (UK) (http://www.nrpb.org.uk/)

### **Owner's Record**

The model number, regulatory number and serial number are located on a nameplate inside the battery compartment. Record the serial number in the space provided below. This will be helpful if you need to contact us about your device in the future.

Model: PCS Device 2032SP Serial No.:

### **User Guide Proprietary Notice**

CDMA Technology is licensed by QUALCOMM Incorporated under one or more of the following patents:

4,901,307 5,109,390 5,267,262 5,416,797

5,506,865 5,544,196 5,657,420 5,101,501

5,267,261 5,414,796 5,504,773 5,535,239

5,600,754 5,778,338 5,228,054 5,337,338

5,710,784 5,056,109 5,568,483 5,659,569

5,490,165 5,511,073

### **Section 4B**

## **Manufacturer's Warranty**

#### **In This Section**

**Manufacturer's Warranty**

This section contains the manufacturer's warranty for your device.

For information about the Terms and Conditions of your PCS Service, please see the Start Here guide included with your device. For the most recent version of the Terms and Conditions, please visit www.sprintpcs.com.

### **Manufacturer's Warranty**

#### ONE YEAR LIMITED WARRANTY

Audiovox Communications Corp. ("Audiovox") warrants to the original retail purchaser ("Purchaser") that this Audiovox® product will be free from defects in materials and workmanship under normal consumer use for one year from the date of original purchase from Audiovox or an Audiovox authorized reseller. Your dated sales receipt showing the date of purchase is your proof of the purchase date.

#### WARRANTY LIMITATIONS

Within the first twelve (12) months from date of purchase, Audiovox's sole obligation under this express warranty shall be to repair or replace the defective product or parts with new or reconditioned parts, at its option. Reconditioned parts will be equivalent or superior in performance to new parts. If neither repair nor replacement is reasonably available, Audiovox may, in its sole discretion, refund to Purchaser the purchase price paid for the product.

THE EXTENT OF AUDIOVOX'S LIABILITY UNDER THIS WARRANTY IS LIMITED TO THE REPAIR OR REPLACEMENT AS PROVIDED ABOVE AND, IN NO EVENT, SHALL AUDIOVOX'S LIABILITY EXCEED THE PURCHASE PRICE PAID BY PURCHASER FOR THE PRODUCT.

Accessory products, including those listed in the applicable Audiovox catalogue, are not covered under this Limited Warranty.

Audiovox shall not be responsible for Purchaser's software, firmware, information or memory data contained in, stored on, or integrated with any products returned to Audiovox for repair, whether under warranty or not. Audiovox is not liable for any damages caused by the product or the failure of the product to perform, including lost profits, lost savings, incidental damages or consequential damages. Audiovox is not liable for any claim made by a third party or made by you for a third party.

This Warranty extends only to product purchased in the United States and Canada and it is not transferable or assignable.

This limited warranty does not apply to physical damage to the surface of the product, including breakage, cracks or scratches on the LCD

Section 4: Safety Guidelines and Warranty Information **198 4B: Manufacturer's Warranty**

touchscreen or outside casing. This limited warranty also does not extend to any product from which the electronic or mechanical serial number has been removed or to any product that has been: (a) damaged or rendered defective by misuse, abuse, accident or other external causes such as fire, flooding, dirt, sand, weather conditions, battery leakage, blown fuse, theft or improper usage of an electrical source; (b) subjected to unauthorized modification, alteration or repair; (c) damaged from moisture, humidity or extreme environmental conditions; or, (d) operated in an unsuitable environment or in a manner for which it is not intended. Purchasers will be charged for all product repairs for damage or failure not covered by this limited warranty.

Audiovox disclaims liability for geographic coverage, inadequate signal reception or communications range or for operation of the cellular system as a whole.

ANY IMPLIED WARRANTIES, INCLUDING ANY IMPLIED WARRANTY OF MERCHANTABILITY, SHALL BE LIMITED TO THE DURATION OF THIS WRITTEN WARRANTY. ANY ACTION FOR BREACH OF ANY WARRANTY HEREUNDER INCLUDING ANY IMPLIED WARRANTY OF MERCHANTABILITY MUST BE BROUGHT WITHIN A PERIOD OF 24 MONTHS FROM DATE OF ORIGINAL PURCHASE. IN NO CASE SHALL THE COMPANY BE LIABLE FOR ANY CONSEQUENTIAL OR INCIDENTAL DAMAGES FOR BREACH OF THIS OR ANY OTHER WARRANTY, EXPRESS OR IMPLIED, WHATSOEVER.

Some states or jurisdictions do not allow limitations on how long an implied warranty lasts or the exclusion or limitation of incidental or consequential damages for consumer products, so the above exclusions or limitations may not apply to you. This Limited Warranty gives you specific legal rights, and you may also have other rights that may vary from state to state or jurisdiction to jurisdiction. You are advised to consult applicable laws for a full determination of your rights.

#### SOFTWARE

THIS AUDIOVOX® PRODUCT MAY INCLUDE THIRD PARTY SOFTWARE, THE USE OF WHICH IS GOVERNED BY THE APPLICABLE SOFTWARE LICENSE, END-USER LICENSE OR PROGRAM LICENSE AGREEMENT. THIS LIMITED WARRANTY DOES NOT APPLY TO SUCH THIRD PARTY SOFTWARE AND SUCH SOFTWARE IS PROVIDED "AS IS". FOR THE APPLICABLE WARRANTY, PLEASE REFER TO THE SOFTWARE LICENSE, END-USER LICENSE OR PROGRAM LICENSE GOVERNING THE USE OF SUCH SOFTWARE OR THE DOCUMENTATION ACCOMPANYING SUCH SOFTWARE.

Audiovox does not warrant that any contained software products will meet Purchaser's requirements or will work together with any hardware or software products supplied by third parties, that the software products will be error-free or that software defects will be corrected.

#### WARRANTY SERVICE

Purchaser must contact Audiovox within the applicable warranty period to obtain warranty service authorization. Audiovox is not responsible for products or parts received without a warranty service authorization.

BE SURE TO BACK UP DATA AND REMOVE ANY CONFIDENTIAL, PROPRIETARY, OR PERSONAL INFORMATION BEFORE RETURNING PRODUCT FOR SERVICE. AUDIOVOX IS NOT RESPONSIBLE FOR DAMAGE TO OR LOSS OF ANY PROGRAMS, DATA OR REMOVABLE STORAGE MEDIA.

Repaired or replacement products will be shipped to Purchaser at Audiovox's expense.

THE EXTENT OF THE COMPANY'S LIABILITY UNDER THIS WARRANTY IS LIMITED TO THE REPAIR OR REPLACEMENT PROVIDED ABOVE AND, IN NO EVENT, SHALL THE COMPANY'S LAIBILITY EXCEED THE PURCHASE PRICE PAID BY PURCHASER FOR THE PRODUCT.

ANY IMPLIED WARRANTIES, INCLUDING ANY IMPLIED WARRANTY OF MERCHANTABILITY OR FITNESS FOR A PARTICULAR PURPOSE SHALL BE LIMITED TO THE DURATION OF THIS WRITTEN WARRANTY. ANY ACTION FOR BREACH OF ANY WARRANTY MUST BE BROUGHT WITHIN A PERIOD OF 18 MONTHS FROM DATE OF ORIGINAL PURCHASE. IN NO CASE SHALL THE COMPANY BE LIABLE FOR ANY SPECIAL CONSEQUENTIAL OR INCIDENTAL DAMAGES FOR BREACH OF THIS OR ANY OTHER WARRANTY, EXPRESS OR IMPLIED, WHATSOEVER. THE COMPANY SHALL NOT BE LIABLE FOR THE DELAY IN RENDERING SERVICE UNDER THIS WARRANTY OR LOSS OF USE DURING THE TIME THE PRODUCT IS BEING REPAIRED OR REPLACED.

No person or representative is authorized to assume for the Company any liability other than expressed herein in connection with the sale of this product.

Some states or provinces do not allow limitations on how long an implied warranty lasts or the exclusion or limitation of incidental or consequential damage so the above limitation or exclusions may not apply to you. This Warranty gives you specific legal rights, and you may also have other rights which vary from state to state or province to province.

IN USA: AUDIOVOX COMMUNICATIONS CORP.

555 Wireless Blvd. Hauppauge, NY 11788 (800) 229-1235

#### IN CANADA: AUDIOVOX CANADA LTD.

5155 Spectrum Way, Unit #5 Mississauga, Ontario L4W 5A1 (800) 465-9672

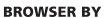

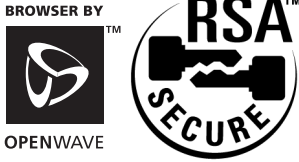

Copyright © 2002 Sprint Spectrum L.P. All rights reserved. No reproduction in whole or in part allowed without prior written approval. Sprint, PCS Business Connection and the diamond logo are trademarks of Sprint Communications Company L.P.

Microsoft, ActiveSync,Outlook, Pocket Outlook, Windows, Windows NT, and the Windows logo are either registered trademarks or trademarks of Microsoft Corporation in the United States and /or other countries. Microsoft products are licensed to OEMs by Microsoft Licensing, Inc., a wholly owned subsidiary of Microsoft Corporation.

All other trademarks are property of their respective owners.

Please note that coping and modifying, changing or editing any material on the Internet, except using it privately for non-commercial purpose, may infringe the author's copyright protected by the Copyright Act.